# Dell™ Vostro™ 1200 用户手册

型号 PP16S

## 注、注意和警告

- 注: 注表示可以帮助您更好地使用计算机的重要信息。
- **【】注意:注意表示可能会损坏硬件或导致数据丢失,并告诉您如何避免此类** 问题。
- 警告:警告表示可能会导致财产损失、人身伤害甚至死亡。

本说明文件中的信息如有更改,恕不另行通知。 *©* **2007 Dell Inc.** 版权所有,翻印必究。

\_\_\_\_\_\_\_\_\_\_\_\_\_\_\_\_\_\_\_\_

未经 Dell Inc. 书面许可,严禁以任何形式进行复制。

本说明文件中述及的其它商标和产品名称是指拥有相应商标和产品名称的公司或其制造的产 品。 Dell Inc. 对其它公司的商标和产品名称不拥有任何所有权。

型号 PP16S

2007 年 11 月 P/N WT954 修订版 A00

此文件中用到的商标:**Dell**、**DELL** 徽标、**Vostro** 和 **TravelLite** 均为 Dell Inc. 的商标; **Intel**  和 **Celeron** 均为 Intel Corporation 的注册商标; **Microsoft**、**Windows** 和 **Windows Vista** 均为 Microsoft Corporation 在美国和 / 其他国家或地区的商标或注册商标。**Bluetooth** 是 Bluetooth SIG, Inc. 的商标。 **Blu-ray Disc** 是 Blu-ray Disc Association 的商标。

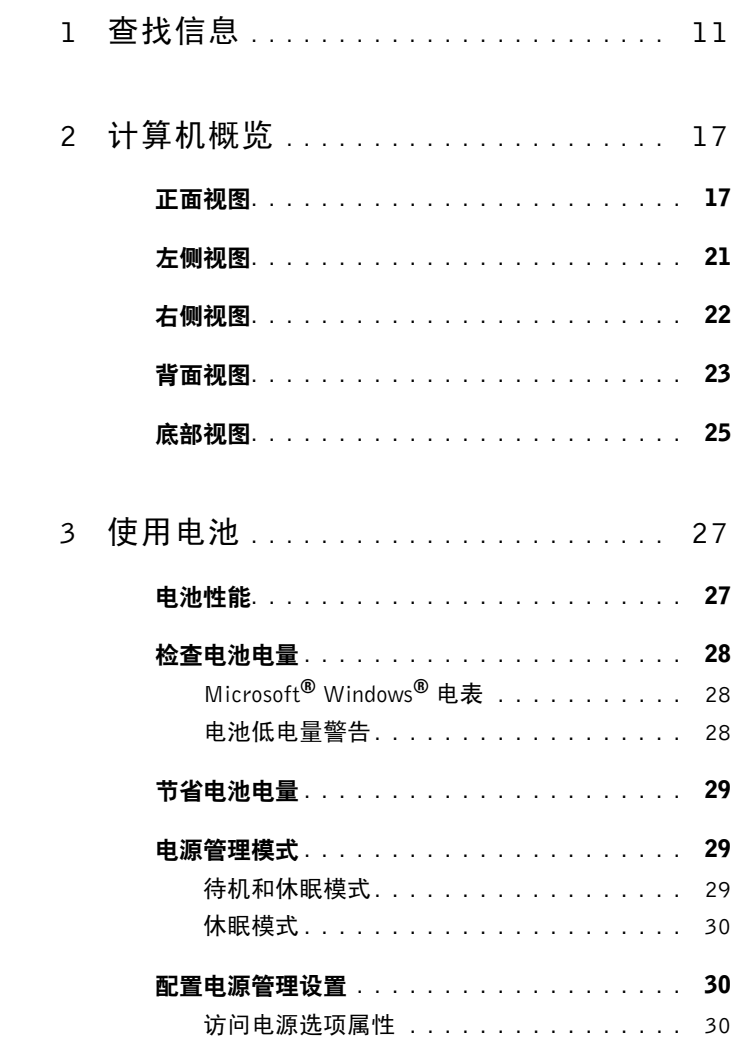

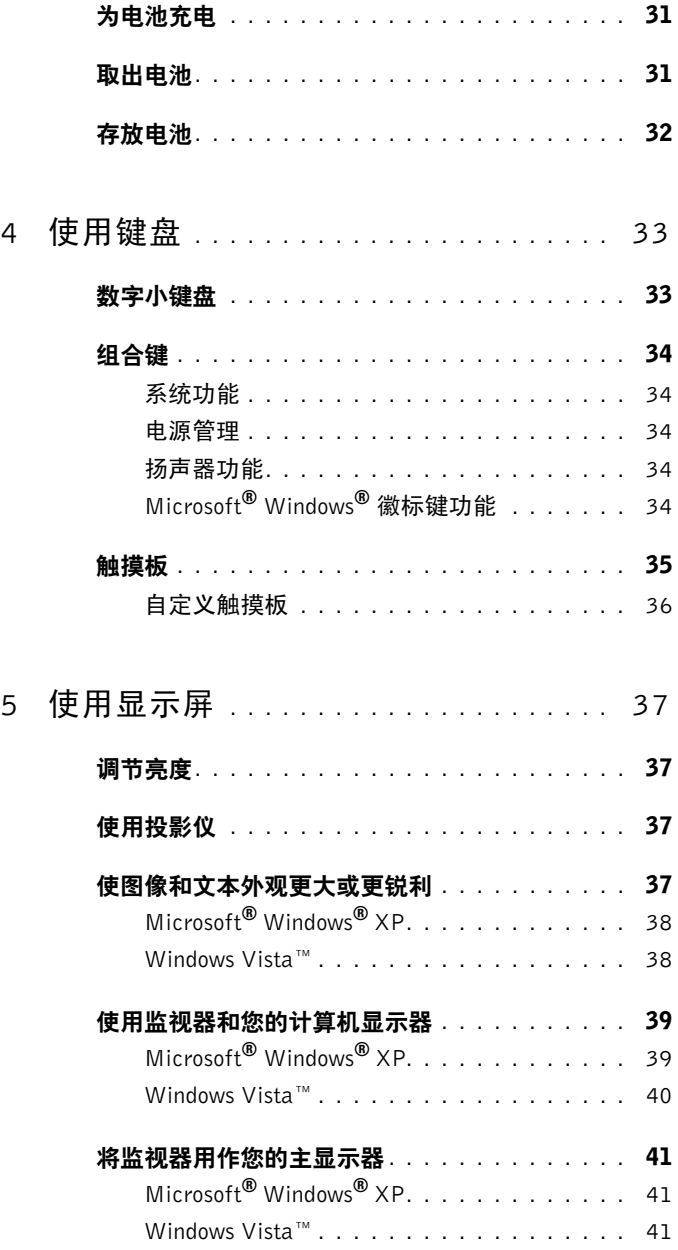

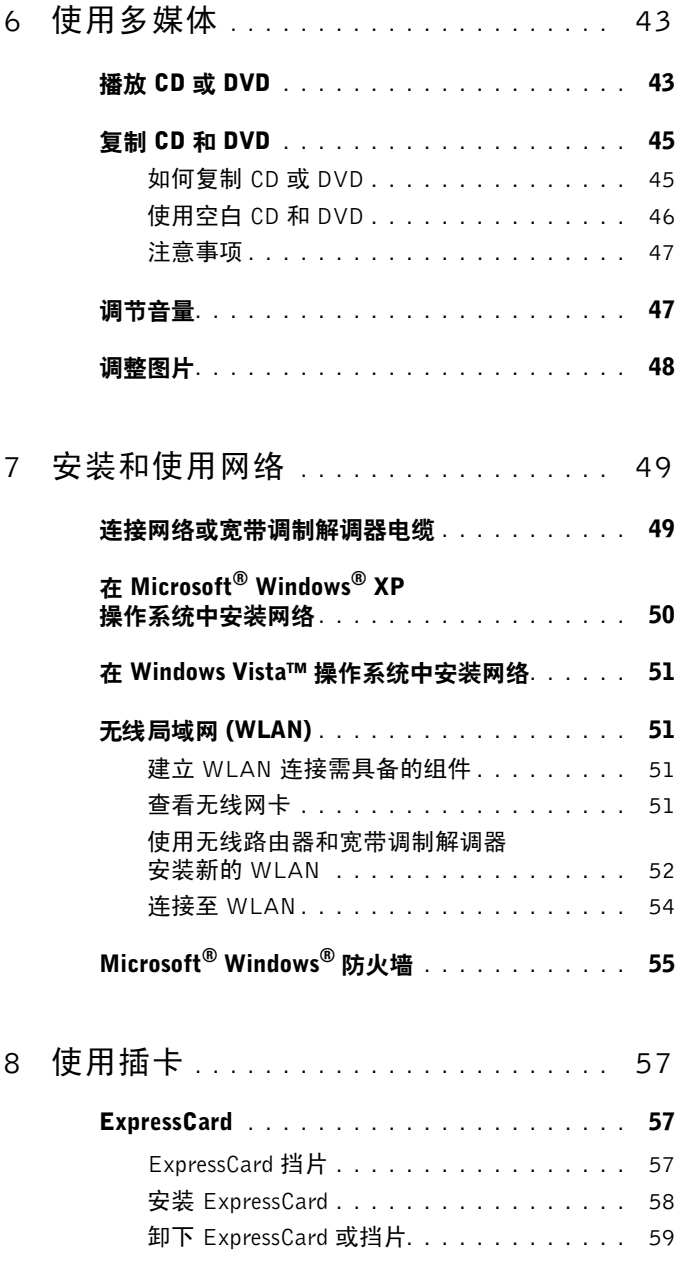

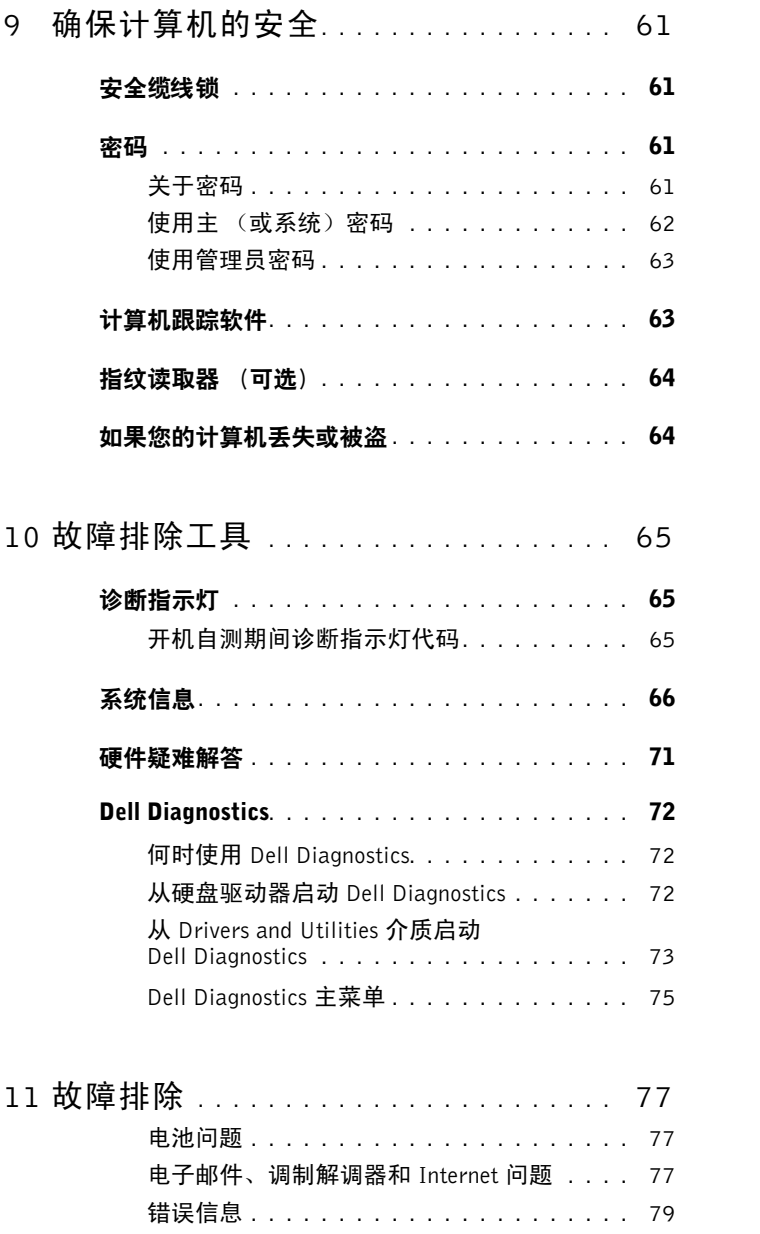

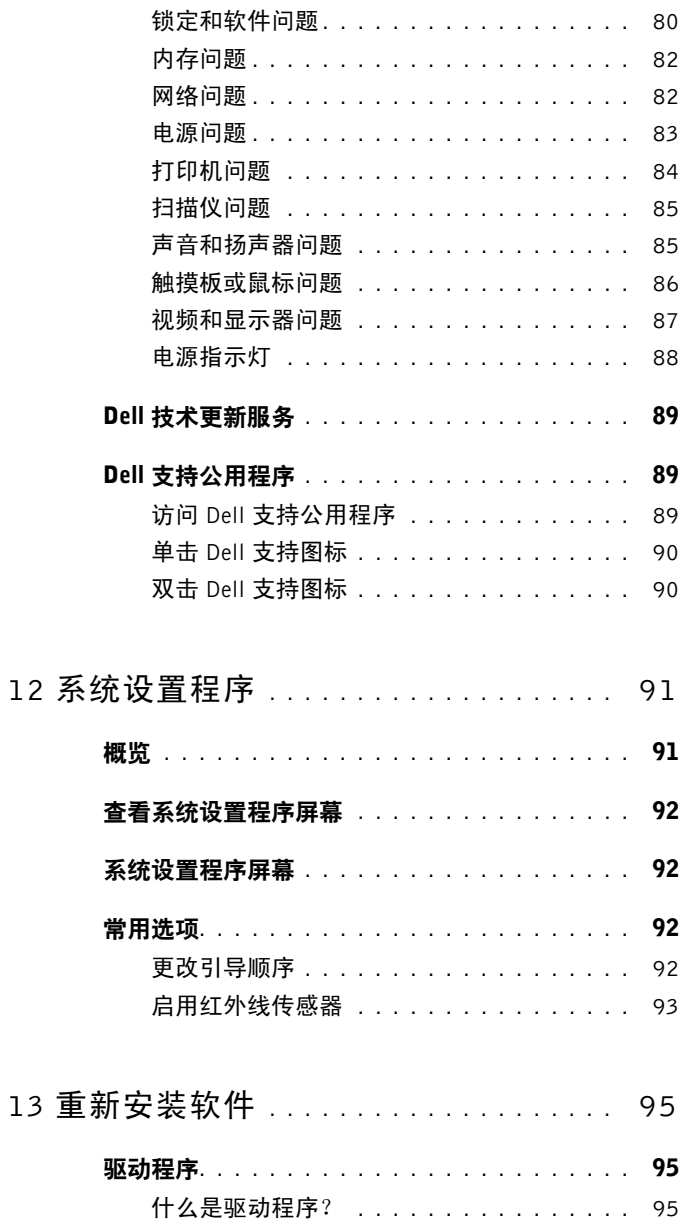

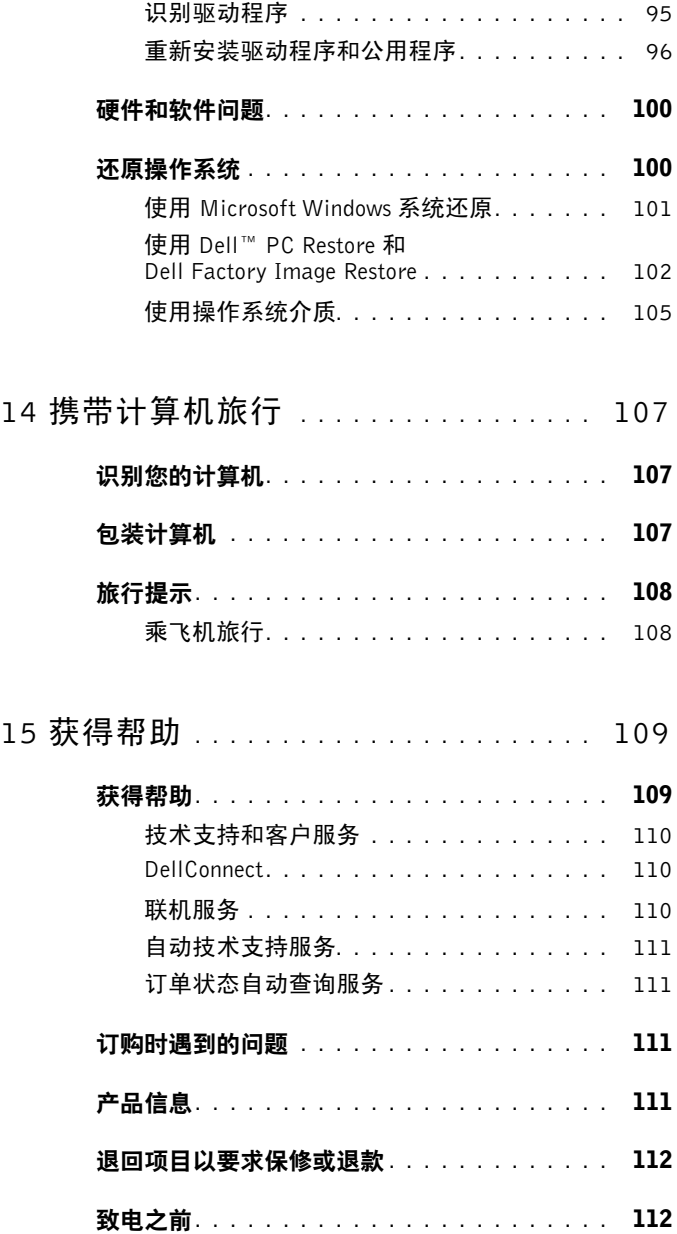

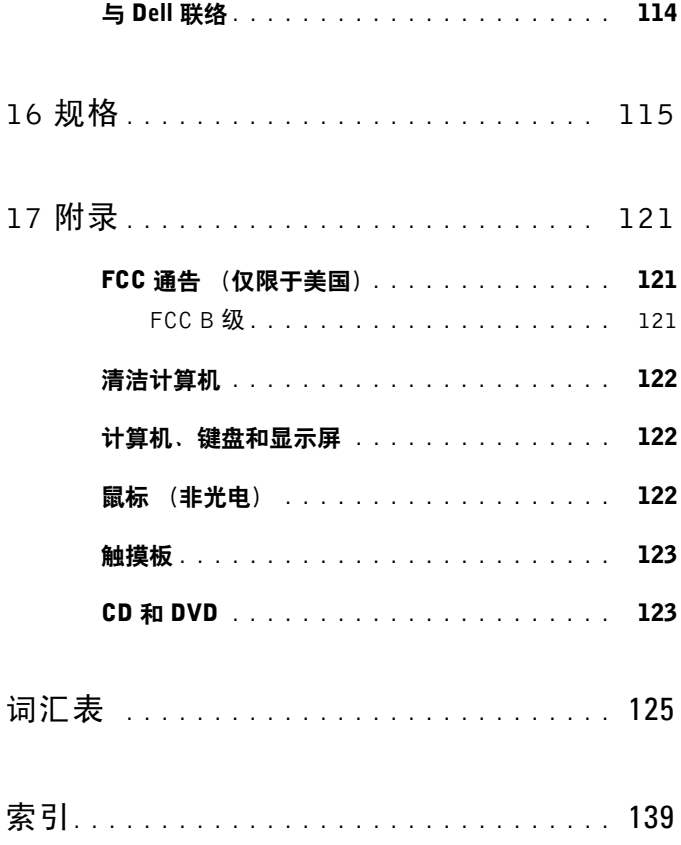

<span id="page-10-0"></span>查找信息 **么 注**: 某些功能或介质是可选的, 您的计算机可能未附带这些功能或介质。某 些功能或介质可能在某些国家和地区不可用。

△ 注: 您的计算机可能附带有其它信息。

### 要查找什么? 在此处查找

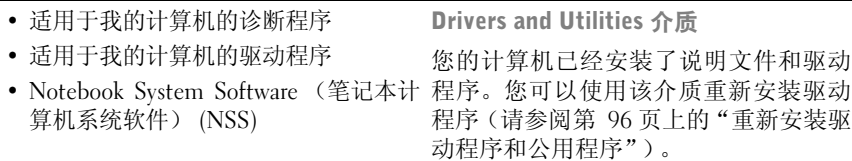

介质中可能包含自述文件,它提供了有 关计算机技术更改的最新更新信息,或 者为技术人员或有经验的用户提供高级 技术参考资料。

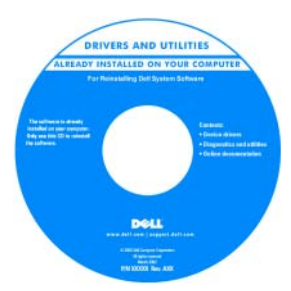

注: 在 support.dell.com 上可以找到驱 动程序和说明文件更新。

### 要查找什么? 在此处查找

### • 保修信息

- 条款和条件 (仅限于美国)
- 安全说明
- 管制信息
- 人机工程学信息
- 最终用户许可协议

### Dell**™** 产品信息指南

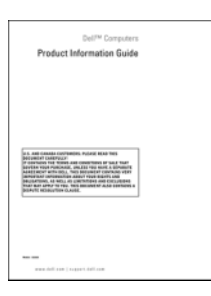

• 如何安装计算机 有效的 医头突 安装图

注:请参阅计算机附带的安装表。

### 注: 安装表外观可能有所差异。

• 如何安装计算机

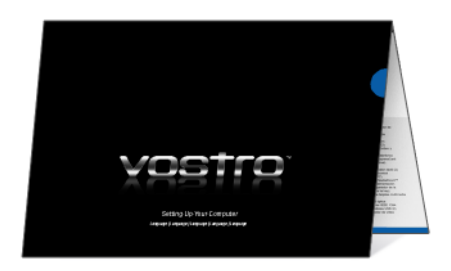

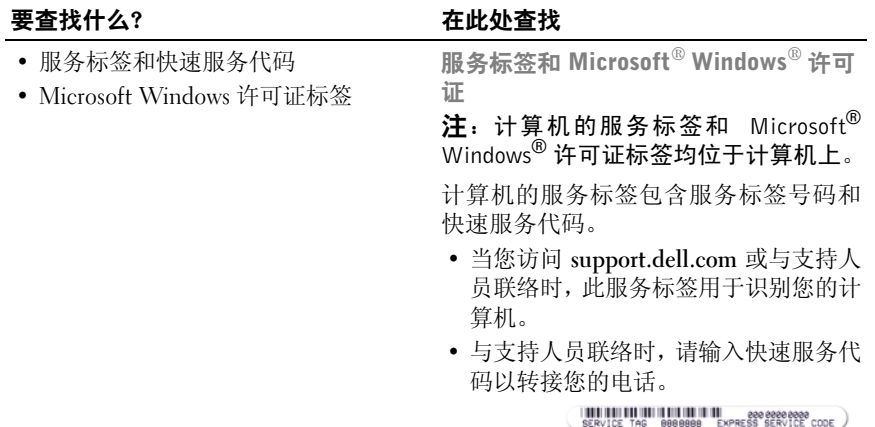

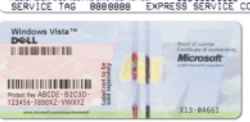

• 如果需要重新安装操作系统,请使用许 可证标签上的 Product Key。

注: 随着安全保护措施的增强, 最新设 计的 Microsoft Windows 许可证标签采 用了缺少部分或"孔",以防止撕下标签。

### 要杳找什么? 在此处杳找

- 解决方案 故障排除提示和技巧、技 Dell 支持 Web 站点 support.dell.com 术人员发表的文章、在线课程以及常见 注: 选择您所在的地区或业务分部以查 问题
- 团体 与其它 Dell 客户进行在线讨论
- 升级 组件 (例如内存、硬盘驱动器 和操作系统)升级信息
- 客户服务 联络信息、服务电话和订 单状态、保修和维修信息
- 服务和支持 服务电话状态和支持历 史记录、服务合约、与技术支持人员进 行在线讨论
- Dell 技术更新服务 通过电子邮件预 先通知计算机软件和硬件更新
- 参考资料 计算机说明文件、有关计 算机配置的详细信息、产品规格和白 皮书
- 下载 许可的驱动程序、增补软件和 软件更新
- Notebook System Software (笔记本计 要下载 NSS 系统软件, 请: 算机系统软件)(NSS) — 如果为计算机 重新安装操作系统,您还应重新安装 NSS 公用程序。 DSS 为您的操作系统 提供重要更新,并为处理器、光盘驱动 器、 USB 设备等提供支持。要使 Dell 计算机能够正常运行,NSS 必不可少。 该软件将自动检测计算机和操作系统, 并安装适用于您的配置的更新。

看相应的支持站点。

- 1 转至 support.dell.com, 然后单击 "Drivers & Downloads"(驱动下载)。
- **2** 输入您的服务标签或产品类型和产品 型号,然后单击 "Go"(转到)。
- **3** 滚动至 "**System and Configuration Utilities**"(系统配置公用程序) → "**Dell Notebook System Software**" (Dell 笔记本计算机系统软件), 然后 单击 "**Download Now**"(立即下 载)。
- **4** 选择 "**Drivers & Downloads**"(驱动 下载),然后单击 "**Go**"(转至)。

注: support.dell.com 用户界面可能会因 您的选择而有所不同。

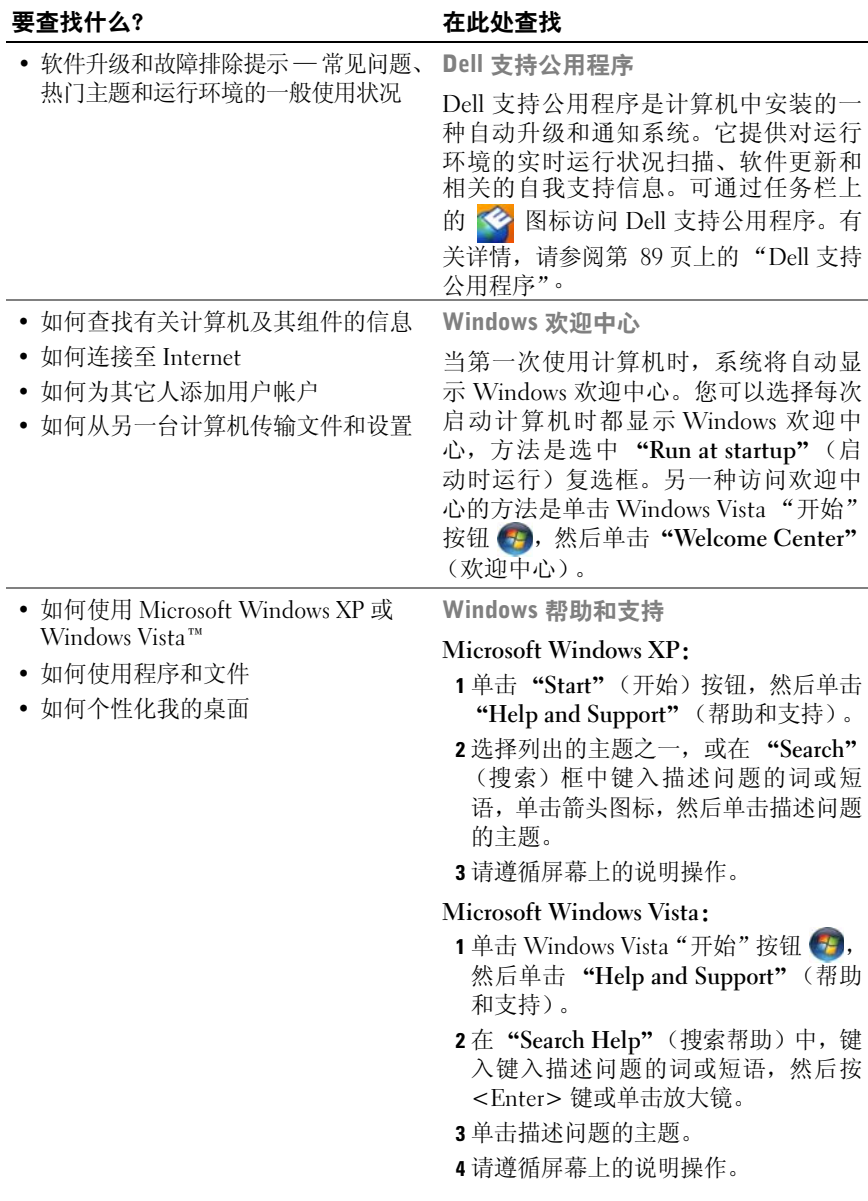

### 要查找什么? 在此处查找

• 如何重新安装操作系统 操作系统介质

您的计算机已经安装了操作系统。要重 新安装操作系统,请使用操作系统介 质。请参阅第 100 [页上的 "还原操作系](#page-99-2) [统"。](#page-99-2)

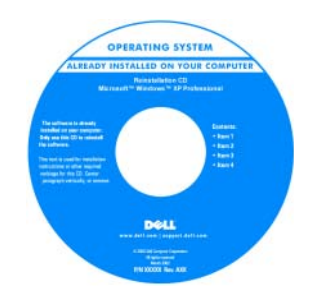

重新安装操作系统之后,请使用 **Drivers and Utilities** 介质为计算机附带的设备 重新安装驱动程序。

操作系统的 Product Key 标签位于计算机 上。

注:您订购的操作系统不同, CD 的颜色 也会不同。

# <span id="page-16-0"></span>计算机概览

# <span id="page-16-1"></span>正面视图

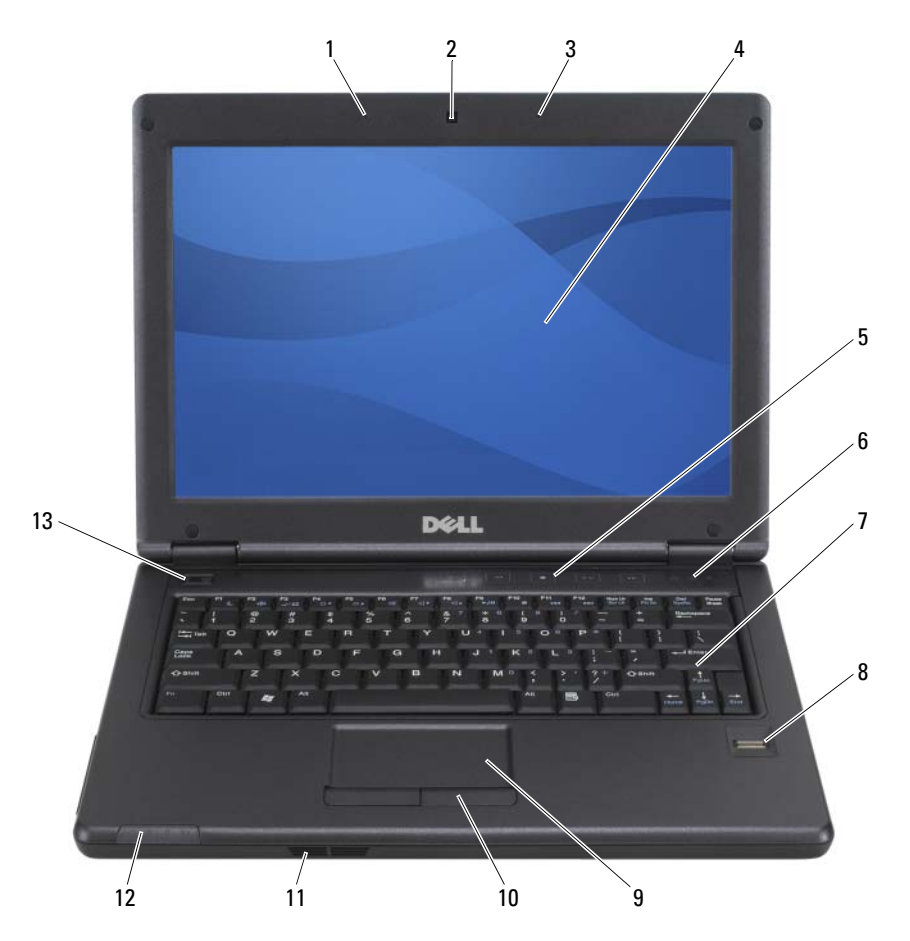

- 1 左阵列麦克风 (可选配摄像头) 2 摄像头 (可选)
- 3 右阵列麦克风 (可选配摄像头) 4 显示屏
- 5 媒体控制按钮 6 键盘状态指示灯
- 
- 
- 
- 13 电源按钮
- 
- 
- 7 键盘 8 指纹读取器
- 9 触摸板 20 10 触摸板按钮
- 11 扬声器 12 设备状态指示灯
- 麦克风 利用内建麦克风,无需连接外部麦克风即可通信。
- 摄像头 内建摄像头为 200 万像素 CMOS Web 摄像头。
- 显示屏 有关显示屏的详细信息, 请参阅第 37 页上的"使用显示屏"。

媒体控制按钮 - 按这些按钮可以调节音量。按 <Fn> 和右方向键可切换这些 指示灯的开关状态以用于在较暗环境中键盘照明。

### 键盘状态指示灯

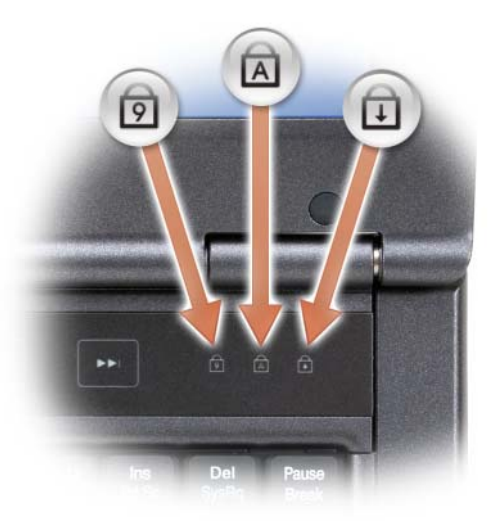

键盘上方的绿色指示灯表示以下信息:

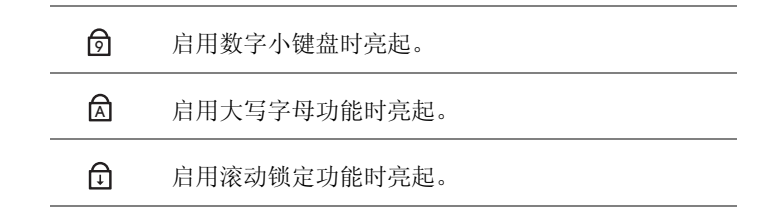

键盘 — 键盘包括数字小键盘和 Windows 徽标键。有关支持的键盘快捷键的信 息,请参阅第 34 [页上的 "组合键"](#page-33-5)。

指纹读取器 (可选) — 用于 Dell™ 计算机的安全保护。当您在该读取器上方 滑动手指时,它将通过您独一无二的指纹来验证您的用户身份。有关指纹读取器的 详情,请参阅第 64 [页上的 "指纹读取器 \(可选\)"](#page-63-2)。

触摸板 — 提供鼠标功能 (请参阅第 35 [页上的 "触摸板"\)](#page-34-1)。

触摸板按钮 — 使用触摸板在显示屏上移动光标时,这些按钮的使用类似于鼠标 按键 (请参阅第 35 [页上的 "触摸板"\)](#page-34-1)。

扬声器 — 要调节集成扬声器的音量,请按音量控制按钮、静音按钮或音量控制 键盘快捷键 (请参阅第 34 [页上的 "组合键"\)](#page-33-5)。

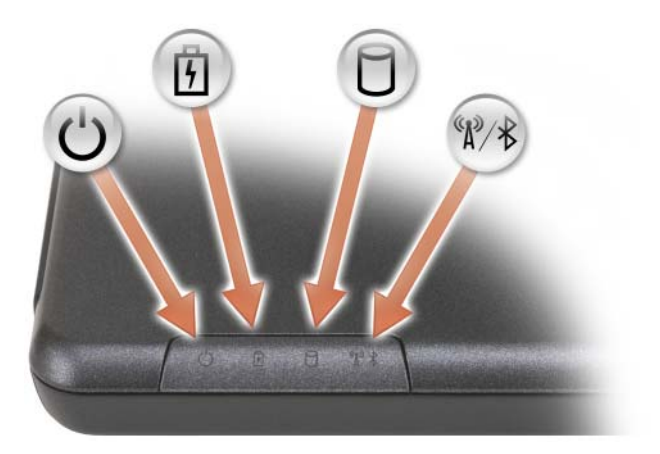

心団 在计算机打开时亮起,在计算机处于电源管理模式时闪烁。

稳定亮起或闪烁,表示电池的电量状态。

n. 在计算机读取或写入数据时亮起。

> $\bigodot$  注意: 为避免数据丢失, 切勿在 门 指示灯闪烁时关闭计算机 电源。

 $\frac{1}{\sqrt{2}}$ 启用 Bluetooth® 无线技术时亮起。

> 注: 蓝牙无线技术是计算机上的可选功能,因此仅当您随计算机一起 订购了蓝牙无线技术,系统才会显示 ହ 图标。有关详情,请参阅蓝 牙无线技术附带的说明文件。

如果计算机已连接至电源插座,则 门 指示灯的状态包括:

– 稳定的蓝色:电池电量完全充满。

– 不断闪烁的琥珀色:表示备用电池正在充电。

如果计算机使用电池电量运行,则 门 指示灯的状态包括:

– 稳定的蓝色:电池电量完全充满。

– 不断闪烁的琥珀色:电池处于电量低状态。

电源按钮 — 按电源按钮可以打开计算机电源或退出电源管理模式(请参阅[第](#page-28-3) 29 [页上的 "电源](#page-28-3)管理模式")。

### $\bigodot$  注意: 为避免数据丢失,请通过执行关闭 Microsoft® Windows® 操作系统操 作来关闭计算机,而不要直接按电源按钮。

如果计算机停止响应,请按住电源按钮直至计算机完全关闭 (此过程可能需要几 秒钟)。

# <span id="page-20-0"></span>左侧视图

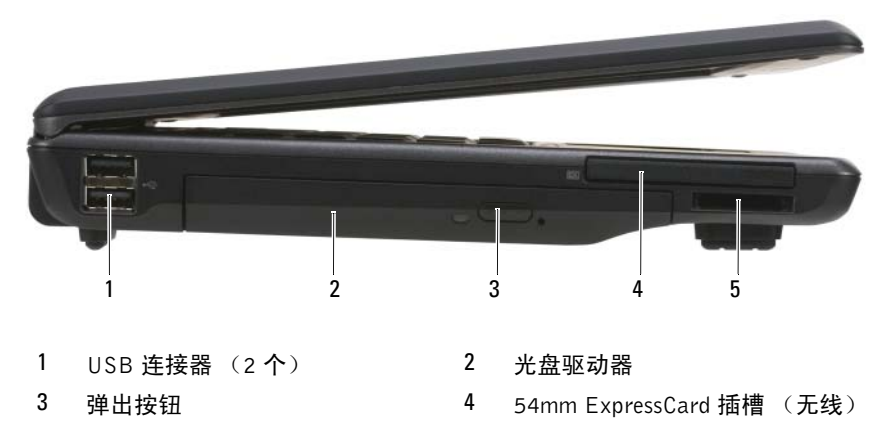

5 三合一内存读卡器

USB 连接器 — 计算机与附加设备(如声频播放器、游戏杆、键盘、电话、扫 描仪和打印机)之间的接口。

光盘驱动器 — 支持软盘或光盘驱动器、第二个电池、第二个硬盘驱动器或 Dell TravelLite™ 模块 (请参阅第 43 [页上的 "使用](#page-42-2)多媒体")。

弹出按钮 — 弹出光盘驱动器中的介质。

EXPRESSCARD 插槽 — 支持一个 ExpressCard(带 PCMIA 适配器)。如果未安 装卡,计算机出厂时会在插槽中安装档片以防止外物进入计算机内部 (请参阅 第 57 页上的 "[ExpressCard](#page-56-3)")。

三合一内存读卡器 — 三合一读卡器。支持下列卡类型: SD、MMC、MS、MS Pro 和 MS Duo, 含 SDHC。

# <span id="page-21-0"></span>右侧视图

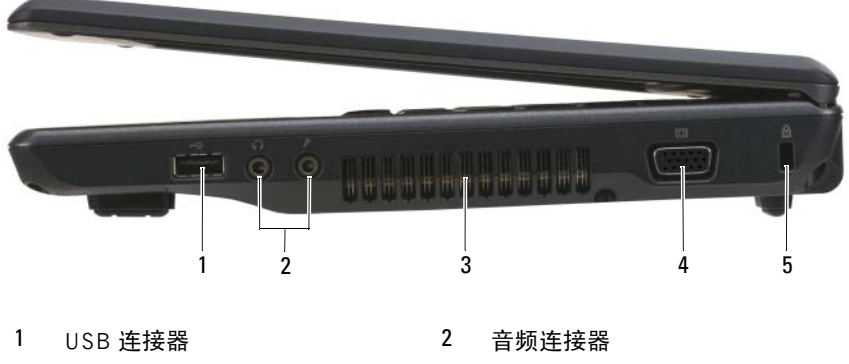

- 3 通风孔 4 视频连接器 (VGA)
- 5 安全缆线插槽

USB 连接器 — 计算机与附加设备 (如声频播放器、游戏杆、键盘、电话、扫 描仪和打印机)之间的接口。

### 音频连接器

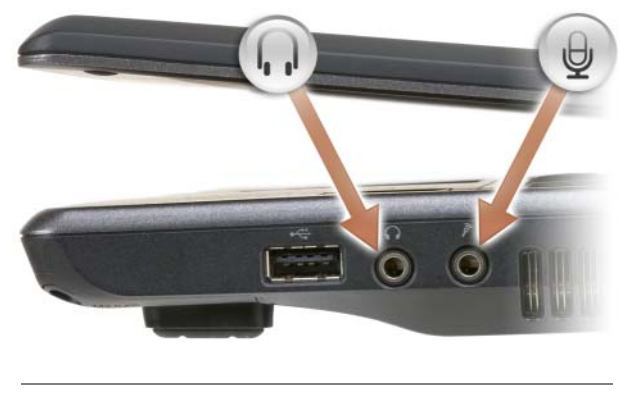

连接器用于连接耳机。

连接器用于连接麦克风。

通风孔 — 计算机使用内部风扇使空气经通风孔流通,从而防止计算机过热。

**22** 计算机概览

 $\bigwedge$  警告: 请勿将物品推入或阻塞通风孔, 或使灰尘沉积在通风孔处。Dell 计算 机运行时,请勿将其放在通风不佳的环境中,例如合上的公文包。通风受阻 会损坏计算机或引起火灾。计算机变热时应打开风扇。风扇噪音是正常现 象,并不表示风扇或计算机有问题。

视频连接器

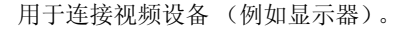

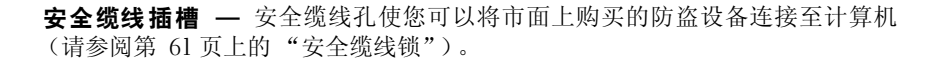

<span id="page-22-0"></span>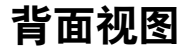

 $\Box$ 

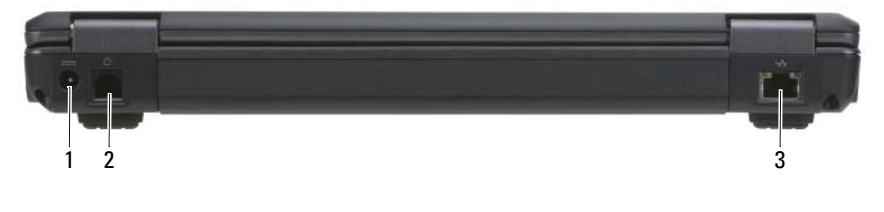

1 交流适配器连接器 2 调制解调器连接器 (RJ-11)

3 网络连接器 (RJ-45)

交流适配器连接器

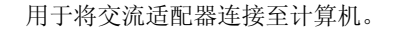

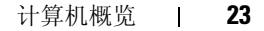

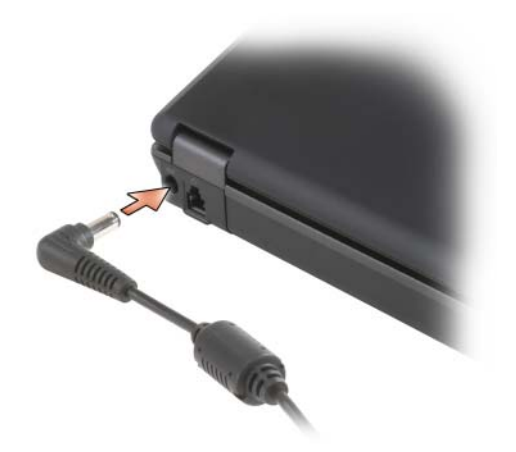

交流适配器将交流电源转换为计算机所需的直流电源。无论计算机电源打开 或关闭, 您均可以连接交流适配器。

警告:此交流适配器可以与世界各地的电源插座配合使用。但是,电源连接 器和配电盘则因国家或地区的不同而有所差异。使用不兼容的电缆或未正确 地将电缆连接至配电盘或电源插座可能会引起火灾或损坏设备。

■ 注意: 从计算机上断开交流适配器电缆的连接时, 请握住连接器(而不是电 缆本身) ,并稳而轻地将其拔出,以免损坏电缆。当您缠绕交流适配器电缆 时,请确保顺着交流适配器连接器的角度进行,以免损坏电缆。

### 调制解调器连接器 (RJ-11)

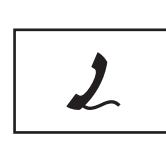

有关使用调制解调器的信息,请参阅计算机附带的调制 解调器联机说明文件。

### 网络连接器 (RJ-45)

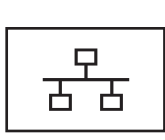

用于将计算机连接至网络。连接器旁边的两个指示灯表 示有线网络连接的状态和活动。

有关使用网络适配器的信息,请参阅计算机附带的设备 用户指南。

● 注意: 网络连接器比调制解调器连接器稍大。为避免损坏计算机,请勿将电 话线插入网络连接器。

# <span id="page-24-0"></span>底部视图

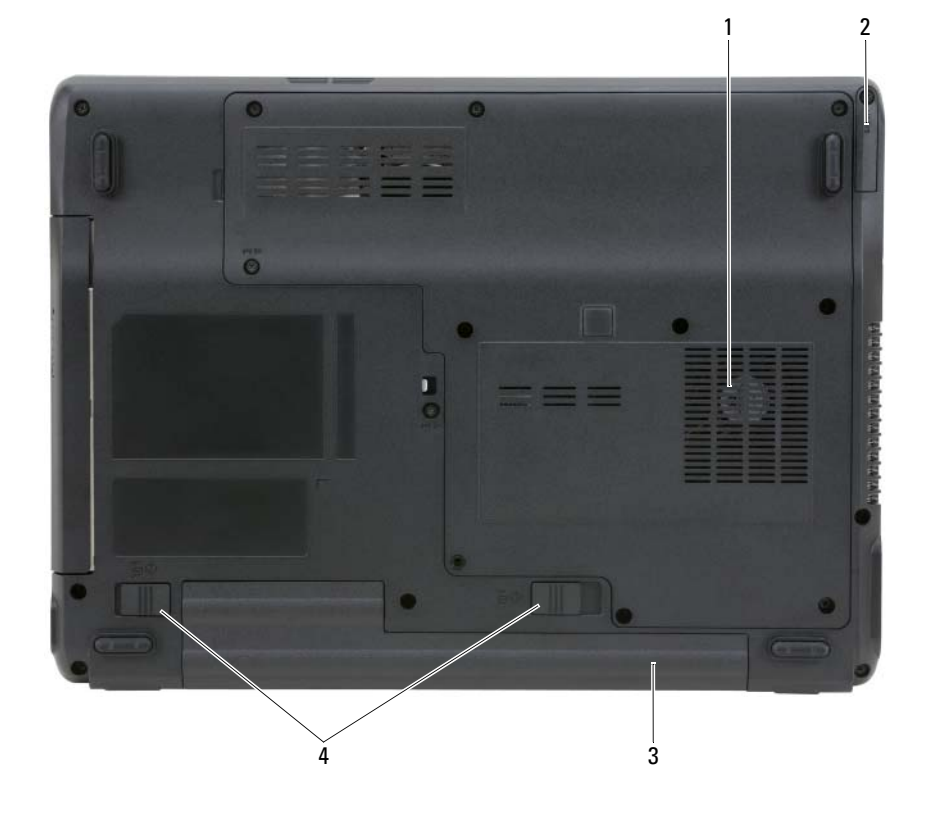

- 
- 
- -<br>1 通风孔 2 用 Bluetooth<sup>®</sup> 无线技术代替可选 的内置卡
- 3 电池 4 电池槽释放闩锁 (2)

用 BLUET00TH® 无线技术代替可选的内置卡 — 有关详情, 请参阅此插卡附 ...<br>带的说明文件。要快速启用或禁用所有无线设备, 请按 <Fn><F2> 组合键。 通风孔 — 计算机使用内部风扇使空气经风扇通风孔流通, 从而防止计算机过热。

### 警告:请勿将物品推入或阻塞通风孔,或使灰尘沉积在通风孔处。计算机运 行时,请勿将其放在通风不佳的环境中,例如合上的公文包。通风受阻会损 坏计算机或引起火灾。

电池 — 在电池槽中安装电池后您即可使用计算机,而不必将计算机连接至电源 插座 (请参阅第 27 [页上的 "使用电池"](#page-26-2))。

电池槽释放闩锁 — 释放电池 (请参阅第 31 [页上的 "取](#page-30-2)出电池")。

# <span id="page-26-2"></span><span id="page-26-0"></span>使用电池

## <span id="page-26-1"></span>电池性能

 $\mathscr{U}$ 注: 有关 Dell 对您的计算机的担保的信息,请参阅《产品信息指南》或计 算机附带的单独的书面担保文档。

为了获得最佳计算机性能,并保留 BIOS 设置,请始终在安装主电池的情况 下运行 Dell™ 便携式计算机。标准配置为在电池槽中配备一个电池。

**么注:由于电池可能没有完全充电,因此在第一次使用计算机时请使用交流适** 配器将您的新计算机和电源插座相连接。为了获得最佳效果,请在电池完全 充电之前使用交流适配器。要查看电池充电状态,请检查电源选项中的电表 (请参阅第 30 页[上的 "访问电源选项属性](#page-29-2)")。

电池使用时间会随操作条件的不同而有所不同。

■ 注: 电池使用时间 (电池将电量耗尽所需的时间) 会随时间而逐渐减少。在 计算机的使用寿命内您可能需要购买新电池,这取决于电池的使用频率和使 用条件。

■ 注: 在向 CD 或 DVD 写入数据时, 建议您将计算机连接至电源插座。

当您执行以下操作 (包括但不限于)时,电池的使用时间将显著缩短:

- 使用光盘驱动器。
- 使用无线通信设备、 PC 卡、 ExpressCard、介质存储卡或 USB 设备。
- 使用高亮度显示设置、3D 屏幕保护程序或其它耗电量大的程序(例如 复杂的 3D 图形应用程序)。
- 在最佳性能模式下运行计算机。有关访问可用来配置电源管理设置的 Windows "Power Options Properties"(电源选项属性)的详情,请参 阅第 30 [页上的 "配置电源管理设置"。](#page-29-1)

您可以在将电池放入计算机之前检查电池电量。您还可以设置电源管理选 项,以便在电池电量不足时向您发出警报。

╱ 警告:使用不兼容的电池可能会增加起火或爆炸的危险。更换电池时,请仅 使用从 Dell 购买的兼容电池。此电池设计为与您的 Dell 计算机配合使用。请 勿将其它计算机的电池用于您的计算机。

╱个 警告:请勿将电池随普通家庭废弃物一起丢弃。当电池不能再充电时,请致 电当地废品处理机构或环境保护机构,获取关于处理锂离子电池的建议。请 参阅 《产品信息指南》中的 "电池的处理"。

╱个 警告:电池使用不当可能会增加火灾或化学烧伤的危险。请勿刺破、焚烧或 拆开电池,或将电池暴露在温度超过 65**°**C (149**°**F) 的环境下。请将电池放置 在远离儿童的地方。处理损坏或泄漏的电池时请千万小心。如果电池受损, 电解液可能会从电池中泄漏出来,造成人身伤害或设备损坏。

# <span id="page-27-0"></span>检查电池电量

Microsoft Windows"**Power Meter**"(电表)窗口和 图标、电池电量表、 电池状况计量表和电池低电量警告均可提供有关电池电量的信息。

### <span id="page-27-1"></span>Microsoft**®** Windows**®** 电表

Windows 电表可表明剩余的电池电量。要检查电表,请双击任务栏上的 门 图标。

如果计算机连接到电源插座上, 将出现 – 图标。

### <span id="page-27-2"></span>电池低电量警告

### ■ 注意: 为避免数据丢失或损坏,请在出现低电量警告后立即保存工作, 然后 将计算机连接至电源插座。如果电池电量完全耗尽,计算机将自动启动休眠 模式。

电池电量消耗大约 90% 时,将出现一个弹出式窗口向您发出警告。如果安装 了两个电池,则低电量警告表示两个电池的总电量已消耗大约 90%。电池电 量严重不足时,计算机将进入休眠模式。

您可以在 "**Power Options Properties**"(电源选项属性)窗口中更改用于电 池警报的设置。有关访问 "**Power Options Properties**"(电源选项属性)窗 口的详情,请参阅第 30 [页上的 "配置电源管理设置"。](#page-29-1)

# <span id="page-28-0"></span>节省电池电量

执行以下操作可以节省电池电量:

- 如果可能,请将计算机连接至电源插座,因为电池的使用寿命在很大程 度上取决于使用和充电次数。
- 如果长时间不使用计算机,请将其置入等待模式或休眠模式 (请参阅 第 29 [页上的 "电源管理模式"\)](#page-28-1)。
- 使用 "**Power Options Properties**"(电源选项属性)窗口可选择选项以 优化计算机电源使用。还可以进行设置以在按电源按钮、合上显示屏或 按 <Fn><Esc> 组合键时分别采用不同的选项。

**么 注**: 有关节省电池电量的详细信息, 请参阅第 30 页上的"配置[电源管理设](#page-29-1) [置"](#page-29-1)。

# <span id="page-28-3"></span><span id="page-28-1"></span>电源管理模式

### <span id="page-28-2"></span>待机和休眠模式

待机模式 (在 Microsoft Windows Vista™ 中为休眠模式)通过在预定的一段 非活动期 (超时)后关闭显示屏和硬盘驱动器来节省电量。退出休眠模式 后,计算机将恢复到进入休眠模式之前的运行状态。

■ 注意: 如果计算机在待机或休眠模式下发生断电(交流电源和电池电源)情 况,则可能会丢失数据。

要进入 Windows XP 待机模式,请单击"**Start**"(开始)按钮,请单击"**Turn off computer**"(关闭计算机),然后单击 "**Stand by**"(待机)。

要进入 Windows Vista 休眠模式,请单击 Windows Vista "Start"(开始)按 钮 (4), 然后单击 "Sleep"(休眠)。

根据您在 "**Power Options Properties**"(电源选项属性)窗口中设置的电源 管理选项,可使用以下方法之一:

- 按电源按钮。
- 合上显示屏。
- 接  $\leq$ Fn $>$  $\leq$ Esc $>$ 。

要退出待机或休眠模式,请按电源按钮或打开显示屏,这取决于您设置的电 源管理选项。无法通过按键使计算机退出待机或休眠模式。

### <span id="page-29-0"></span>休眠模式

休眠模式通过以下方式节省电量:先将系统数据复制到硬盘驱动器上的保留 区,然后完全关闭计算机电源。退出休眠模式后,计算机将恢复到进入休眠 模式之前的运行状态。

 $\bullet$  注意: 计算机处于休眠模式时, 请勿卸下设备或断开计算机的对接。

电池电量严重不足时,计算机将进入休眠模式。

要手动进入 Windows XP 休眠模式,请单击 "**Start**"(开始)按钮,请单击 "**Turn off computer**"(关闭计算机),按住 <Shift> 键,然后单击 "**Hibernate**"(休眠)。

要手动进入 Windows Vista 休眠模式,请单击 Windows Vista "**Start**"(开 始) 按钮 <sup>(P</sup>), 然后单击 "Hibernate"(休眠)。

根据您在 "**Power Options Properties**"(电源选项属性)窗口中设置的电源 管理选项,可使用以下方法之一进入休眠模式:

- 按电源按钮。
- 合上显示屏。
- $#$  <Fn><Fl>.

要退出休眠模式,请按电源按钮。计算机可能需要一小段时间才能退出休眠 模式。按任意键或触碰触摸板不能使计算机退出休眠模式。有关休眠模式的 详细信息,请参阅操作系统附带的说明文件。

## <span id="page-29-1"></span>配置电源管理设置

<span id="page-29-3"></span>您可以使用 Windows "电源选项属性"来配置计算机的电源管理设置。

### <span id="page-29-2"></span>访问电源选项属性

### Windows XP

单击 "**Start**"(开始)按钮,移动至 "**Control Panel**"(控制面板) → "**Performance and Maintenance**"(性能和维护),然后单击 "**Power Options**" (电源选项)。

### Windows Vista

单击 Windows Vista "**Start**"(开始)按钮 ,单击 "**Control Panel**"(控 制面板), 单击 "System and Maintenance"(系统和维护), 然后单击 "**Power Options**"(电源选项)。

# <span id="page-30-0"></span>为电池充电

每次将计算机连接至电源插座,或将电池装入已连接至电源插座的计算机 时,计算机均会检查电池的电量和温度。如果有必要,交流适配器将为电池 充电并保持电池电量。

**么 注:** 如果电池由于在计算机中使用或处于温度较高的环境中而变热, 则将计 算机连接至电源插座时,电池可能无法充电。

如果 的 指示灯以绿色和橙色交替闪烁, 则表示电池过热而无法开始充电。 断开计算机与电源插座的连接,并使计算机和电池冷却至室温。然后将计算 机连接至电源插座,并继续为电池充电。

<span id="page-30-2"></span>有关解决电池问题的详细信息,请参阅第 83 [页上的 "电源问](#page-82-1)题"。

# <span id="page-30-1"></span>取出电池

警告:使用不兼容的电池可能会增加起火或爆炸的危险。更换电池时,请仅 使用从 Dell 购买的兼容电池。此电池设计为与您的 Dell**™** 计算机配合使用。 请勿将其它计算机的电池用于您的计算机。

警告:在执行以下步骤之前,请先关闭计算机电源,断开交流适配器与电源 插座和计算机的连接,并断开调制解调器与墙上的连接器和计算机的连接, 然后从计算机中卸下所有其它外部电缆。

■ 注意: 您必须从计算机中卸下所有外部电缆以避免可能的连接器损坏。

要取出电池,请:

- **1** 如果已将计算机连接(对接)至对接设备,请断开对接。有关说明,请 参阅对接设备附带的说明文件。
- **2** 确保计算机已关闭。
- **3** 滑开计算机底部的电池槽闩锁,取出电池。

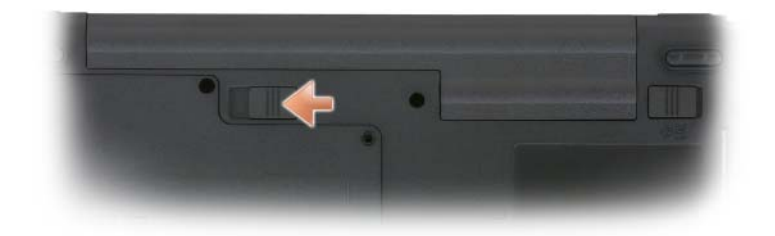

4 滑动电池槽释放闩锁到紧靠计算机一侧,然后从电池槽中取出电池。

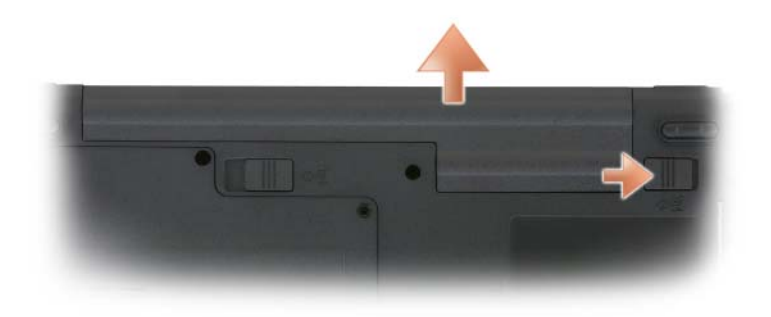

**5** 要装回电池,请通过以相反顺序执行拆卸步骤来实现。

# <span id="page-31-0"></span>存放电池

如果您准备长期存放计算机,请取出电池。电池经过长期存放后,电量将会 耗尽。电池经过长期存放后,需要重新完全充电(请参阅第 31 页上的"为 [电池充电"\)](#page-30-0)才能使用。

# <span id="page-32-0"></span>使用键盘

# <span id="page-32-1"></span>数字小键盘

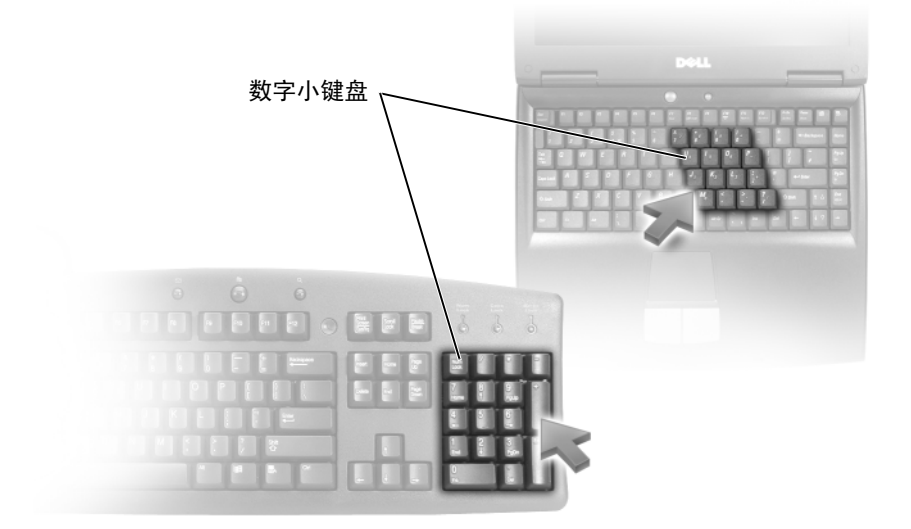

数字小键盘的功能类似于外部键盘上的数字小键盘。小键盘上的每个按键均 有多种功能。小键盘上的数字和符号以蓝色标记,位于小键盘按键的右侧。 要键入数字或符号,请按住 <Fn> 键并按所需按键。

- 要启用小键盘, 请按 <Num Lk> 键。 @ 指示灯亮起, 表明已启用小 键盘。
- 要禁用小键盘,请再次按 <Num Lk> 键。

# <span id="page-33-5"></span><span id="page-33-0"></span>组合键

### <span id="page-33-1"></span>系统功能

<span id="page-33-2"></span>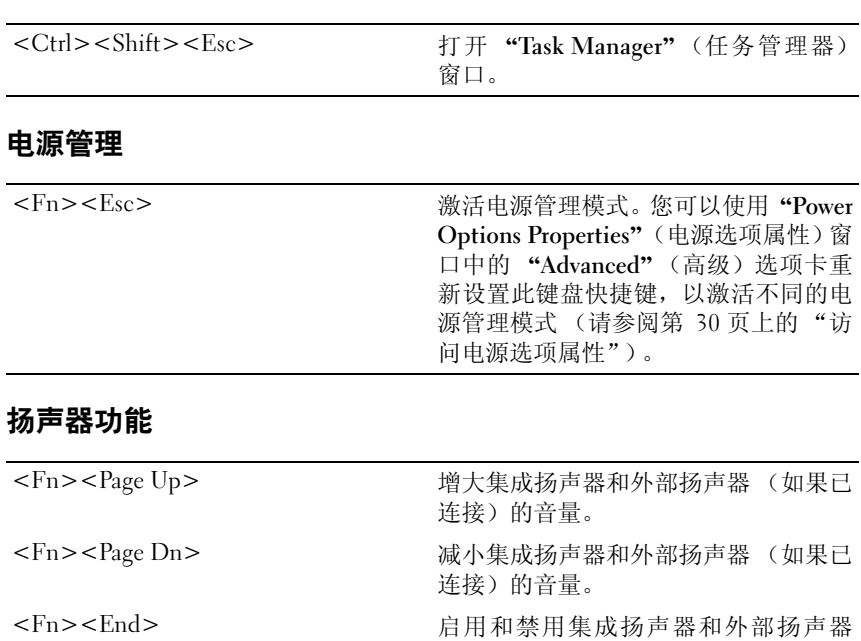

# <span id="page-33-4"></span><span id="page-33-3"></span>Microsoft**®** Windows**®** 徽标键功能

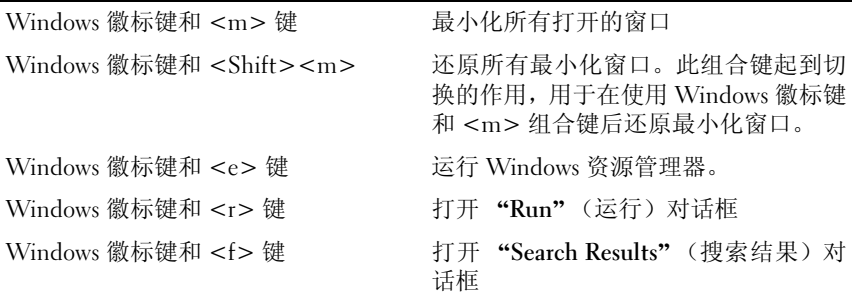

(如果已连接)。

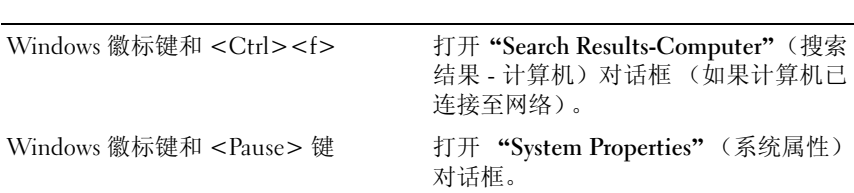

要调整键盘操作(例如字符重复率),请打开"Control Panel"(控制面板), 单击 "Printers and Other Hardware"(打印机和其它硬件),然后单击 "**Keyboard**"(键盘)。有关控制面板的信息,请参阅 Windows 帮助和支持 中心。要访问帮助和支持中心,请单击 "**Start**"(开始) → "**Help and Support**"(帮助和支持)。

# <span id="page-34-1"></span><span id="page-34-0"></span>触摸板

触摸板检测手指的压力和移动,从而使您可以在显示屏上移动光标。使用触 摸板和触摸板按钮的方式与使用鼠标的方式相同。

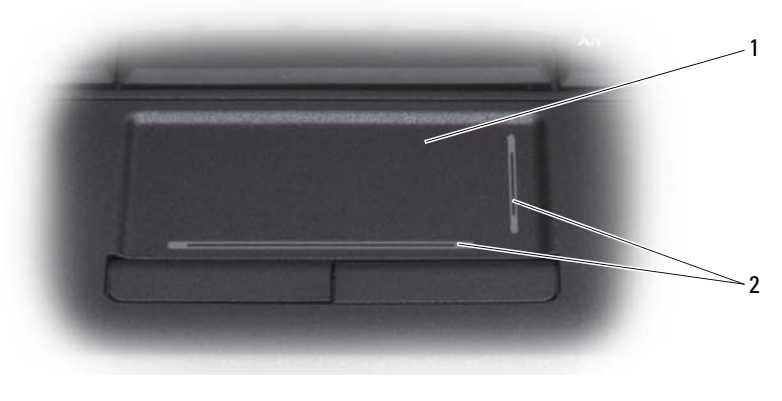

- 
- 1 触摸板 2 丝网遮蔽,表示滚动功能

要移动光标,只需在触摸板上轻轻滑动手指。

- 要选择对象,请轻轻敲击一下触摸板表面,或者用拇指按压触摸板左 按钮。
- 要选择并移动(或拖动)对象,请将光标定位在对象上,并在触摸板上 敲击两次。敲击第二下时,将手指停在触摸板上并在其表面滑动手指, 以移动选定的对象。

• 要双击对象,请将光标放在对象上,然后敲击两下触摸板,或用拇指按 左触摸板按钮两次。

### <span id="page-35-0"></span>自定义触摸板

您可以使用 "**Mouse Properties**"(鼠标属性)窗口禁用触摸板并调整设置。

- **1** 打开 "Control Panel"(控制面板),然后单击 "**Mouse**"(鼠标)。有 关控制面板的信息,请参阅 Windows 帮助和支持中心。要访问帮助和 支持中心,请依次单击"**Start**"( 开始 )→"**Help and Support**"( 帮助 和支持 )。
- **2** 在 "**Mouse Properties**"(鼠标属性)窗口中:
	- 单击 "**Device Select**"(设备选择)选项卡以禁用触摸板和定点 杆。
	- 单击 "**Touch Pad**"(触摸板)选项卡以调整触摸板和定点杆设置。
- **3** 单击 "**OK**"(确定)以保存设置并关闭窗口。
## 使用显示屏

## 调节亮度

当 Dell™ 计算机使用电池电源运行时,您可以通过按键盘上的 <Fn> 键和 上箭头键或下箭头键将显示器亮度设置为可以舒适观看的最低设置,以节省 电池电量。

■ 注: 亮度组合键仅对便携式计算机的显示屏起作用, 而对连接至便携式计算 机或对接设备的显示器或投影机不起作用。如果尝试在计算机连接了外部显 示器时更改亮度级别,系统可能会显示 "Brightness Meter"(亮度表),但 不能更改外部设备的亮度级别。

您可以按以下按键来调节显示亮度:

- 按 <Fn> 和上箭头键仅增加集成显示屏(不包括外部显示器)的亮度。
- 按 <Fn> 和下箭头键仅降低集成显示屏(不包括外部显示器)的亮度。

## 使用投影仪

如果计算机在启动时连接了外部设备(例如外部显示器或投影机)并且外部 设备电源打开,则图像既可能显示在计算机显示屏上,也可能显示在外部设 备上。

按 <Fn><F8> 组合键可以切换视频图像,使其仅显示在显示屏上、仅显示 在外部设备上或者同时显示在显示屏和外部设备上。

## 使图像和文本外观更大或更锐利

■ 注: 在更改显示器分辨率的当前设定值时, 如果将分辨率设置到一个您的计 算机和显示器所不支持的值,图像可能会出现模糊或文字可能会难以辨认。 在更改任何显示器设置之前,应记下当前的设置,以便必要时改回到前一次 设置。

可以通过调节显示器分辨率来提高屏幕上的文本可辨性和图像的外观。分辨 率越高,屏幕上显示的图形和文本越小。相反,分辨率越低,文本和图像就 越大,视力受损的人可从中受益。要使某个程序能够在特定的分辨率下显 示,则视频卡和显示器均必须支持该程序,并且必须安装必要的视频驱动 程序。

#### $\mathbb{Z}$  注: 请仅使用 Dell 安装的视频驱动程序, 它经过专门设计, 可以与 Dell 安装 的操作系统配合使用以提供最佳性能。

如果您选择的分辨率或颜色数超出显示屏支持的范围,设置将自动调整为最 接近的支持值。

要设置显示器的显示分辨率和刷新率,请执行下列与您计算机所用操作系统 对应的部分中的步骤。

### Microsoft**®** Windows**®** XP

- **1** 依次单击"**Start**"(开始)→"**Setting**"(设置)→"**Control Panel**" (控制面板)。
- **2** 在 "**Pick a category**"(选择一个类别)下,单击 "**Appearance and Themes**"(外观和主题)。
- **3** 在"**Pick a task...**"(选择一个任务 ...)下,单击您要更改的区域,或者 在 "**or pick a Control Panel icon**"(或选择一个控制面板图标)下,单 击 "**Display**"(显示)。
- **4** 在 "**Display Properties**"(显示属性)窗口中,单击 "**Settings**"(设 置)选项卡。
- **5** 尝试使用不同的 "**Color quality**"(颜色质量)和 "**Screen resolution**" (屏幕分辨率)设置。

■ 注: 分辨率越高, 屏幕上显示的图标和文本越小。

#### Windows Vista™

- 1 单击 Windows Vista "Start"(开始) 按钮 →, 然后单击 "Control **Panel**"(控制面板)。
- **2** 在"**Appearance and Personalization**"(外观和个性化)下,单击"**Adjust screen resolution**"(调节屏幕分辨率)。
- **3** 在"**Display Settings**"(显示设置)窗口中的"**Resolution**"(分辨率) 下,向左 / 右滑动滑块以降低 / 提高屏幕分辨率。

**4** 单击 "**How do I get the best display?**"(我如何获得最佳显示?)获取 详细说明。

如果视频分辨率设置高于显示屏支持的分辨率,计算机将进入全景模式。在 全景模式中,一次无法显示整个视频图形,而且通常出现在桌面底部的任务 栏可能不再可见。要查看不可见的视频图形部分,可以使用触摸板或定点杆 来上、下、左和右 "pan"(平移)(或 "**move**"(移动))图形。

■ 注意: 使用外部显示器不支持的刷新率会损坏显示器。调整外部显示器的刷 新率之前,请参阅该显示器的用户指南。

### 使用监视器和您的计算机显示器

您可以将外部显示器或投影机连接至计算机,并将其用作显示屏的扩展(称 为"双重独立显示"或"扩展桌面"模式)。此模式使您可以单独使用两个 屏幕,并可以将对象从一个屏幕拖到另一个屏幕,从而有效地将可视工作空 间增加一倍。

要使用扩展桌面模式,请执行下列与您计算机所用操作系统对应的部分中的 步骤。

### Microsoft**®** Windows**®** XP

- **1** 将外部显示器、电视或投影机连接至计算机。
- **2** 依次单击"**Start**"(开始)→"**Setting**"(设置)→"**Control Panel**" (控制面板)。
- **3** 在 "**Pick a category**"(选择一个类别)下,单击 "**Appearance and Themes**"(外观和主题)。
- **4** 在"**Pick a task...**"(选择一个任务 ...)下,单击您要更改的区域,或者 在 "**or pick a Control Panel icon**"(或选择一个控制面板图标)下,单 击 "**Display**"(显示)。
- **5** 在 "**Display Properties**"(显示属性)窗口中,单击 "**Settings**"(设 置)选项卡。
- 注: 如果您选择的分辨率或颜色数超出显示屏支持的范围, 设置将自动调整 为最接近的支持值。有关详情,请参阅操作系统说明文件。
	- **6** 单击显示器 2 图标,单击 "**Extend my Windows desktop...**"(将 Windows 桌面扩展到 ...)复选框,然后单击 "**Apply**"(应用)。
	- **7** 将 "**Screen Area**"(屏幕区域)更改为适合两个显示器的大小,并单击 "**Apply**"(应用)。
- **8** 如果系统提示您重新启动计算机,请单击 "**Apply the new color setting without restarting**"(应用新颜色设置,不重新启动),并单击 "**OK**" (确定)。
- **9** 如果出现提示,请单击 "**OK**"(确定)以重新调整桌面大小。
- **10** 如果出现提示,请单击 "**Yes**"(是)以保留设置。

**11** 单击 "**OK**"(确定)以关闭 "**Display Properties**"(显示属性)窗口。 要禁用双重独立显示模式,请:

- **1** 单击 "**Display Properties**"(显示属性)窗口中的 "**Settings**"(设置) 选项卡。
- **2** 单击显示器 2 图标,取消选取 "**Extend my Windows desktop onto this monitor**"(将 Windows 桌面扩展到此显示器)选项,然后单击 "**Apply**"(应用)。

如果有必要,请按 <Fn><F8> 组合键使屏幕图像重新显示在计算机显示 屏上。

#### Windows Vista™

- 1 单击 Windows Vista "Start"(开始)按钮 B, 然后单击 "Control **Panel**"(控制面板)。
- **2** 在"**Appearance and Personalization**"(外观和个性化)下,单击"**Adjust screen resolution**"(调节屏幕分辨率)。
- **3** 在 "**Display Settings**"(显示设置)窗口,单击监视器 2 图标,单击 "**Extend the desktop onto this monitor**"(将桌面扩展到此监视器)复 选框,然后单击 "**Apply**"(应用)。
- **4** 单击 "**OK**"(确定)以关闭 "**Display Settings**"(显示设置)窗口。 要禁用扩展桌面模式,请:
	- **1** 在 "**Display Settings**"(显示设置)窗口中,单击 "**Settings**"(设置) 选项卡。
	- **2** 单击显示器 2 图标, 取消选取 "Extend the desktop onto this monitor" (将桌面扩展到此监视器)选项,然后单击 "**Apply**"(应用)。

## 将监视器用作您的主显示器

要交换您的主、辅显示器名称(例如, 在对接后将外部监视器用作您的主显 示器), 请执行下列与您计算机所用操作系统对应的部分中的步骤。

### Microsoft**®** Windows**®** XP

- **1** 单击"**Start**"(开始)按钮,然后单击"**Control Panel**"(控制面板)。
- **2** 在 "**Pick a category**"(选择一个类别)下,单击 "**Appearance and Themes**"(外观和主题)。
- **3** 在"**Pick a task...**"(选择一个任务 ...)下,单击您要更改的区域,或者 在 "**or pick a Control Panel icon**"(或选择一个控制面板图标)下,单 击 "**Display**"(显示)。
- **4** 单击"**Settings**"(设置)选项卡 →"**Advanced**"(高级)→"**Displays**" (显示)选项卡。

有关其它信息,请参阅视频卡附带的说明文件。

#### Windows Vista™

- 1 单击 Windows Vista "Start"(开始)按钮 →, 然后单击 "Control **Panel**"(控制面板)。
- **2** 在"**Appearance and Personalization**"(外观和个性化)下,单击"**Adjust screen resolution**"(调节屏幕分辨率)。
- **3** 在 "**Display Settings**"(显示设置)窗口中,单击监视器 2 图标,单击 "**This is my main monitor**"(这是我的主监视器)复选框,然后单击 "**Apply**"(应用)。
- **4** 单击 "**OK**"(确定)以关闭 "**Display Settings**"(显示设置)窗口。

# 使用多媒体

## 播放 CD 或 DVD

- $\bigcirc$  注意: 打开或关闭 CD 或 DVD 托盘时, 请勿按压托盘。不使用驱动器时, 请 保持托盘关闭。
- $\bigcap$  注意: 播放 CD 或 DVD 时, 请勿移动计算机。
	- **1** 按下驱动器正面的弹出按钮。
	- **2** 拉出托盘。

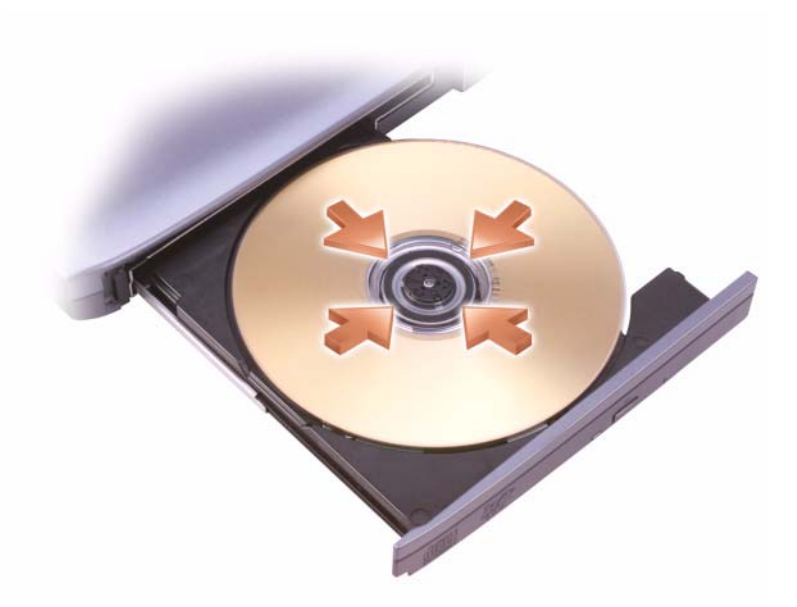

**3** 将光盘居中放置在托盘上 (带标签的一面朝上),并将其卡到轴上。

 $\mathbb{Z}$  注: 如果您使用其它计算机附带的模块, 则需要安装播放 DVD 或写入数据 所需的驱动程序和软件。有关详情,请参阅 Drivers and Utilities CD (Drivers and Utilities CD 是可洗的,可能对您的计算机或者某些国家和地区的计算机 不可用)。

#### **4** 将托盘推回驱动器。

要格式化 CD 以存储数据、创建音乐 CD 或者复制 CD,请参阅计算机附带 的 CD 软件。

 $\mathbb{Z}$  注: 创建 CD 时, 请确保遵守所有版权法。

CD 播放器包括以下基本按钮:

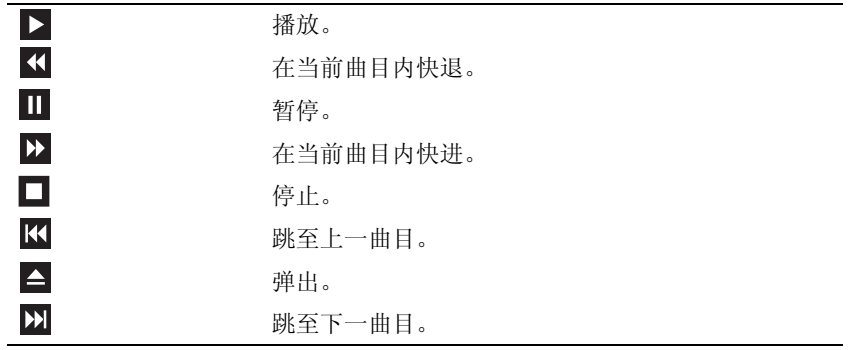

DVD 播放器包括以下基本按钮:

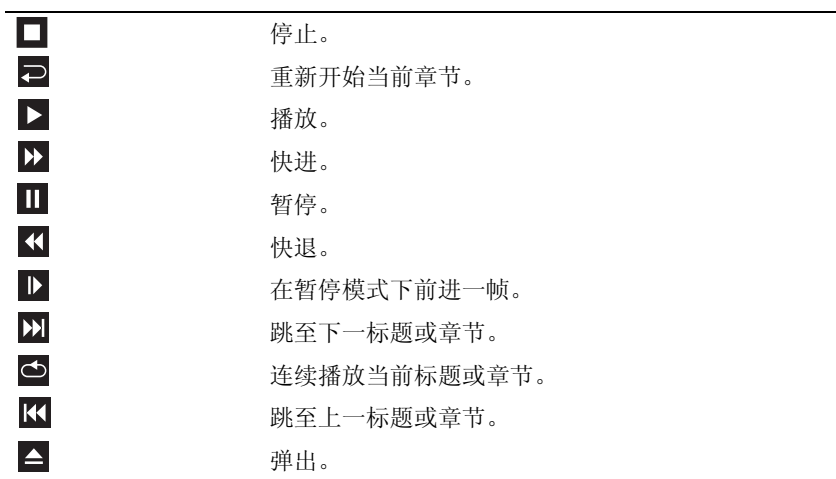

有关播放 CD 或 DVD 的详细信息,请单击 CD 或 DVD 播放器上的"**Help**" (帮助)(如果有)。

## 复制 CD 和 DVD

 $\mathscr{L}$  注: 创建 CD 或 DVD 时, 请确保遵守所有版权法。

本节内容仅适用于配备了 CD-RW、 DVD+/-RW 或 CD-RW/DVD (组合) 驱动器的计算机。

 $\mathcal{U}$  注: Dell 提供的 CD 或 DVD 驱动器的类型可能会因国家和地区的不同而有所 差异。

以下说明介绍了如何使用 Roxio Creator Plus - Dell Edition 获得 CD 或 DVD 的完全相同的副本。您也可以将 Roxio Creator Plus 用于其它目的,例如从计 算机上存储的音频文件创建音乐 CD 或备份重要数据。要获得帮助,请打开 Roxio Creator Plus, 然后单击窗口右上角的问号图标。

#### 如何复制 CD 或 DVD

 $\mathcal{L}$  注: CD-RW/DVD 组合驱动器无法向 DVD 介质中写入数据。如果您的计算机 配有 CD-RW/DVD 组合驱动器,并遇到录制问题,请访问 Sonic 支持 Web 站 点 sonic.com 以查找可用的增补软件。

安装在 Dell™ 计算机中的可写 DVD 驱动器可以向 DVD+/-R、 DVD+/-RW 和 DVD+R DL (双层) 介质中写入数据, 也可以从中读取数据, 但不能向 DVD-RAM 或 DVD-R DL 介质写入数据,也可能不能从中读取数据。

 $\mathbf{Z}$  注: 大多数市面上出售的 DVD 都有版权保护, 不能使用 Roxio Creator Plus 进行复制。

- **1** 打开 Roxio Creator Plus。
- **2** 在 "**Copy**"(复制)选项卡下,单击 "**Disc Copy**"(光盘复制)。
- **3** 要复制 CD 或 DVD,请:
	- 如果您的计算机配有一个 CD/DVD 驱动器,请确保设置正确, 然 后单击 "**Disc Copy**"(光盘复制)。计算机将读取您的源 CD 或 DVD,并将数据复制到计算机硬盘驱动器上的临时文件夹。 系统提示时,请将空白 CD 或 DVD 放入驱动器, 然后单击 "**OK**"(确定)。
	- 如果您的计算机配有两个 CD/DVD 驱动器,请选择您放入了源 CD 或 DVD 的驱动器,然后单击 "**Disc Copy**"(光盘复制)。计 算机会将源 CD 或 DVD 上的数据复制到空白 CD 或 DVD。

完成源 CD 或 DVD 的复制后, 您创建的 CD 或 DVD 将自动弹出。

#### 使用空白 CD 和 DVD

CD-RW 驱动器只可向 CD 记录介质 (包括高速 CD-RW 介质)中写入数 据,而可写 DVD 驱动器则可以向 CD 和 DVD 两种记录介质中写入数据。

使用空白 CD-R 可以记录音乐或永久存储数据文件。达到 CD-R 的最大存 储容量后,您无法再次向该 CD-R 中写入数据(有关详情,请参阅 Sonic 说 明文件) 。如果您打算以后删除、重写或更新 CD 中的信息,请使用空白 CD-RW。

空白 DVD+/-R 可以用于永久存储大量数据。创建 DVD+/-R 光盘后,如果光 盘在创建过程的最后一步中为已完成或已关闭,则您可能无法再次向此光盘 中写入数据。如果您打算以后删除、重写或更新此光盘中的信息,请使用空 白  $DVD+/-RW$ 。

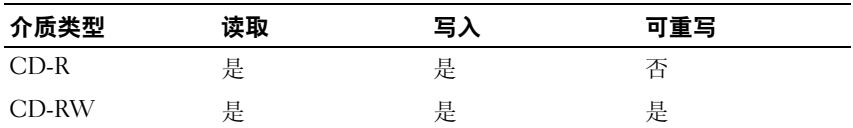

可写 CD 驱动器

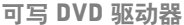

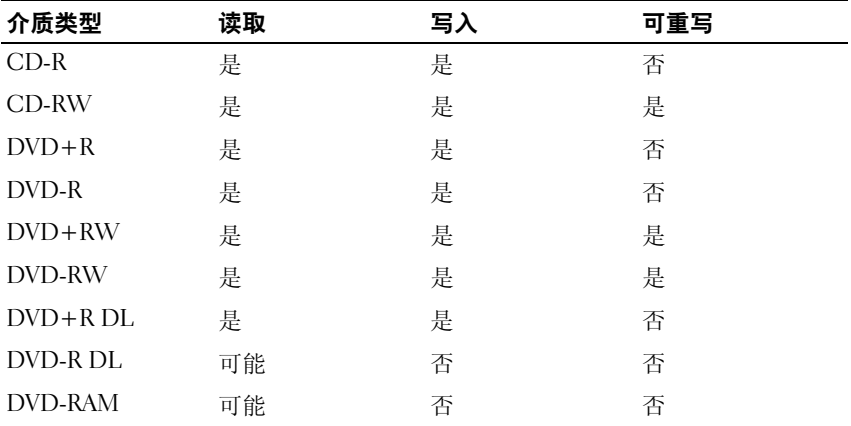

#### 注意事项

- 仅在您启动 Roxio Creator Plus 并打开 Creator 项目后,才可以使用 Microsoft® Windows® 资源管理器将文件拖放至 CD-R 或 CD-RW。
- 请使用 CD-R 刻录要以普通立体声装置播放的音乐 CD。许多家用或汽 车立体声装置可能无法播放 CD-RW。
- 无法使用 Roxio Creator Plus 创建音频 DVD。
- 音乐 MP3 文件只能在 MP3 播放器或安装了 MP3 软件的计算机上播放。
- 市面上出售的用于家庭影院系统的 DVD 播放器可能不支持所有可用的 DVD 格式。有关 DVD 播放器所支持格式的列表,请参阅您的 DVD 播 放器附带的说明文件或与制造商联络。
- 刻录空白 CD-R 或 CD-RW 时, 请勿使用其全部容量: 例如, 请勿将 650 MB 的文件复制到 650 MB 的空白 CD 上。CD-RW 驱动器需要 1 至 2 MB 的空白空间来完成记录。
- 请使用空白 CD-RW 练习 CD 记录,直至您熟练掌握 CD 记录技术。如 果出现错误,您可以删除 CD-RW 上的数据, 然后再试一次。在将音乐 文件项目永久记录到空白 CD-R 之前, 您还可以使用空白 CD-RW 检测 项目。
- 有关其它信息,请访问 Sonic Web 站点 **sonic.com**。

## 调节音量

 $\mathbb Z$  注: 如果扬声器已被静音, 您将听不到 CD 或 DVD 播放的声音。

- **1** Select "**Start**"(开始)→ "**Programs**"(程序)→"**Accessories**"(附 件)→"**Entertainment**"(娱乐)→"**Volume Control**"(音量控制)。
- **2** 单击并拖动 "**Volume Control**"(音量控制)栏中的滑块,使其向上或 向下滑动,以提高或降低音量。

有关音量控制选项的详细信息,请单击 "**Volume Control**"(音量控制)窗 口中的 "**Help**"(帮助)。

## 调整图片

如果出现错误信息,通知您当前的分辨率和颜色数占用了过多内存,并妨碍 了 DVD 的回放,请调整显示属性。

#### **Microsoft Windows XP**

- **1** 依次单击 "**Start**"(开始) → "**Control Panel**"(控制面板) → "**Appearance and Themes**"(外观和主题)。
- **2** 在 "**Pick a task...**"(选择一个任务 ...)下,单击 "**Change the screen resolution**"(更改屏幕分辨率)。
- **3** 在 "**Screen resolution**"(屏幕分辨率)下,单击并拖动滑块以降低分 辨率设置。
- **4** 在 "**Color quality**"(颜色质量)下的下拉式菜单中,单击 "**Medium (16 bit)**"(中 [16 位 ]),然后单击 "**OK**"(确定)。

#### **Microsoft Windows Vista™** 操作系统

- 1 单击 Windows Vista "Start"(开始)按钮 →,单击 "Control Panel" (控制面板),然后单击 "Appearance and Personalization"(外观和个 性化)。
- **2** 在"**Personalization**"(个性化)下,单击"**Adjust Screen Resolution**" (调整屏幕分辨率)。

系统将显示 "Display Properties" (显示属性) 窗口。

- **3** 在"**Resolution:**"(分辨率 :)下,单击并拖动滑块以降低分辨率设置。
- **4** 在 "**Colors:**"(颜色 :)下的下拉式菜单中,单击 "**Medium (16 bit)**" (中 [16 位 ])。
- **5** 单击 "**OK**"(确定)。

# 安装和使用网络

安装计算机网络可以提供您的计算机与 Internet、其他计算机或网络之间的 连通性。例如,利用家庭或小型办公室中安装的网络,您可以通过共享打印 机进行打印;可以访问在其他计算机上的驱动程序和文件;可以浏览其他网 络或访问 Internet。您可以使用宽带调制解调器电缆来设置局域网 (LAN), 或设置无线 LAN (WLAN)。

Microsoft Windows® XP 和 Microsoft Windows Vista™ 操作系统提供了用来 帮助指导您完成计算机网络连接过程的向导。有关网络连接的详细信息,请 参阅"Windows Help and Support Center"(Windows 帮助和支持中心)(请 参阅 第 15 页上的 "[Windows](#page-14-0) 帮助和支持")。

## <span id="page-48-0"></span>连接网络或宽带调制解调器电缆

将计算机连接至网络之前,必须先在计算机中安装网络适配器并连接网络 电缆。

- **1** 将网络电缆连接至计算机背面的网络适配器连接器。
	- 4 注:插入电缆连接器直至其卡入到位,然后轻轻拉动电缆以确保其已稳 固连接。
- **2** 将网络电缆的另一端连接至网络连接设备或墙上的网络连接器。
	- 注: 请勿将网络电缆连接至墙上的电话连接器。

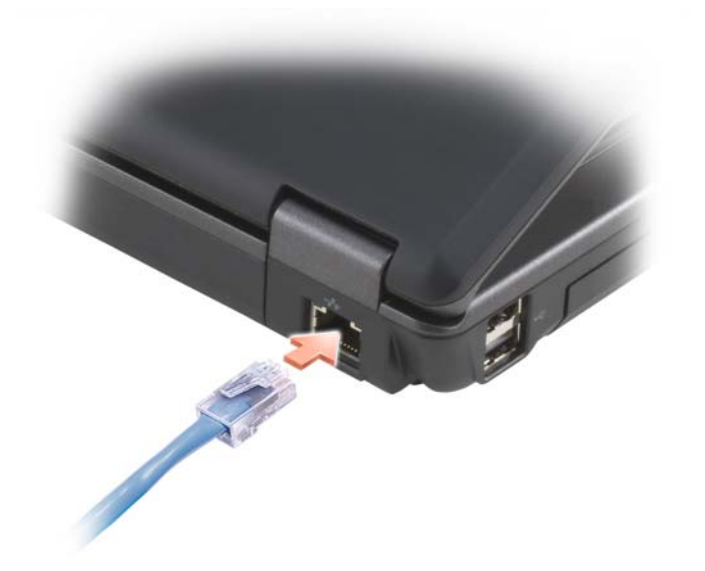

## 在 Microsoft**®** Windows**®** XP 操作系统中安装 网络

- **1** 依次单击 "**Start**"(开始) → "**All Programs**"(所有程序) → "**Accessories**"(附件) → "**Communications**"(通讯) → "**Network Setup Wizard**"(网络安装向导) → "**Next**"(下一步) → "**Checklist for creating a network**"(创建网络的清单)。
	- **注**: 选择标有 "This computer connects directly to the Internet"(这 台计算机直接连接到 Internet)的连接方式将启用随 Windows XP Service Pack 2 (SP2) 一起提供的集成防火墙。
- **2** 完成清单中的步骤。
- **3** 返回网络安装向导,并按照屏幕上的说明进行操作。

## 在 Windows Vista**™** 操作系统中安装网络

- 1 单击 Windows Vista "Start"(开始)按钮 → 然后单击 "Connect **To**"(连接到) → "**Set up a connection or network**"(安装连接或网 络)。
- **2** 选择 "**Choose a connection option**"(选择连接选项)下的一个选项。
- **3** 单击 "**Next**"(下一步),然后按照向导中的说明进行操作。

## <span id="page-50-0"></span>无线局域网 (WLAN)

WLAN 是指一系列互连的计算机,它们之间通过无线电波而不是通过连接 至每台计算机的网络电缆进行通信。在 WLAN 中,称为访问点或无线路由 器的无线电通信设备将网络计算机连接起来,并提供 Internet 或网络访问功 能。访问点或无线路由器与计算机中的无线网卡通过无线电波,利用其各自 从天线发送出的广播数据进行通信。

#### 建立 WLAN 连接需具备的组件

安装 WLAN 之前, 您需具备:

- 高速 (宽带) Internet 访问 (例如电话线或 DSL)
- 已连接并且可正常工作的宽带调制解调器
- 无线路由器或访问点
- 要连接至 WLAN 的每台计算机的无线网卡
- 具有网络 (RJ-45) 连接器的网络电缆

#### <span id="page-50-1"></span>查看无线网卡

根据您购买计算机时所作的选择,计算机可以具有多种不同的配置。要确认 您的计算机中是否配有无线网卡及其类型,请使用以下方法之一:

- "**Start**"(开始)按钮和 "**Connect To**"(连接到)选项
- 您计算机的订购确认书

#### "Start"(开始)按钮和 "Connect To"(连接到)选项

**在 Microsoft Windows XP 中, 单击 "Start"** (开始) → "Connect To"(连 接到) → "**Show all connections**"(显示所有连接)。

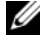

 $\mathbb{Z}$  注: 如果您的计算机设置成"Classic Start menu"(经典开始菜单)选项, —<br>单击"Start"(开始)→ "Settings"(设置)→ "Network Connections" (网络连接)可查看您的网络连接。

在 **Microsoft Windows Vista** 中,单击 → "**Connect To**"(连接到) → "**View network computers and devices**"(可查看网络计算机和设备)。

如果 "Wireless Network Connection"(无线网络连接)没有显示在 "LAN or High-Speed Internet" (LAN 或高速 Internet)下, 则您的计算机可能未 安装无线网卡。

如果显示了"Wireless Network Connection"(无线网络连接),则您的计算 机已安装无线网卡。要查看有关无线网卡的详细信息,请:

- **1** 在"**Wireless Network Connection**"(无线网络连接)上单击鼠标右键。
- **2** 单击 "**Properties**"(属性)。

系统将显示"**Wireless Network Connection Properties**"(无线网络连接 属性)窗口。在 "**General**"(常规)选项卡中列出了无线网卡的名称 和型号。

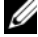

 $\mathscr{U}$  注: 如果没有显示"Wireless Network Connection"(无线网络连接), 则您的计算机可能未安装无线网卡。

#### 您计算机的订购确认书

订购计算机后,您将收到订购确认书,此确认书中列出了随计算机一起提供 的硬件和软件。

#### 使用无线路由器和宽带调制解调器安装新的 WLAN

- **1** 请与您的 Internet 服务提供商 (ISP) 联络以获取有关宽带调制解调器连 接要求的特定信息。
- **2** 尝试建立无线 Internet 连接之前,请确保您可以通过宽带调制解调器进 行有线 Internet 访问 (请参阅第 49 [页上的 "连接](#page-48-0)网络或宽带调制解调 [器电](#page-48-0)缆")。
- **3** 安装无线路由器所需的所有软件。无线路由器可能附带了安装 CD。安 装 CD 通常包含安装和故障排除信息。按照路由器制造商提供的说明安 装所需的软件。
- **4** 使用"**Start**"(开始)或 菜单关闭您的计算机及附近所有其它已启 用无线的计算机。
- **5** 断开宽带调制解调器电源电缆与电源插座的连接。
- **6** 断开网络电缆与计算机和调制解调器的连接。
- **7** 断开交流适配器电缆与无线路由器的连接,以确保无线路由器未连接任 何电源。
- 注: 断开宽带调制解调器的连接之后,请至少等待 5 分钟, 然后再继续进行 网络安装。
- **8** 将网络电缆插入未供电的宽带调制解调器上的网络 (RJ-45) 连接器。
- **9** 将网络电缆的另一端连接至未供电的无线路由器上的 Internet 网络 (RJ-45) 连接器。
- **10** 确保除连接至调制解调器和无线路由器的网络电缆以外,没有其它网络 或 USB 电缆与宽带调制解调器连接。
- 注: 按照以下顺序重新启动无线设备, 以防止出现潜在的连接故障。
- **11** 仅打开宽带调制解调器电源,然后至少等待 2 分钟以待宽带调制解调器 稳定。 2 分钟后, 请继续[步骤](#page-52-0) 12。
- <span id="page-52-0"></span>**12** 打开无线路由器电源,然后至少等待 2 分钟以待无线路由器稳定。2 分钟 后,请继续[步骤](#page-52-1) 13。
- <span id="page-52-1"></span>**13** 启动计算机并等待直至引导过程完成。
- **14** 请参阅无线路由器附带的说明文件来执行以下步骤,以便设置无线路由 器:
	- 建立计算机和无线路由器之间的通信。
	- 配置无线路由器以便与宽带路由器进行通信。
	- 找到无线路由器的广播名称。对应于路由器广播名称的技术术语为 服务集标识符 (SSID) 或网络名称。
- **15** 如果有必要,配置无线网卡以连接至无线网络(请参阅第 54 [页上的"连](#page-53-0) 接至 [WLAN](#page-53-0)")。

#### <span id="page-53-0"></span>连接至 WLAN

 $\mathcal{L}$  注: 连接至 WLAN 之前, 请确保遵循了第 51 页上的 "无线局域网 (WLAN)" 中的说明。

▲ 注: 以下联网说明不适用于使用 Bluetooth® 无线技术的内部卡或蜂窝式通信 产品。

本节提供了使用无线技术连接至网络的一般步骤。具体网络名称和配置细节 会有所不同。请参阅第 51 [页上的 "无线](#page-50-0)局域网 (WLAN)"以获得有关如何 准备将计算机连接至 WLAN 的详细信息。

要连接至网络,无线网卡需要使用特定的软件和驱动程序。该软件已经安装。

**《4 注:** 如果软件已被删除或损坏, 请按照无线网卡的用户说明文件中的说明进 行操作。确认计算机中安装的无线网卡的类型,然后在 Dell™ 支持 Web 站点 support.dell.com 中搜索该名称。有关计算机中安装的无线网卡类型的信 息,请参阅第 51 页[上的 "查看无线网卡](#page-50-1)"。

#### 确定无线网络设备管理器

根据安装在计算机中的软件,您的网络设备可能会由不同的无线配置公用程 序来管理:

- 无线网卡的客户端公用程序
- Windows XP 或 Windows Vista 操作系统

要确定您的 Windows XP 中无线网卡是由哪个无线配置公用程序来管理, 请:

- **1** 依次单击"**Start**"(开始)→"**Settings**"(设置)→"**Control Panel**" (控制面板) → "**Network Connections**"(网络连接)。
- **2** 在 "**Wireless Network Connection**"(无线网络连接)图标上单击鼠标 右键,然后单击"**View Available Wireless Networks**"(查看可用的无线 网络)。

如果"**Choose a wireless network**"(选择一个无线网络)窗口显示"**Windows cannot configure this connection**"(Windows 无法配置此连接),则表明无 线网卡正由无线网卡的客户端公用程序管理。

如果"**Choose a wireless network**"(选择一个无线网络)窗口中显示"**Click an item in the list below to connect to a wireless network in range or to get more information**"(单击下面列表中的一项以连接到范围内的无线网络或获 取详细信息), 则表明该无线网卡是由 Windows XP 操作系统管理的。

要确定您的 Windows Vista 中无线网卡是由哪个无线配置公用程序来管理, 请:

- **1** 单击 →"**Connect To**"(连接到)→ "**Manage wireless networks**" (管理无线网络)。
- **2** 双击配置文件以打开无线网络属性屏幕。

有关计算机中安装的无线配置公用程序的特定信息,请参阅 Windows 帮助 和支持中心中的无线网络说明文件(请参阅第 15 页上的"[Windows](#page-14-0) 帮助和 [支持](#page-14-0)")。

#### 完成连接至 WLAN

打开计算机电源时,如果在区域中检测到网络(未将计算机配置为使用该网 络),则通知区域(位于 Windows 桌面的右下角)的网络图标旁边将会显示 一个弹出式窗口。

请按照屏幕上显示的所有公用程序提示中的说明进行操作。

将计算机配置为使用所选无线网络后,另一弹出式窗口将通知您计算机已连 接至该网络。

此后,每当您在所选无线网络的范围内登录计算机时,相同的弹出式窗口都 会通知您已连接至该无线网络。

 $\mathbb{Z}$  注: 如果选择安全网络, 则在系统提示时必须输入 WEP 或 WPA 密钥。网 络安全设置在网络中是唯一的。 Dell 不能提供此信息。

△ 注: 计算机可能需要 1 分钟的时间连接至网络。

## Microsoft**®** Windows**®**防火墙

计算机连接到 Internet 时, Windows 防火墙提供基本保护功能, 防止他人擅 自访问您的计算机。运行网络安装向导后 Windows 防火墙将自动启用。

启用用于网络连接的 Windows 防火墙后,控制面板的 "**Network Connections**"(网络连接)部分将显示带有红色背景的防火墙图标。

△ 注: 启用 Windows 防火墙后仍然需要使用病毒检查软件。

有关详细信息,请单击 "**Start**"(开始) → "**Control Panel**"(控制面板) → "Security"(安全)→ "Windows Firewall"(Windows 防火墙), 或参 阅第 15 页上的 "[Windows](#page-14-0) 帮助和支持"。

# 使用插卡

## **ExpressCard**

ExpressCards 提供了附加内存、有线及无线通信、多媒体和安全等功能。 ExpressCards 支持两种插槽:

• ExpressCard/54 (54 mm 宽的 L 型 - 带 34 mm 连接器)

54 mm 插卡仅能插入 54 mm 卡插槽。

有关支持的 ExpressCard 的信息, 请参阅第 115 页上的"规格"。

**么 注:** ExpressCard 不是可引导设备。

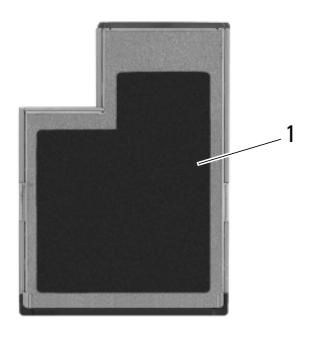

1 ExpressCard/54

### ExpressCard 挡片

计算机出厂时,在 ExpressCard 插槽中安装了塑料挡片。挡片可以避免未使 用的插槽沾染灰尘和其它微粒。请保存好挡片,以备插槽中不安装 ExpressCard 时使用;其它计算机的挡片可能不适用于您的计算机。

安装 ExpressCard 之前卸下档片。要卸下挡片, (请参阅第 59 [页上的"](#page-58-0)卸下 [ExpressCard](#page-58-0) 或挡片")。

### 安装 ExpressCard

您可以在计算机运行时安装 ExpressCard。计算机会自动检测到该智能卡。

ExpressCard 通常用一个标记 (例如三角形或箭头)或一个标签说明应将哪 一端插入插槽。PC 卡采用锁定式设计,可以防止不正确插接。如果 PC 卡的 方向不明确,请参阅其附带的说明文件。

#### 警告:开始执行本节中的任何步骤之前,请阅读并遵循《产品信息指南》中 的安全说明。

要安装 ExpressCard, 请:

- **1** 拿住介质存储卡并使其正面朝上。
- **2** 将 PC 卡滑入插槽,直至其在连接器中完全就位。

如果在插入智能卡时遇到的阻力过大,请勿强行插入。请检查智能卡的 方向, 然后再试一次。

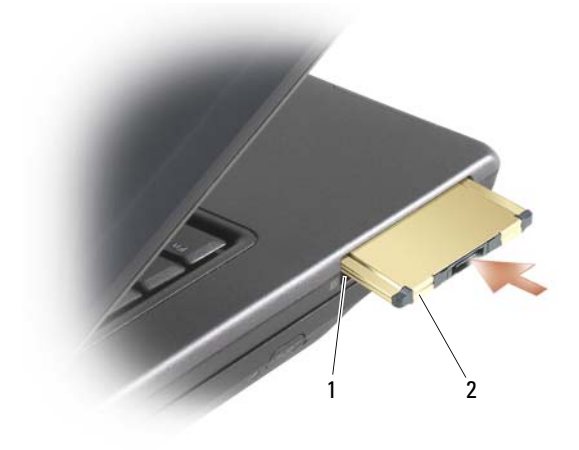

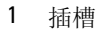

1 插槽 2 ExpressCard

计算机能够识别 ExpressCard,并自动载入相应的设备驱动程序。如果配置程 序提示您载入制造商提供的驱动程序,请使用 ExpressCard 附带的软盘或 CD。

#### <span id="page-58-0"></span>卸下 ExpressCard 或挡片

#### $\overline{\bigwedge}$  警告:开始执行本节中的任何步骤之前,请阅读并遵循《产品信息指南》中 的安全说明。

请按下释放闩锁并取出插卡或挡片。对于某些释放闩锁, 您必须按闩锁两次: 一次弹出闩锁,再按第二次才弹出插卡。

保存好挡片,以备插槽中不安装 ExpressCard 时使用。挡片可以避免未使用 的插槽沾染灰尘和其它微粒。

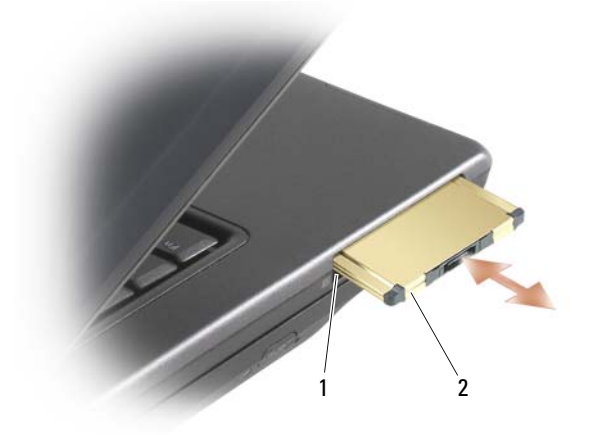

1 插槽 2 ExpressCard

# 确保计算机的安全

## 安全缆线锁

**么 注:**您的计算机未附带安全缆线锁。

安全缆线锁是可从市面上购买的一种防盗设备。要使用该锁,请将其连接至 Dell™ 计算机的安全缆线孔。有关详情,请参阅该设备附带的说明。

 $\bullet$  注意: 购买防盗设备前, 请确保其能够与计算机的安全缆线孔配合使用。

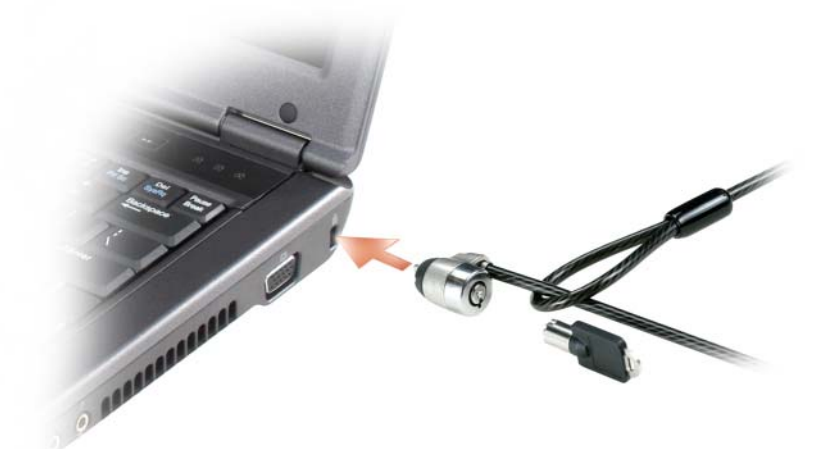

## 密码

#### 关于密码

■ 注: 计算机出厂时密码处于禁用状态。

主 (或系统)密码和管理员密码防止别人以其他方式擅自访问您的计算机。 下表列出了您的计算机可用的密码类型和功能。

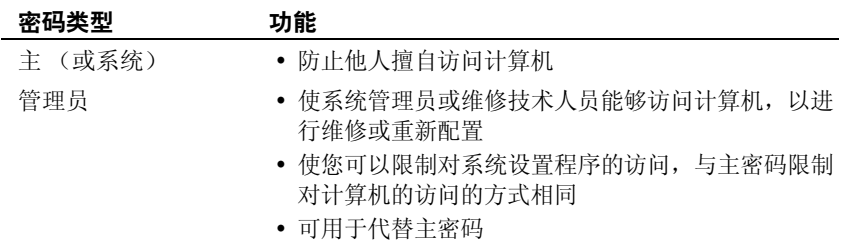

△ 注: 某些硬盘驱动器不支持硬盘驱动器密码。

● 注意: 虽然密码可以为计算机或硬盘驱动器中的数据提供高级别的安全保 护,但并非万无一失。如果您需要更安全的保护,则应采用其它保护方式, 例如智能卡、数据加密程序或具有加密功能的 PC 卡。

使用密码时,请遵循以下原则:

- 选择能记得住,但不易被他人猜到的密码。例如,请勿使用家庭成员或 宠物的名称作为密码。
- 建议您不要写下密码。但是,如果您确实要写下密码,请确保将其存放 在安全的地方。
- 请勿与他人共用密码。
- 确保您键入密码时,没有他人在旁观看。

如果您忘记了某个密码,请与 Dell 联络 (请参阅第 114 [页上的"](#page-113-0)与 Dell 联 [络](#page-113-0)")。为保护您的利益,Dell 技术支持人员将要求您提供身份证明,以确保 只有授权的人能使用您的计算机。

#### 使用主 (或系统) 密码

主密码使您可以防止他人擅自访问您的计算机。

第一次启动计算机后,必须在出现提示时设定主密码。

如果您未在 2 分钟之内输入密码,计算机将返回先前的运行状态。

■ 注意: 如果您禁用管理员密码, 则主密码也将被禁用。

要添加或更改密码,请从 "**Control Panel**"(控制面板)访问 "**User Accounts**" (用户帐户)。

如果您已设定管理员密码,则可以用它代替主密码。计算机不会特别提示您 输入管理员密码。

#### 使用管理员密码

管理员密码专为系统管理员或维修技术人员设计,使他们可以访问计算机以 进行维修或重新配置。管理员或技术人员可以为多组计算机设定相同的管理 员密码,而将唯一的主密码留给用户自行设定。

要设置或更改管理员密码,请从 "Control Panel"(控制面板)访问 "**User Accounts**"(用户帐户)。

设置管理员密码后,即可使用系统设置程序中的 "**Configure Setup**"(配置 设置)选项。"**Configure Setup**"(配置设置)选项使您可以限制对系统设 置程序的访问,与主密码限制对计算机的访问的方式相同。

管理员密码可用于代替主密码。当系统提示您输入主密码时, 您可以输入管 理员密码。

■ 注意: 如果您禁用管理员密码, 则主密码也将被禁用。

■ 注: 使用管理员密码可以访问计算机, 但不能访问设定了硬盘驱动器密码的 硬盘驱动器。

如果您忘记了主密码并且未设定管理员密码,或者已设定了主密码和管理员 密码,但两个密码都忘记了,请与系统管理员或 Dell 联络(请参阅第 [114](#page-113-0) 页 [上的 "](#page-113-0)与 Dell 联络")。

## 计算机跟踪软件

计算机跟踪软件可能会有助于您找到丢失或被盗的计算机。该软件是可选 的, 您可以在订购 Dell™ 计算机的同时购买它, 也可以与 Dell 销售代表联络 以获得有关此安全保护功能的信息。

■ 注: 计算机跟踪软件并非在所有国家和地区都可获得。

**么 注:**购买了计算机跟踪软件后,如果计算机丢失或被盗,您必须与提供跟踪 设备的公司联络,报告计算机已丢失。

## 指纹读取器 (可选)

如果您的计算机具备可选的指纹读取器,您可以使用 "Fingerprint Reader Suite"(指纹读取器套件)来添加计算机的生物遗传安全性。"Fingerprint Reader Suite"(指纹读取器套件)以下列方式为您提供强化安全性的能力:

- 将您的指纹的数字化图像与您的用户名、密码和按自身安全通行证生成 的安全密钥相关联
- 使用指纹读取器可管理操作系统级授权
- 在密码银行中注册应用程序和 Web 页,这样您即可使用指纹读取器输 入您的密码
- 通过与指纹读取器交换您的指纹即可启动收藏的应用程序
- 在加密的文件夹中存储机密信息

## 如果您的计算机丢失或被盗

- 请致电执法机关,报告计算机已丢失或被盗。在描述计算机时请提供服 务标签。询问指定的案件号并将其记下,同时记录执法机关的名称、地 址和电话号码。如果可能,请获取调查员的姓名。
- 注: 如果您知道计算机丢失或被盗的地点, 请致电当地的执法机关。如果您 不知道丢失或被盗的地点,请致电居住地的执法机关。
	- 如果计算机属于公司,请通知公司保安部门。
	- 请与 Dell 客户服务联络,报告计算机已丢失。请提供计算机的服务标 签、案件号以及您报案的执法机关的名称、地址和电话号码。如果可 能,请提供调查员的姓名。

Dell 客户服务代表将在计算机的服务标签下记录您的报告,并将计算机记录 为丢失或被盗。如果有人致电 Dell 寻求技术帮助并给出了您的服务标签, 则 此计算机将被自动标识为丢失或被盗。客户服务代表将尝试获得致电者的电 话号码和地址。然后 Dell 将与您报案的执法部门联络。

# 故障排除工具

## 诊断指示灯

#### 警告:开始执行本节中的任何步骤之前,请阅读并遵循《产品信息指南》中 的安全说明。

计算机键盘上有三个键盘状态指示灯(请参阅第 17 [页上的"](#page-16-0)正面视图")。 正常操作期间,键盘状态指示灯显示 Num Lock、Caps Lock 和 Scroll Lock 等 功能键的当前状态 ("**on**"(亮)或 "**off**"(灭))。如果计算机启动无错 误, 这些指示灯会闪亮, 然后熄灭。如果计算机出故障, 您可以使用指示灯 的状态来帮助确定问题所在。

 $\mathbb{Z}$  注: 计算机完成 POST 后, Num Lock 指示灯可能继续亮起, 取决于您的 BIOS 设置 (请参阅第 92 页[上的 "](#page-91-0)常用选项")。

#### 开机自测期间诊断指示灯代码

要排解计算机故障,应按从左到右 (Num Lock、 Caps Lock 然后是 Scroll Lock)顺序读取键盘状态指示灯的顺序。如果计算机出故障,某个指示灯会 显示其状态: "On"(亮) ●、"Off"(灭) ◎ 或 "Flashing"(闪烁) ※。

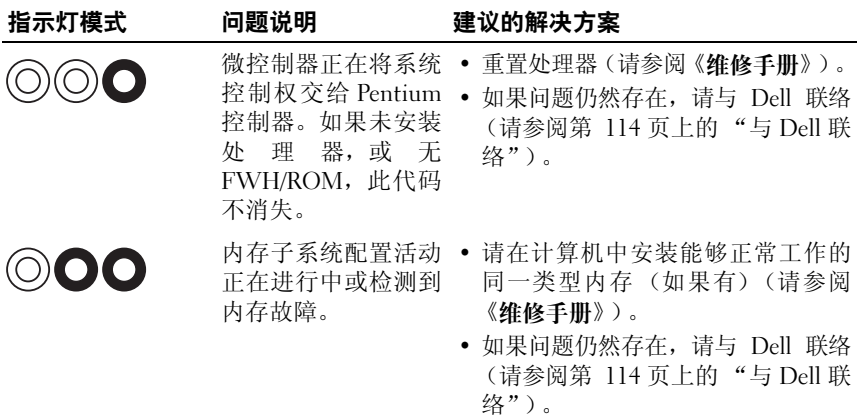

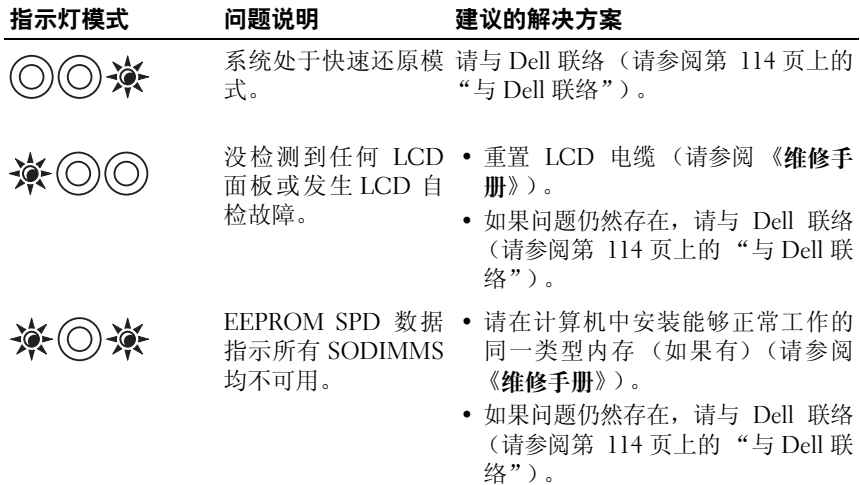

## 系统信息

24 注:如果表格中列出的信息未包括您收到的信息,请参阅信息出现时所运行 的操作系统或程序的说明文件。

CMOS FAILURE (CMOS 故障) — 可能是系统板故障或 RTC 电池电量 低。按 <F1> 加载默认值。

DECREASING AVAILABLE MEMORY (可用内存正在减少) — 请参[阅第](#page-79-0) 80 [页上的 "](#page-79-0)锁定和软件问题"。

ERROR 8602 – AUXILLIARY DEVICE FAILURE VERIFY THAT MOUSE AND KEYBOARD ARE SECURELY ATTACHED TO CORRECT CONNECTORS. (错误 8602 辅助设备故障检验鼠标和键盘均已安全连接到正确的连接器)。

FLASH PART WRITE PROTECTED ERROR (闪存部分写入保护错误) — 请 与 Dell 联络 (请参阅第 114 [页上的 "与](#page-113-0) Dell 联络")。

GATE A20 FAILURE (A20 门电路出现故障) — 请参阅第 80 [页上的"](#page-79-0)锁 [定和](#page-79-0)软件问题"。

INVALID CONFIGURATION INFORMATION - PLEASE RUN SETUP PROGRAM (无效的配置信息 - 请运行系统设置程序) — 进 入 系 统 设 置 (请 参 阅 第 92 页上的"查看[系统设置程序屏幕"](#page-91-1))并更改系统设置选项(请参[阅第](#page-91-0) 92 [页上的 "](#page-91-0)常用选项")以更正配置错误。

KEYBOARD FAILURE (键盘故障) — 键盘故障或键盘电缆松动 (请参阅 第 80 [页上的 "](#page-79-0)锁定和软件问题")。

MEMORY ADDRESS LINE FAILURE AT (ADDRESS), READ VALUE EXPECTING (VALUE) ((地址)处内存地址行错误,读取内容为值,需要 (值)) — 请参阅第 80 [页上的 "锁定和软件问题"](#page-79-0)。

MEMORY DOUBLE WORD LOGIC FAILURE AT (ADDRESS), READ VALUE EXPECTING (VALUE) ( (地址)处内存双字逻辑错误,读取内容为值,需 要 (值)) — 请参阅第 80 [页上的 "锁定和软件问题"](#page-79-0)。

MEMORY ODD/EVEN LOGIC FAILURE AT (ADDRESS), READ VALUE EXPECTING (VALUE) ((地址)处内存奇 / 偶逻辑错误,读取内容为值,需 要 (值)) — 请参阅第 80 [页上的 "锁定和软件问题"](#page-79-0)。

MEMORY WRITE/READ FAILURE AT (ADDRESS), READ VALUE EXPECTING (VALUE) ((地址)处内存读 / 写错误,读取内容为值,需要 (值)) — 请参阅第 80 [页上的 "锁定和软件问题"](#page-79-0)。

MEMORY SIZE IN CMOS INVALID (CMOS 中的内存容量无效) — 请 参 阅第 80 [页上的 "锁定和软件问题"](#page-79-0)。

NO BOOT DEVICE AVAILABLE – STRIKE F1 TO RETRY BOOT, F2 FOR SETUP UTILITY. PRESS F5 TO RUN ONBOARD DIAGNOSTICS (无引导设备可用按 F1 重试引导,按 F2 进入设置公用程序。按 F5 运行板载诊断程序) — 系统检测不到可引导的设备或分区。

- 如果软盘驱动器为引导设备,请确保已正确安装软盘驱动器且可引导软 盘处于启动器中。
- 如果将硬盘驱动器用作引导设备,请确保其已正确安装并分区成为引导 设备。
- 进入系统设置程序,并确保引导顺序信息正确 (请参阅第 92 [页上的](#page-91-1) "查看[系统设置程序屏幕"\)](#page-91-1)。

NO BOOT SECTOR ON HARD-DISK DRIVE (硬盘驱动器上无引导扇区) — 进入系统设置程序,确保硬盘驱动器的计算机配置信息正确 (请参阅第 [92](#page-91-1) 页上的 "查看[系统设置程序屏幕"](#page-91-1))。

N<sup>O</sup> TIMER TICK INTERRUPT (无计时器嘀嗒信号中断) — 运行 Dell Diagnostics (请参阅第 72 页上的 "[Dell Diagnostics](#page-71-0)")。

NO N-SYSTEM DISK OR DISK ERROR (非系统磁盘或磁盘错误) — 请将其 更换为具有可引导操作系统的软盘,或者取出软盘并重新启动计算机。

NOT A BOOT DISKETTE (非引导软盘) — 插入可引导软盘并重新启动计 算机。

故障排除工具 **67**

POWER WARNING MESSAGES HAVE BEEN DISABLED. RUN THE SETUP UTILITY TO ENABLE THESE MESSAGES (已禁用电源警告消息。运行设置 公用程序以启用这些消息) — 请参阅第 91 [页上的 "系统设置程序"。](#page-90-0)

READ FAILURE ON INTERNAL HARD DRIVE (内置硬盘驱动器上的读取故 障) — 有关详情请参阅 《维修手册》。

THE AC POWER ADAPTER WATTAGE AND TYPE CANNOT BE DETERMINED. THE BATTERY MAY NOT CHARGE. THEY SYSTEM WILL ADJUST THE PERFORMANCE TO MATCH THE POWER AVAILABLE. PLEASE CONNECT A DELL AC ADAPTER OR GREATER FOR BEST SYSTEM PERFORMANCE (SEE THE SPECIFICATIONS FOR YOUR AC ADAPTER). STRIKE THE F3 KEY (BEFORE THE F1 OR F2 KEY) IF YOU DO NOT WANT TO SEE POWER WARNING MESSAGES AGAIN. STRIKE THE F1 KEY TO CONTINUE, F2 TO RUN THE SETUP UTILITY (无法检测到 AC 电源适配器功率和类型。此电 池不可充电。系统会调整性能以匹配可用的电源。请连接 DELL AC 适配器 或更大功率电源以获得最佳系统性能 (请参阅位于第 118 [页上的 "交流](#page-117-0) [适配器"](#page-117-0)处的 AC 适配器规格) 。如果不想再次看到电源警告消息,请按 F3 键 (在 F1 或 F2 键前)。按 F1 键继续,按 F2 键运行系统设置公用 程序) — 连接正确的 AC 适配器到计算机或对接站。

THE COMPUTER IS DOCKED AND ONLY BATTERY POWER IS DETECTED. THIS CAN HAPPEN IF THE POWER ADAPTER IS MISSING, THE POWER CORD IS UNPLUGGED, OR THE COMPUTER IS NOT PROPERLY CONNECTED TO THE DOCKING STATION. YOU SHOULD UNDOCK, REDOCK, ATTACH THE POWER ADAPTER, OR PLUG IN THE POWER CORD. STRIKE THE F1 KEY TO SHUTDOWN. (计算机已对接且仅检测到电池电源。如果缺少电源适配器可 能发生这种情况,电源线已松脱或计算机未正确连接到对接站。应取消对 接、重新对接、连接电源适配器或接插电源线。按 F1 键关机)。

THE AMOUNT OF SYSTEM MEMORY HAS CHANGED. IF YOU DID NOT CHANGE YOUR MEMORY... TO RESOLVE THIS ISSUE, TRY TO RESEAT THE MEMORY. STRIKE THE F1 KEY TO CONTINUE, F2 TO RUN THE SETUP UTILITY. PRESS F5 TO RUN ONBOARD DIAGNOSTICS (系统内存容量已更 改。如果没有更改内存 ... 可解决此问题, 尝试重置内存。按 F1 键继续, 按 F2 键运行系统设置公用程序。按 F5 运行板载诊断程序) —

- 重置内存 (请参阅 《维修手册》中的 "Memory"(内存))。
- 如果内存未移除或未安装,可能发生内存模块或系统板故障。请与 Dell 联络以寻求帮助 (请参阅第 114 [页上的 "](#page-113-0)与 Dell 联络")。

UNSUPPORTED MEMORY. STRIKE THE F1 KEY TO SHUTDOWN (不支持的内 存。按 F1 键关机) — 确保计算机支持您所使用的内存 (请参阅 《维修手 册》)。

WARNING: A XXX-W AC ADAPTER HAS BEEN DETECTED, WHICH IS LESS THAN THE RECOMMENDED 65/90-W AC ADAPTER ORIGINALLY SHIPPED. THIS WILL INCREASE THE TIME TO CHARGE THE BATTERY. THEY SYSTEM WILL ADJUST THE PERFORMANCE TO MATCH THE POWER AVAILABLE. PLEASE CONNECT A DELL 65/90-W AC ADAPTER OR GREATER FOR BEST PERFORMANCE. STRIKE THE F3 KEY (BEFORE THE F1 OR F2 KEY) IF YOU DO NOT WANT TO SEE POWER WARNING MESSAGES AGAIN. STRIKE THE F1 KEY TO CONTINUE, F2 TO RUN THE SETUP UTILITY. (警告:已检测到 XXX-W AC 适配器,它低于推荐的原装 65/90-W AC 适配器。这会提高电 池充电时间。系统会调整性能以匹配可用的电源。请连接 DELL 65/90-W AC 适配器或更高功率电源以获得最佳性能。如果不想再次看到电源警告 消息,请按 F3 键 (在 F1 或 F2 键前)。按 F1 键继续,按 F2 键运行系 统设置公用程序。) — 连接正确的 AC 适配器到计算机或对接站。

WARNING: THE PRIMARY BATTERY CANNOT BE IDENTIFIED. THIS SYSTEM WILL BE UNABLE TO CHARGE BATTERIES UNTIL THIS BATTERY IS REMOVED. (警告:无法识别主电池。移除此电池后系统才能对电池充 电。) — 对于安装了两块电池的计算机,主电池可能安装不正确,或者电 池或系统板有缺陷。

WARNING: THE SECOND BATTERY CANNOT BE IDENTIFIED. THIS SYSTEM WILL BE UNABLE TO CHARGE BATTERIES UNTIL THIS BATTERY IS REMOVED. (警告:无法识别辅电池。移除此电池后系统才能对电池充 电。) — 对于安装了两块电池的计算机,辅电池可能安装不正确,或者电 池或系统板有缺陷。

WARNING: THE BATTERIES CANNOT BE IDENTIFIED. THIS SYSTEM WILL BE UNABLE TO CHARGE BATTERIES UNTIL THIS BATTERY IS REMOVED. (警告:无法识别电池。移除此电池后系统才能对电池充电。) — 对于安 装了两块电池的计算机,一个或两个电池可能安装不正确,或者电池或系统 板有缺陷。

WARNING: THE BATTERY CANNOT BE IDENTIFIED. THIS SYSTEM WILL BE UNABLE TO CHARGE THIS BATTERY. (警告:无法识别电池。系统无法 对此电池充电。) — 该电池安装不正确, 或者电池或系统板有缺陷。

WARNING: THE BATTERY ATTACHED CANNOT POWER THE SYSTEM. THE SYSTEM WILL NOT BOOT WITH THIS BATTERY PLUGGED IN. PRESS F1 TO SHUTDOWN THE SYSTEM. (警告:所连接的电池无法向系统供电。接插此 电池后系统不会启动。按 F1 关闭系统)。

WARNING!BATTERY IS CRITICALLY LOW. HIT F1 TO CONTINUE. (警告: 电池电量严重不足。按 F1 继续)。

WARNING MESSAGES HAVE BEEN DISABLED. RUN THE SETUP UTILITY TO ENABLE THESE MESSAGES. (已禁用警告消息。运行设置公用程序以启用 这些消息。) — 请参阅第 91 [页上的 "系统设置程序"](#page-90-0)。

WARNING: DELL'S DISK MONITORING SYSTEM HAS DETECTED THAT DRIVE  $[0/1]$  on the  $[PRIMARY/SECONDARY]$  eide controller is OPERATING OUTSIDE OF NORMAL SPECIFICATIONS. IT IS ADVISABLE TO IMMEDIATELY BACK UP YOUR DATA AND REPLACE YOUR HARD DRIVE BY CALLING YOUR SUPPORT DESK OR DELL. (警告:磁盘监视系统已检测到 在 [ 主 / 辅 ] EIDE 控制器上的驱动器 [0/1] 正在超出正常规格的条件下 工作。建议立即备份您的数据,并且致电您的支持人员或 DELL 申请更换 硬盘驱动器。) — 与 Dell 联络以寻求帮助(请参阅第 114 [页上的"](#page-113-0)与 Dell [联络](#page-113-0)")。

YOUR POWER ADAPTER DOES NOT SUPPLY ENOUGH POWER TO RUN THE ATTACHED DOCKING STATION. EITHER UNDOCK OR INSERT AN APPROPRIATE ADAPTER. STRIKE THE F1 KEY TO SHUTDOWN. (您的电源适配器功率不足 以运行连接的对接站。取消对接或插入相应的适配器。按 F1 键关机。) — 连接 AC 适配器。

YOUR SYSTEM IS DOCKED, BUT THE AC ADAPTER TYPE CANNOT BE DETERMINED. EITHER UNDOCK OR INSERT AN APPROPRIATE ADAPTER. STRIKE THE F1 KEY TO SHUTDOWN. (您的系统已对接, 但 AC 适配器类 型无法确定。取消对接或插入相应的适配器。按 F1 键关机。) — AC 适 配器可能安装不正确,或者 AC 适配器或对接站可能有缺陷。

YOUR SYSTEM AUTOMATICALLY POWER OFF BECAUSE IT BECAME WARMER THAN EXPECTED. THIS MAY HAVE BEEN CAUSED BY: OPERATING OR STORING THE SYSTEM IN AN ENVIRONMENT WHERE THE AMBIENT TEMPERATURE IS TOO HIGH, OR OBSTRUCTING THE AIR FLOW FROM THE SYSTEM FAN VENTS. IF THE PROBLEM RECURS, PLEASE CALL DELL SUPPORT WITH ERROR CODE #M1004. (系统因发热超过预期而自动关闭 电源。这可能是以下原因引起:在环境温度过高的环境中操作或存储系统, 或系统风扇通风道空气流动不畅。如果问题反复发生,请致电 DELL 支持 并提供错误代码 #M1004。) — 与 Dell 联络以寻求帮助 (请参阅第 [114](#page-113-0) [页上的 "](#page-113-0)与 Dell 联络")。

\*\*\*PROCESSOR SSDT DATA NOT FOUND\*\*\* OPERATING SYSTEM POWER MANAGEMENT FOR MULTI CORE PROCESSORS WILL BE DISABLED.(\*\*\* 未 找到处理器 SSDT 数据 \*\*\* 操作系统多核处理器电源管理器将被禁用)。

 $***$ UL CIRCUIT TRIPPED\*\*\* THE UL TRIP COUNT IS SHOWN BELOW THE F3-KEY MESSAGE. STRIKE THE F3 KEY TO CLEAR THE UL COUNTER, ANY OTHER KEY TO CONTINUE. (\*\*\*UL 断路 \*\*\* UL 断路计数显示在 F3 键消 息下。按 F3 键清除 UL 计数器,按任意键继续。) — 运行 Dell Diagnostics (请参阅第 72 页上的 "[Dell Diagnostics](#page-71-0)")。

\*\*\*PROCESSOR MICROCODE UPDATE FAILURE\*\*\* THE REVISION OF PROCESSOR IN THE SYSTEM IS NOT SUPPORTED. (\*\*\* 处理器微代码更新 失败 \*\*\* 不支持系统内修订处理器。) — 确保计算机支持您所使用的处 理器 (请参阅第 115 [页上的 "](#page-114-0)规格")。

## 硬件疑难解答

如果在操作系统设置过程中未检测到某个设备,或者虽然已检测到该设备但 配置不正确,则可以使用硬件疑难解答以解决不兼容问题。

#### **Windows XP**:

- **1** 依次单击 "**Start**"(开始) → "**Help and Support**"(帮助和支持)。
- **2** 在搜索字段中键入 "硬件疑难解答",然后按 <Enter> 键开始搜索。
- **3** 在 "**Fix a Problem**"(修复一个问题)部分,单击 "**Hardware Troubleshooter**"(硬件疑难解答)。
- **4** 在 "**Hardware Troubleshooter**"(硬件疑难解答)列表中,选择最能说 明问题的选项,然后单击"**Next**"(下一步)以执行其余的故障排除步 骤。

**Windows Vista**:

- 1 单击 Windows Vista "开始"按钮 <sup>1</sup>, 然后单击 "Help and Support" (帮助和支持)。
- **2** 在搜索字段中键入 "硬件疑难解答",然后按 <Enter> 键开始搜索。
- 3 在搜索结果中, 选择最能说明问题的选项, 然后执行其余的故障排除 步骤。

## <span id="page-71-0"></span>Dell Diagnostics

#### 警告:开始执行本节中的任何步骤之前,请阅读并遵循《产品信息指南》中 的安全说明。

### 何时使用 Dell Diagnostics

如果您的计算机出现问题,在与 Dell 联络寻求帮助之前,请执行第 77 [页上](#page-76-0) 的 "[故障排](#page-76-0)除"中的检查步骤并运行 Dell Diagnostics。

从硬盘驱动器或从计算机附送的 **Drivers and Utilities** 介质启动 Dell Diagnostics。

**么 注: Drivers and Utilities** 介质是可选的, 您的计算机可能未附带此介质。

 $\mathscr{L}$  注: Dell Diagnostics 仅适用于 Dell 计算机。

#### 从硬盘驱动器启动 Dell Diagnostics

在运行 Dell Diagnostics 之前,进入系统设置(请参阅第 92 [页上的"查](#page-91-1)看系 [统设置程序屏幕"](#page-91-1))以检查您的计算机配置信息,并确保您希望检测的设备 显示在系统设置中且是活动的。

Dell Diagnostics 位于硬盘驱动器的独立诊断公用程序分区中。

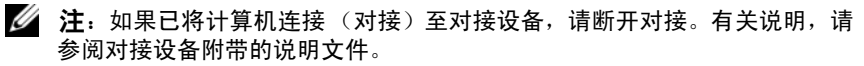

■ 注: 如果您的计算机不显示屏幕图像, 请与 Dell 联络 (请参阅第 114 [页上](#page-113-0) [的 "与](#page-113-0) Dell 联络")。

- **1** 请确保计算机已连接至已知正常工作的电源插座。
- 2 按住 <Fn> 键或静音按钮, 然后打开您的计算机。

计算机将运行预引导系统检测 (PSA),它是对系统板、键盘、显示器、 内存和硬盘驱动器等设备执行的一系列初始检测。

- 在检测期间,请回答系统提出的所有问题。
- 如果在 PSA 过程中检测到故障,请写下错误代码并参阅第 [114](#page-113-0)  [页上的 "与](#page-113-0) Dell 联络"。
- 如果 PSA 成功完成,将出现下列消息: "Booting Dell<br>Diagnostic Utility Partition. Press any key to continue."(引导 Dell 诊断公用程序分区。请按任意<br><sup>键继续)</sup> 键继续)。

**么 注:** 另外, 您可以在启动时从一次性引导菜单中选择"Diagnostics" (诊断程序)以引导至诊断公用程序分区,然后运行 Dell Diagnostics(请 参阅第 92 [页上的 "更改引导顺序"](#page-91-2))。
- **么注:**如果您收到表明未找到诊断公用程序分区的消息,请从 Drivers and Utilities 介质运行 Dell Diagnostics (请参阅第 73 [页上的 "从](#page-72-0) Drivers and Utilities 介质启动 [Dell Diagnostics](#page-72-0)")。
- **3** 按任意键从硬盘驱动器的诊断公用程序分区中启动 Dell Diagnostics。
- **4** 按 <Tab> 键选择 "**Test System**"(检测系统),然后按 <Enter> 键。
	- $\mathscr{L}$  注: 建议您选择"Test System"(检测系统)以在计算机上进行完整 的检测。选择"Test Memory"(检测内存)启动扩展内存检测, 它需 要长达 30 分钟以上时间才能完成。检测完成后,请记录检测结果,然 后按任意键返回到前一菜单。
- **5** 在 Dell Diagnostics 的"Main Menu"(主菜单)中,单击触摸板 / 鼠标 左键或先按 <Tab> 键再按 <Enter> 键,以选择要运行的检测程序(请 参阅 第 75 页上的 "[Dell Diagnostics](#page-74-0) 主菜单")。

#### ■ 注: 请按照屏幕显示准确记下所有错误代码和问题说明, 并按照屏幕上 的说明进行操作。

- **6** 运行完所有检测程序后,请关闭检测窗口以返回至 Dell Diagnostics 的 "Main Menu"(主菜单)。
- **7** 关闭 "Main Menu"(主菜单)窗口以退出 Dell Diagnostics 并重新启 动计算机。

# <span id="page-72-0"></span>从 Drivers and Utilities 介质启动 Dell Diagnostics

在运行 Dell Diagnostics 之前,进入系统设置(请参阅第 92 [页上的"查](#page-91-0)看系 [统设置程序屏幕"](#page-91-0))以检查您的计算机配置信息,并确保您希望检测的设备 显示在系统设置中且是活动的。

- **1** 将 **Drivers and Utilities** 介质放入光盘驱动器。
- **2** 重新启动计算机。
- **3** 系统显示 DELL 徽标时,立即按 <F12> 键。
	- 么 注: 长时间按住键盘上的按键可能会导致键盘故障。为避免可能出现的 键盘故障,请以均匀的时间间隔按下并松开 <F12> 键,以打开"Boot Device Menu"(引导设备菜单)。

如果等待时间过长,系统已显示操作系统徽标,请继续等待,直至看到 Microsoft Windows 桌面, 然后关闭计算机并再试一次。

**4** 在引导设备列表出现后,使用上、下方向键突出显示 "**CD/DVD/CD-RW Drive**"(CD/DVD/CD-RW 驱动器),然后按 <Enter> 键。

- 注: 使用一次性引导菜单更改仅限当前引导的引导顺序。重新启动后, 计算机将按在 "System Setup"(系统设置程序)中指定的引导顺序进 行引导。
- **5** 按任意键确认要从 CD/DVD 启动系统。 如果等待时间过长,系统已显示操作系统徽标,请继续等待,直至看到 Microsoft Windows 桌面, 然后关闭计算机并再试一次。
- **<sup>6</sup>** 键入 1 <sup>即</sup>可运行 "**Run 32 Bit Dell Diagnostics**"(运行 32 位 Dell 诊<sup>断</sup> 程序)。
- **7** 在 "**Dell Diagnostics Menu**"(Dell Diagnostics 菜单)上,键入 1 选择 "**Dell 32-bit Diagnostics for Resource CD (graphical user interface)**" (Resource CD 的 Dell 32 位诊断程序 (图形用户界面))。
- **8** 按 <Tab> 键选择 "**Test System**"(检测系统),然后按 <Enter> 键。
	- 生 注: 建议您选择"Test System"(检测系统)以在计算机上进行完整 的检测。选择 "Test Memory"(检测内存)启动扩展内存检测,它需 要长达 30 分钟以上时间才能完成。检测完成后,请记录检测结果, 然 后按任意键返回到前一菜单。
- **9** 在 Dell Diagnostics 的 "Main Menu"(主菜单)中,单击鼠标左键或 先按 <Tab> 键再按 <Enter> 键, 以选择要运行的检测程序 (请参阅 第 75 页上的 "[Dell Diagnostics](#page-74-0) 主菜单")。

■ 注: 请按照屏幕显示准确记下所有错误代码和问题说明, 并按照屏幕上 的说明进行操作。

- **10** 运行完所有检测程序后,请关闭检测窗口以返回至 Dell Diagnostics 的 "Main Menu"(主菜单)。
- **11** 关闭 "Main Menu"(主菜单)窗口以退出 Dell Diagnostics 并重新启 动计算机。
- **12** 从光盘驱动器中取出 **Drivers and Utilities** 介质。

# <span id="page-74-0"></span>Dell Diagnostics 主菜单

载入 Dell Diagnostics 后,系统将显示下列菜单:

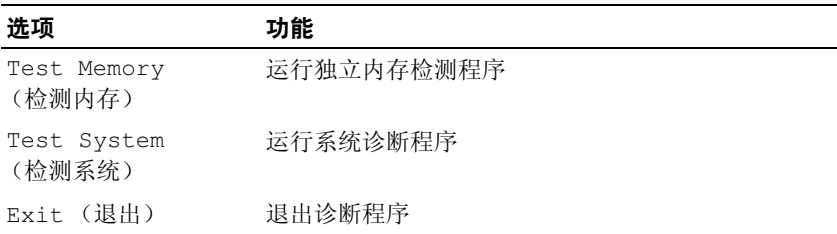

按 <Tab> 键选择要运行的检测,然后按 <Enter> 键。

- 生: 建议您选择"Test System"(检测系统)以在计算机上进行完整的检 测。选择 "Test Memory"(检测内存)启动扩展内存检测,它需要长达 30 分钟以上时间才能完成。检测完成后,请记录检测结果,然后按任意键返回 到前一菜单。
- 选择 "Test System"(检测系统)后, 将出现下列菜单:

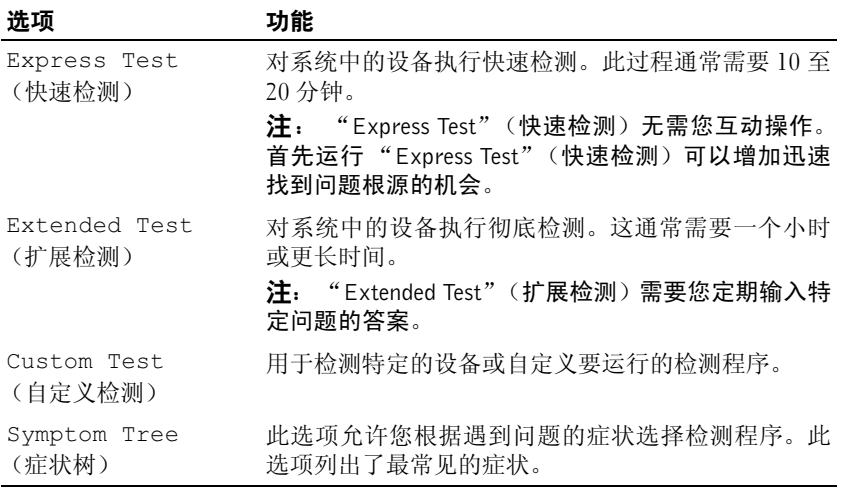

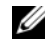

生: 建议您选择 "Extended Test"(扩展检测)以对计算机中的设备执行 更彻底的检查。

对于在检测过程中遇到的每个问题,系统都将显示一条信息,列出错误代码 和问题说明。请按照屏幕显示准确记下错误代码和问题说明,并按照屏幕上 的说明进行操作。如果您无法解决该问题,请与 Dell 联络(请参阅第 [114](#page-113-0) 页 [上的 "](#page-113-0)与 Dell 联络")。

## $\mathbb Z$  注: 与 Dell 支持部门联络时, 请准备好您的服务标签。计算机的服务标签位 于每个检测屏幕的顶部。

以下选项卡提供了从"Custom Test"(自定义检测)或"Symptom Tree" (症状树)选项运行检测程序的其他信息:

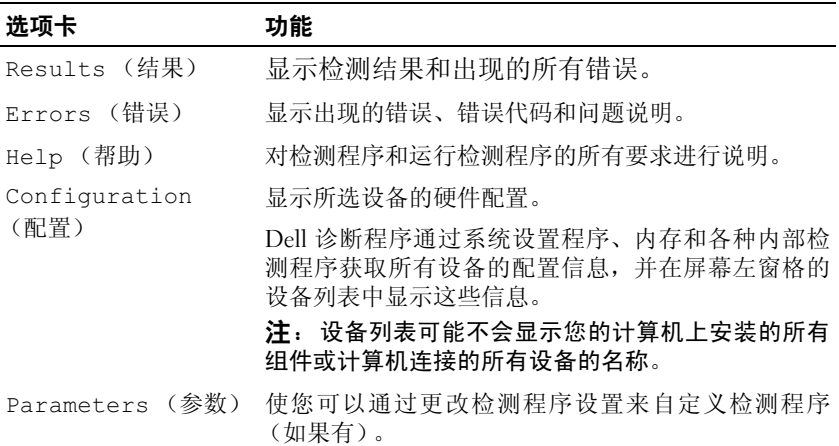

# 故障排除

对计算机进行故障排除时,请遵循以下提示:

- 如果您在出现问题前添加或卸下了部件,请回顾安装步骤并确保正确安 装了该部件。
- 如果某个外围设备不能工作,请确保正确连接了该设备。
- 如果屏幕上显示错误信息,请记下此信息的全部内容。此消息可能会有 助于支持人员诊断并解决问题。
- 如果程序中出现错误信息,请参阅此程序的说明文件。

△ 注: 本说明文件中的步骤适用于 Windows 默认视图, 因此如果您将 Dell™ 计 算机设置为 Windows 经典视图,这些步骤可能不话用。

# 电池问题

- 警告:如果新电池安装不正确,可能会引起爆炸。请仅使用制造商建议的相 同或同类的电池进行更换。按照制造商的说明处理废旧电池。
- $\bigwedge$ 、警告:开始执行本节中的任何步骤之前,请阅读并遵循 《产品信息指南》中 的安全说明。

# 电子邮件、调制解调器和 Internet 问题

- 警告:开始执行本节中的任何步骤之前,请阅读并遵循《产品信息指南》中 的安全说明。
- 
- 4 注: 请仅将调制解调器连接至模拟电话插孔。如果将调制解调器连接至数字 电话网络,调制解调器将无法工作。

■ 注: 请勿将电话线插入网络适配器连接器 (请参阅第 23 页上的"背面视 [图"\)](#page-22-0)。

检查 MICROSOFT OUTLOOK**®** EXPRESS 安全设置 — 如果无法打开电子邮件 附件,请:

- **1** 在 Outlook Express 中,依次单击 "**Tools**"(工具) → "**Options**"(选 项) → "**Security**"(安全)。
- **2** 根据需要,单击 "**Do not allow attachments**"(不允许保存或打开可能 有病毒的附件)以清除复选标记。

#### 检查电话线连接 检查电话插孔 将调制解调器直接连接至墙上的电话插孔 使用另一条电话线

- 验证电话线是否已连接至调制解调器上的插孔(插孔旁边有一个绿色标 签或有一个连接器形状的图标)。
- 请确保将电话线连接器插入调制解调器时听到了咔嗒声。
- 从调制解调器上断开电话线的连接,并将电话线连接至电话,然后倾听 是否有拨号音。
- 如果此线路上还有其它电话设备(例如答录机、传真机、电涌保护器或 分线器) ,请不要使用它们,将调制解调器直接连接至墙上的电话插 孔。如果使用的电话线长度为 3 米 (10 英尺)或更长,请尝试使用较 短的电话线。

#### 运行调制解调器诊断工具

## **Windows XP**:

- **1** 单击 "**Start**"(开始) → "**All Programs**"(所有程序) → "**Modem Helper**"(调制解调器助手)。
- **2** 按照屏幕上的说明进行操作,以识别并解决调制解调器问题。(某些计 算机上没有提供调制解调器助手)。

#### **Windows Vista**:

- **1** 单击"**Start**"(开始) →"**All Programs**"(所有程序)→"**Modem Diagnostic Tool**"(调制解调器诊断工具)。
- **2** 按照屏幕上的说明进行操作,以识别并解决调制解调器问题。并非所有 计算机上都有调制解调器诊断程序。

#### 验证调制解调器能够与 WINDOWS 通信

#### **Windows XP**:

- **1** 单击 "**Start**"(开始) → "**Control Panel**"(控制面板) → "**Printers and Other Hardware**"(打印机和其他硬件) → "**Phone and Modem Options**"(电话和调制解调器选项) → "**Modems**"(调制解调器)。
- **2** 单击调制解调器使用的 COM 端口 → "**Properties**"(属性) → "**Diagnostics**"(诊断) → "**Query Modem**"(查询调制解调器)以 验证调制解调器是否正在与 Windows 通信。 如果所有命令均收到响应,则说明调制解调器运行正常。

## **Windows Vista**:

- **1** 单击"**Start**"(开始) →"**Control Panel**"(控制面板)→"**Hardware and Sound**"(硬件与声音) → "**Phone and Modem Options**"(电话 和调制解调器选项) → "**Modems**"(调制解调器)。
- **2** 单击调制解调器使用的 COM 端口 → "**Properties**"(属性) → "**Diagnostics**"(诊断) → "**Query Modem**"(查询调制解调器)以 验证调制解调器是否正在与 Windows 通信。

如果所有命令均收到响应,则说明调制解调器运行正常。

确保计算机已连接至 INTERNET — 确保您已注册为因特网提供商的用户。 打开 Outlook Express 电子邮件程序,单击 "文件"。如果 "脱机工作"旁 边带有复选标记,请单击该复选标记以将其清除,然后连接至 Internet。要 获得帮助,请与您的因特网服务提供商联络。

# 错误信息

# 警告:开始执行本节中的任何步骤之前,请阅读并遵循《产品信息指南》中 的安全说明。

如果此处列出的错误信息未包括您收到的错误信息,请参阅信息出现时所运 行的操作系统或程序的说明文件。

A FILENAME CANNOT CONTAIN ANY OF THE FOLLOWING CHARACTERS:  $\setminus$  /: \* ? " < > |(文件名不能包含以下任何字符之一:\ / : \* ? " < > |) — 请勿在文件名中使用这些字符。

A REQUIRED .DLL FILE WAS NOT FOUND (未找到所需的 .DLL 文件) — 您尝试打开的程序缺少必要的文件。要删除并重新安装程序,请:

**Windows XP**:

- **1** 依次单击"**Start**"(开始)→"**Control Panel**"(控制面板)→"**Add or Remove Programs**"(添加或删除程序)→"**Programs and Features**" (程序和功能)。
- **2** 选择要删除的程序。
- **3** 单击 "**Uninstall**"(卸载)。
- **4** 有关安装说明,请参阅程序说明文件。

**Windows Vista**:

- 1 依次单击 "Start"(开始) → "Control Panel"(控制面板) → "**Programs**"(程序) → "**Programs and Features**"(程序和功能)。
- **2** 选择要删除的程序。
- **3** 单击 "**Uninstall**"(卸载)。
- **4** 有关安装说明,请参阅程序说明文件。

drive letter :\ IS NOT ACCESSIBLE. THE DEVICE IS NOT READY (驱动器 号:\ 无法访问。设备未就绪) — 驱动器无法读取磁盘。将磁盘插入驱动 器,然后再试一次。

INSERT BOOTABLE MEDIA (放入可引导介质) — 放入可引导软盘、CD 或 DVD。

Non-system DISK ERROR (非系统磁盘错误) — 请从软盘驱动器中取出 软盘并重新启动计算机。

NOT ENOUGH MEMORY OR RESOURCES.CLOSE SOME PROGRAMS AND TRY AGAIN (内存或资源不足。请关闭部分程序,然后再试一次) — 请 关 闭 所有窗口,然后打开您要使用的程序。在某些情况下,您必须重新启动计算机 才能恢复计算机的资源。如果重新启动了计算机,请先运行您要使用的程序。

OPERATING SYSTEM NOT FOUND (未找到操作系统) — 请与 Dell 联络 (请参阅第 114 [页上的 "](#page-113-0)与 Dell 联络")。

#### 锁定和软件问题

#### /1\ 警告:开始执行本节中的任何步骤之前,请阅读并遵循 《产品信息指南》中 的安全说明。

#### 计算机停止响应

■ 注意: 如果无法执行关闭操作系统操作, 则可能会导致数据丢失。

关闭计算机电源 — 如果在键盘上按键或移动鼠标都没有响应,请按住电源 按钮至少 8 至 10 秒钟 ( 直至计算机关闭 ), 然后重新启动计算机。

#### 程序停止响应

#### 终止程序

- **1** 同时按 <Ctrl><Shift><Esc> 组合键访问 "任务管理器"。
- **2** 单击 "**Applications**"(应用程序)选项卡。
- **3** 单击以选择不再响应的程序。
- **4** 单击 "**End Task**"(结束任务)。

#### 程序反复崩溃

 $\mathbb{Z}$  注: 大多数软件安装说明都包含在软件的说明文件中或软盘、CD、DVD 上。 查看软件说明文件 — 如果有必要,请卸载并重新安装程序。

#### 专用于旧版 Windows 操作系统的程序

#### 运行程序兼容性向导

#### **Windows XP**:

程序兼容性向导对程序进行配置,使其在类似于非 XP 操作系统的环境中 运行。

- **1** 依次单击 "**Start**"(开始) → "**All Programs**"(所有程序) → "**Accessories**"(附件) → "**Program Compatibility Wizard**"(程序兼 容性向导) → "**Next**"(下一步)。
- **2** 请遵循屏幕上的说明操作。

#### **Windows Vista**:

程序兼容性向导对程序进行配置,使其在类似于非 Windows Vista 操作系统 的环境中运行。

- 1 依次单击 "Start"(开始) → "Control Panel"(控制面板) → "**Programs**"(程序) → "**Use an older program with this version of Windows**"(将以前的程序与此版本的 Windows 共同使用)。
- **2** 在欢迎屏幕上,单击 "**Next**"(下一步)。
- **3** 请遵循屏幕上的说明操作。

#### 出现蓝屏

关闭计算机电源 — 如果在键盘上按键或移动鼠标都没有响应,请按住电源 按钮至少 8 至 10 秒钟 (直至计算机关闭), 然后重新启动计算机。

#### 其它软件问题

#### 请查看软件说明文件或与软件制造商联络,以获取故障排除信息

- 确保程序与计算机安装的操作系统兼容。
- 确保计算机符合运行软件所需的最低硬件要求。有关信息,请参阅软件 说明文件。
- 确保已正确安装和配置程序。
- 验证设备驱动程序与程序不发生冲突。
- 如果有必要,请卸载并重新安装程序。

立即备份您的文件

使用病毒扫描程序检查硬盘驱动器、软盘、 CD 或 DVD

保存并关闭所有打开的文件或程序,然后通过 "开始"菜单关闭计算机

### 内存问题

## 警告:开始执行本节中的任何步骤之前,请阅读并遵循《产品信息指南》中 的安全说明。

#### 如果收到内存不足的信息

- 保存并关闭所有打开的文件,退出所有不使用的已打开的程序,以查看 是否能解决问题。
- 有关最小内存要求,请参阅软件说明文件。如有必有,请安装附加的内 存 (请参阅 《服务手册》)。
- 请重置内存模块 (请参阅 《服务手册》),以确保计算机可与内存正常 通信。
- 运行 Dell Diagnostics (请参阅第 72 页上的 "[Dell Diagnostics](#page-71-0)")。

#### 如果遇到其它内存问题

- 请重置内存模块(请参阅《服务手册》中的"内存"),以确保计算机 可与内存正常通信。
- 确保按照内存安装指南进行操作 (请参阅 《服务手册》中的 "安装内 存")。
- 确保您的计算机支持您正在使用的内存。有关您的计算机支持的内存类 型的详细信息,请参阅 《服务手册》。
- 运行 Dell Diagnostics (请参阅第 72 页上的 "[Dell Diagnostics](#page-71-0)")。

## 网络问题

## 警告:开始执行本节中的任何步骤之前,请阅读并遵循《产品信息指南》中 的安全说明。

检查网络电缆连接器 — 确保网络电缆已稳固地插入计算机背面的网络连 接器和网络插孔。

**检查网络指示灯 —** 如果链路完整性指示灯不亮 (请参阅第 24 [页上的"](#page-23-0)网 络连接器 [\(RJ-45\)](#page-23-0)"),则表示没有网络通信。请更换网络电缆。

#### 重新启动计算机并再次登录网络

检查您的网络设置 — 请与网络管理员或为您设置网络的人员联络,以验证 您的网络设置正确并且运行正常。

运行硬件疑难解答 — 请参阅第 100 [页上的 "硬件和](#page-99-0)软件问题"。

## 电源问题

## 警告:开始执行本节中的任何步骤之前,请阅读并遵循《产品信息指南》中 的安全说明。

如果电源指示灯呈绿色并且计算机无响应 — 请参阅第 65 [页上的"](#page-64-0)诊断指 [示灯"](#page-64-0)。

如果电源指示灯呈绿色闪烁 — 表明计算机处于待机模式。按键盘上的任意 键、移动鼠标或按电源按钮均可恢复正常运行状态。

如果电源指示灯不亮 — 表明计算机已关闭或未接通电源。

- 将计算机背面板上的电源连接器电缆重新插好在电源插座中。
- 不要使用配电盘、电源延长电缆和其它电源保护设备,来验证计算机电 源是否正常地打开。
- 确保使用的所有配电盘都已插入电源插座且配电盘已打开。
- 使用其它设备(例如台灯)检测电源插座,确保电源插座能够正常工作。

如果电源指示灯呈琥珀色闪烁 — 表明计算机已接通电源, 但可能存在内 部电源问题。

• 确保电压选择开关的设置与您所在地区的交流电源相匹配 (如果有)。

如果电源指示灯呈琥珀色稳定亮起 — 表明设备可能出现故障或未正确安 装。

- 拆除然后重新安装所有内存模块 (请参阅 《服务手册》)。
- 拆除然后重新安装所有扩展卡(请参阅第 59 页上的"卸下 [ExpressCard](#page-58-0) 或[挡片](#page-58-0)")。

消除干扰 — 某些可能的干扰因素包括:

- 电源延长电缆、键盘延长电缆和鼠标延长电缆
- 连接至同一配电盘的设备太多
- 多个配电盘连接至同一个电源插座

## 打印机问题

警告:开始执行本节中的任何步骤之前,请阅读并遵循《产品信息指南》中 的安全说明。

■ 注: 如果您需要有关打印机的技术帮助, 请与打印机制造商联络。

查看打印机说明文件 — 请参阅打印机说明文件以获取设置和故障排除信 息。

#### 确保打印机已打开

## 检查打印机电缆连接

- 有关电缆连接的信息,请参阅打印机说明文件。
- 确保打印机电缆已稳固地连接至打印机和计算机。

检测电源插座 — 使用其它设备(例如台灯)检测电源插座, 确保电源插座 能够正常工作。

#### 验证 WINDOWS 是否能够识别打印机

**Windows XP**:

- **1** 依次单击 "**Start**"(开始) → "**Control Panel**"(控制面板) → "**Control Panel**"(打印机和其它硬件) → "**View installed printers or fax printers**"(查看安装的打印机或传真打印机)。
- **2** 如果其中列出了打印机,请在打印机图标上单击鼠标右键。
- **3** 依次单击 "**Properties**"(属性) → "**Ports**"(端口)。对于并行打印 机, 请确保 "Print to the following port(s):"(打印到下列端口:)设置 为 "LPT1 (Printer Port)" (LPT1: 打印机端口)。对于 USB 打印机, 请 确保 "**Print to the following port(s):** "(打印到下列端口 :)设置为 "**USB**"。

# **Windows Vista**:

- 1 依次单击 "Start"(开始) → "Control Panel"(控制面板) → "**Hardware and Sound**"(硬件和声音) → "**Printer**"(打印机)。
- **2** 如果其中列出了打印机,请在打印机图标上单击鼠标右键。
- **3** 单击 "**Properties**"(属性),然后单击 "**Ports**"(端口)。
- **4** 根据需要调整设置。

# 重新安装打印机驱动程序 — 有关重新安装打印机驱动程序的信息,请参 阅打印机说明文件。

扫描仪问题

警告:开始执行本节中的任何步骤之前,请阅读并遵循《产品信息指南》中 的安全说明。

■ 注: 如果您需要有关扫描仪的技术帮助, 请与扫描仪制造商联络。

查看扫描仪说明文件 — 请参阅扫描仪说明文件以获取设置和故障排除信 息。

解除扫描仪锁定 — 如果扫描仪上带有锁定卡舌或按钮,请确保扫描仪已解 除锁定。

#### 重新启动计算机并尝试再次使用扫描仪

#### 检查电缆连接

- 有关电缆连接的信息,请参阅扫描仪说明文件。
- 确保扫描仪电缆已稳固地连接至扫描仪和计算机。

#### 验证 MICROSOFT WINDOWS 是否能够识别扫描仪

**Windows XP**:

- **1** 依次单击 "**Start**"(开始) → "**Control Panel**"(控制面板) → "**Printers and Other Hardware**"(打印机和其它硬件) → "**Scanners and Cameras**"(扫描仪和照相机)。
- **2** 如果其中列出了扫描仪,则表明 Windows 能够识别扫描仪。

**Windows Vista**:

- **1** 单击"**Start**"(开始) →"**Control Panel**"(控制面板)→"**Hardware** and Sound"(硬件和声音)→ "Scanners and Cameras"(扫描仪和照 相机)。
- **2** 如果其中列出了扫描仪,则表明 Windows 能够识别扫描仪。

重新安装扫描仪驱动程序 — 有关说明, 请参阅扫描仪说明文件。

## 声音和扬声器问题

警告:开始执行本节中的任何步骤之前,请阅读并遵循《产品信息指南》中 的安全说明。

#### 扬声器没有声音

 $\mathscr{U}$  注: MP3 和其它媒体播放器中的音量控制可能代替 Windows 音量设置。请 始终检查以确保没有调低或关闭媒体播放器的音量。

检查扬声器电缆的连接 — 请确保按照扬声器附带的安装图中的说明连接 扬声器。如果您购买了声卡,请确保扬声器已连接至声卡。

确保次低音扬声器和扬声器的电源均已打开 — 请参阅扬声器附带的安装 图。如果扬声器带有音量控制,请调节音量、低音或高音控制以消除失真。

调节 WINDOWS 音量控制 — 单击或双击屏幕右下角的扬声器图标。确保 音量已调高并且没有静音。

断开耳机与耳机连接器的连接 — 如果耳机已连接至计算机的前面板耳机 连接器,扬声器的声音将自动被禁用。

检测电源插座 — 使用其它设备(例如台灯)检测电源插座,确保电源插座 能够正常工作。

消除可能的干扰 — 关闭附近的风扇、荧光灯或卤素灯以检查是否存在干扰。 运行扬声器诊断程序

重新安装声音驱动程序 — 请参阅第 95 [页上的 "驱动程序"](#page-94-0)。

运行硬件疑难解答 — 请参阅第 100 [页上的 "硬件和](#page-99-0)软件问题"。

#### 耳机没有声音

检查耳机电缆的连接 — 确保耳机电缆已稳固地插入耳机连接器 (请参阅 第 22 [页上的 "](#page-21-0)右侧视图")。

调节 WINDOWS 音量控制 — 单击或双击屏幕右下角的扬声器图标。确保 音量已调高并且没有静音。

#### 触摸板或鼠标问题

#### 检查触摸板设置 —

- **1** 单击 "**Start**"(开始) → "**Control Panel**"(控制面板) → "**Printers and Other Hardware**"(打印机和其他硬件) → "**Mouse**"(鼠标)。
- **2** 尝试调整鼠标设置。

检查鼠标电缆 — 关闭计算机。断开鼠标电缆的连接,检查其是否损坏, 然 后重新将电缆连接稳固。

如果您使用鼠标延长电缆,请断开连接,将鼠标直接连接至计算机。

#### 要验证鼠标是否有问题,请检查触摸板

- **1** 关闭计算机。
- **2** 断开鼠标连接。
- **3** 打开计算机。
- 4 在 Windows 桌面上, 用触摸板移动光标, 选择并打开一个图标。 如果触摸板工作正常,则可能是鼠标出现故障。

检查系统设置程序中的设置 — 验证系统设置程序列出了定点设备选项中 正确的设备。(无需做任何设置调整,计算机自动识别 USB 鼠标。)有关使 用系统安装程序的详细信息,请参阅第 91 [页上的 "系统设置程序"](#page-90-0)。

检测鼠标控制器 — 要检测鼠标控制器 (影响指针的移动)以及触摸板或 鼠标按钮的操作,请运行 Dell 诊断程序中的定点设备检测程序组中的鼠标 检测程序 (请参阅程序第 72 页上的 "[Dell Diagnostics](#page-71-0)")。

重新安装触摸板驱动程序 — 请参阅第 96 页上的"重新[安装驱动程序和](#page-95-0)公 [用程序"](#page-95-0)。

#### 视频和显示器问题

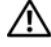

警告:开始执行本节中的任何步骤之前,请阅读并遵循《产品信息指南》中 的安全说明。

 $\bigodot$  注意: 如果您的计算机附带了已安装的 PCI 图形卡, 则安装其它图形卡时无 需卸下该卡;但是进行故障排除需要卸下该卡。如果您卸下该卡,请将其存 放在安全可靠的位置。有关图形卡的信息,请访问 support.dell.com。

#### 屏幕为黑屏

4 注: 有关故障排除的步骤, 请参阅显示器的说明文件。

#### 屏幕显示不清楚

检查诊断指示灯 — 请参阅第 65 [页上的 "](#page-64-0)诊断指示灯"。

检查显示器设置 — 有关调节对比度和亮度、为显示器消磁以及运行显示器 自测试程序的说明,请参阅显示器说明文件。

#### 调整 WINDOWS 显示设置

**Windows XP**:

- **1** 依次单击 "**Start**"(开始) → "**Control Panel**"(控制面板) → "**Appearance and Themes**"(外观和主题)。
- **2** 单击要更改的区域或单击 "**Display**"(显示)图标。
- **3** 尝试使用不同的"**Color quality**"(颜色质量)和"**Screen resolution**" (屏幕分辨率)设置。

**Windows Vista**:

1 依次单击 "Start"(开始) → "Control Panel"(控制面板) → "**Hardware and Sound**"(硬件和声音) → "**Personalization**"(个性化) → "Display Settings"(显示设置)。

**2** 根据需要调整 "**Resolution**"(分辨率)和 "**Colors settings**"(颜色设 置)。

#### 3D 图像质量差

检查图形卡电源电缆的连接 — 请确保图形卡电源电缆已正确连接至图形卡。

#### 仅部分显示屏显示图像

#### 连接外部显示器

- **1** 关闭计算机并将外部显示器连接至计算机。
- **2** 打开计算机和显示器,然后调节显示器的亮度和对比度控制。

如果外部显示器工作正常,则可能是计算机显示屏或视频控制器有问题。请 与 Dell 联络 (请参阅第 114 [页上的 "](#page-113-0)与 Dell 联络")。

#### 电源指示灯

### 警告:开始执行本节中的任何步骤之前,请阅读并遵循《产品信息指南》中 的安全说明。

位于计算机正面的电源按钮指示灯亮起、闪烁或者保持稳定可指示不同的 状态:

- 如果电源指示灯呈绿色并且计算机无响应,请参阅第 65 [页上的"](#page-64-0)诊断 [指示灯"](#page-64-0)。
- 如果电源指示灯呈绿色闪烁,表明计算机处于待机模式。按键盘上的任 意键、移动鼠标或按电源按钮均可恢复正常运行状态。
- 如果电源指示灯不亮,则表明计算机已关闭或未接通电源。
	- 将电源电缆重新插好在计算机背面板上的电源连接器和电源插座中。
	- 如果计算机已连接至配电盘,请确保配电盘已连接至电源插座并且 配电盘已打开。
	- 不使用电源保护设备、配电盘和电源延长电缆,以验证计算机是否 可以正常打开。
	- 使用其它设备(例如台灯)检测电源插座,确保电源插座能够正常 工作。
- 如果电源指示灯呈琥珀色闪烁,表示计算机已接通电源,但是可能存在 内部电源问题。
	- 确保电压选择开关的设置与您所在地区的交流电源相匹配 (如果 有)。
- 如果电源指示灯呈琥珀色稳定亮起,表示某个设备可能出现故障或者未 正确安装。
	- 卸下并重新安装所有插卡 (请参阅第 57 [页上的 "使用插卡"\)](#page-56-0)。
- 消除干扰。某些可能的干扰因素包括:
	- 配电盘上设备过多
	- 多个配电盘连接至同一个电源插座

# Dell 技术更新服务

Dell 技术更新服务为您的计算机提供了有关软件和硬件更新的主动式电子邮 件通知。此项服务是免费的,而且您可以自定义通知的内容、格式以及接收 通知的频率。

要加入 Dell 技术更新服务,请访问 **support.dell.com/technicalupdate**。

# Dell 支持公用程序

您的计算机中已安装 Dell 支持公用程序,您可以通过任务栏中的 Dell 支持 图标 或"**Start**"(开始)按钮使用此公用程序。使用此支持公用程序可 以获得自我支持信息、软件更新以及对计算环境进行状况扫描。

# 访问 Dell 支持公用程序

可以通过任务栏上的 图标 或 "**Start**"(开始)菜单访问 Dell 支持公用 程序。

如果任务栏中没有显示 Dell 支持图标,请:

- **1** 单击"**Start**"(开始)→"**All Programs**"(所有程序)→"**Dell Support**" (Dell 支持) → "**Dell Support Settings**"(Dell 支持设置)。
- **2** 确保选中 "**Show icon on the taskbar**"(在任务栏上显示图标)选项。

# 注: 如果在"Start"(开始)中没有看到 Dell 支持公用程序,请转至 support.dell.com 并下载该软件。

Dell 支持公用程序是专为您的计算环境而设计的。

单击、双击任务栏中的 图标或在该图标上单击鼠标右键时,其功能各不 相同。

# 单击 Dell 支持图标

单击 图标或在此图标上单击鼠标右键,可执行以下任务:

- 检查计算环境
- 查看 Dell 支持公用程序设置
- 查看 Dell 支持公用程序的帮助文件
- 查看常见问题
- 了解有关 Dell 支持公用程序的详细信息
- 关闭 Dell 支持公用程序

# 双击 Dell 支持图标

双击 图标可以手动检查计算环境、查看常见问题、查看 Dell 支持公用程 序的帮助文件和查看 Dell 支持设置。

有关 Dell 支持公用程序的详细信息,请单击 "**Dell™ Support**"(Dell™ 支 持)屏幕顶部的问号 (**?**)。

# <span id="page-90-0"></span>系统设置程序

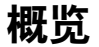

■ 注: 您的操作系统可能会自动配置系统设置程序中的大多数选项, 从而代替 您通过系统设置程序设置的选项。(例外情况是"External Hot Kev"(外部 热键)选项,只能通过系统设置程序禁用或启用此选项。 )有关操作系统配 置功能的详情,请访问帮助和支持中心。要访问 Windows XP 中的帮助和支 持中心,请单击"Start"(开始)→ "Help and Support"(帮助和支持)。 在 Windows Vista 中, 单击 Windows Vista "Start"(开始)按钮 → "Help and Support" (帮助和支持)。

您可以使用系统设置程序进行以下操作:

- 设置或更改用户可选的功能 例如计算机密码
- 验证计算机当前的配置信息,例如系统内存容量

请在完成计算机设置后运行系统设置程序,以熟悉系统的配置信息和可选设 置。您需要记下这些信息以备将来参考。

系统设置程序屏幕显示了计算机当前的设置信息和设置,例如:

- 系统配置
- 引导顺序
- 引导 (启动)配置和对接设备配置设置
- 基本设备配置设置
- 系统安全保护和硬盘驱动器密码设置

 $\bigodot$  注: 请勿更改系统设置程序的设置, 除非您是高级计算机用户或者 Dell 技术 支持人员指导您这样做。某些更改可能会使您的计算机运行不正常。

# <span id="page-91-0"></span>查看系统设置程序屏幕

- **1** 打开 (或重新启动)计算机。
- 2 系统显示 DELL™ 徽标时,立即按 <F2> 键。如果等待时间过长,系统 已显示 Microsoft® Windows® 徽标, 则请继续等待直至看到 Windows 桌面。然后关闭计算机,并且再试一次。

# 系统设置程序屏幕

24 注: 有关系统设置程序屏幕上特定项目的信息,请高亮度显示该项目并查看 屏幕上的 "Help"(帮助)区域。

每个屏幕的左侧列出了系统设置程序选项。每个选项的右侧是该选项的设置 或值。您可以更改屏幕上呈高亮度显示的设置。不能更改的选项或值(它们 由计算机确定)则以较低亮度显示。

屏幕右上角显示了有关当前高亮度显示选项的帮助信息,右下角显示了有关 计算机的信息。系统设置程序的按键功能列在屏幕的底部。

# 常用选项

对于某些选项,您必须重新引导计算机才能使新的设置生效。

## 更改引导顺序

引导顺序告诉计算机到哪里寻找启动操作系统所需的软件。您可以使用系统 设置程序中的"Boot Order"(引导顺序)页面来控制引导顺序以及启用 / 禁 用设备。

■▲ 注: 要一次性更改引导顺序, 请参阅第 93 [页上的 "执行一次性引导"。](#page-92-0)

"**Boot Order**"(引导顺序)页面显示了计算机中可能安装的可引导设备的一 般性列表,包括但不限于以下设备:

- "**Diskette Drive**"(软盘驱动器)
- "**Internal HDD**"(内部 HDD)
- "**Optical Drive**"(光盘驱动器)

在引导例行程序过程中,计算机从列表的顶部开始扫描每个已启用的设备, 以寻找操作系统启动文件。计算机找到该文件时,将停止搜索并启动操作 系统。

要控制引导设备,请按下箭头键或上箭头键选择(高亮度显示)设备,然后 启用或禁用该设备,或更改设备在列表中的顺序。

- 要启用或禁用设备,请高亮度显示该项目并按空格键。已启用项目为白 色,其左侧显示一个小三角;已禁用项目为蓝色或呈暗色,且旁边没有 小三角。
- 要重新排列设备在列表中的顺序,请高亮度显示设备,然后按 <+> 键 或 <-> 键 (不区分大小写)向上或向下移动呈高亮度显示的设备。

在您保存更改并退出系统设置程序后,引导顺序更改将立即生效。

#### <span id="page-92-0"></span>执行一次性引导

您无需进入系统设置程序即可设置仅使用一次的引导顺序。(也可以使用此 过程引导硬盘驱动器上诊断公用程序分区中的 Dell 诊断程序。)

- **1** 通过 "**Start**"(开始)菜单关闭计算机。
- **2** 如果已将计算机连接(对接)至对接设备,请断开对接。有关说明,请 参阅对接设备附带的说明文件。
- **3** 将计算机连接至电源插座。
- **4** 打开计算机。系统显示 DELL 徽标时,立即按 <F12> 键。 如果等待时间过长,并且屏幕上出现了 Windows 徽标,请继续等待, 直到看见 Windows 桌面。然后关闭计算机,并且再试一次。
- **5** 系统显示引导设备列表时,请高亮度显示要从其进行引导的设备,并按 Enter 键。

计算机将引导至选定的设备。

下次重新引导计算机时,系统将恢复先前的引导顺序。

#### 启用红外线传感器

- **1** 不断按 <Alt><p> 组合键,直至找到 "**Basic Device Configuration**" (基本设备配置)下的 "**Infrared Data Port**"(红外线数据端口)。
- 注:请确保您选择的 COM 端口与分配给串行连接器的 COM 端口不同。
	- **2** 按下箭头键选择 "**Infrared Data Port**"(红外线数据端口)设置,并按 右箭头键将设置更改为 COM 端口。
	- **3** 按 <Esc> 键,然后单击 "**Yes**"(是)以保存更改并退出系统设置程 序。如果系统提示您重新启动计算机,请单击 "**Yes**"(是)。
	- **4** 请遵循屏幕上的说明操作。

**5** 启用红外线传感器后,单击 "**Yes**"(是)以重新启动计算机。

启用红外线传感器之后,可以使用它建立通向红外线设备的链路。要设置和 使用红外线设备,请参阅红外线设备说明文件并访问帮助和支持中心(单击 "**Start**"(开始) → "**Help and Support**"(帮助和支持))。

# 13

# 重新安装软件

# <span id="page-94-0"></span>驱动程序

# 什么是驱动程序?

驱动程序是一种用于控制设备(例如打印机、鼠标或键盘)的程序。所有设 备均需要驱动程序。

驱动程序类似于设备与使用此设备的其它所有程序之间的翻译。每个设备都 有一组只有其驱动程序才能识别的专用命令。

Dell 计算机出厂时已安装了所需的驱动程序,无需进一步的安装或配置。

 $\Box$  注意: "Drivers and Utilities"(驱动及应用程序)介质可能包含多个操作 系统的驱动程序 (并非全部适用于您的计算机)。请确保您所安装的软件适 用于您的操作系统。

Microsoft Windows 操作系统附带了多种驱动程序(例如键盘驱动程序)。在 以下情况下, 您可能需要安装驱动程序:

- 升级操作系统。
- 重新安装操作系统。
- 连接或安装新设备。

# 识别驱动程序

如果您遇到任何设备问题,请识别驱动程序是否是引起问题的原因,并在必 要时更新驱动程序。

# Microsoft® Windows® XP

- **1** 依次单击 "**Start**"(开始) → "**Control Panel**"(控制面板)。
- **2** 在 "**Pick a Category**"(选择一个类别)下,单击 "**Performance and Maintenance**"(性能和维护),然后单击 "**System**"(系统)。

**3** 在 "**System Properties**"(系统属性)窗口中,单击 "**Hardware**"(硬 件)选项卡,然后单击 "**Device Manager**"(设备管理器)。

#### Microsoft Windows Vista**™**

- 1 单击 Windows Vista "开始" 按钮 <sup>(2)</sup>, 然后在 "Computer"(计算机) 上单击鼠标右键。
- **2** 依次单击"**Properties**"(属性)→"**Device Manager**"(设备管理器)。
	- 注: 系统可能会显示"User Account Control"(用户帐户控制)窗口。 如果您是计算机管理员,请单击 "Continue"(继续);否则,请与管 理员联系以继续。

向下滚动列表,查看任一设备的设备图标上是否标有感叹号 (带有 [**!]** 的黄 色圆圈)。

如果设备名称旁边带有感叹号,您可能需要重新安装驱动程序或安装新的驱 动程序 (请参阅第 96 页上的 "重新[安装驱动程序和](#page-95-1)公用程序")。

# <span id="page-95-1"></span><span id="page-95-0"></span>重新安装驱动程序和公用程序

● 注意: Dell 支持 Web 站点 support.dell.com 和 Drivers and Utilities 介质提 供了许可用于 Dell™ 计算机的驱动程序。如果安装其它来源的驱动程序, 您 的计算机可能无法正常工作。

#### <span id="page-95-2"></span>使用 Windows 设备驱动程序回滚

如果安装或更新驱动程序后计算机出现问题,请使用 Windows 设备驱动程 序回滚将该驱动程序替换为先前安装的版本。

#### **Windows XP**:

- **1** 依次单击 "**Start**"(开始) → "**My Computer**"(我的电脑) → "**Properties**"(属性) → "**Hardware**"(硬件) → "**Device Manager**"(设备管理器)。
- **2** 在安装了新驱动程序的设备上单击鼠标右键,然后单击 "**Properties**" (属性)。
- **3** 依次单击 "**Drivers**"(驱动程序)选项卡 → "**Roll Back Driver**"(返 回驱动程序)。

**Windows Vista**:

1 单击 Windows Vista "开始"按钮 <sup>(2)</sup>, 然后在 "Computer"(计算机) 上单击鼠标右键。

- **2** 依次单击"**Properties**"(属性)→"**Device Manager**"(设备管理器)。
	- **么注:系统可能会显示"User Account Control**"(用户帐户控制)窗口。 如果您是计算机管理员,请单击"Continue"(继续);否则,请与管 理员联系以进入 "设备管理器"。
- **3** 在安装了新驱动程序的设备上单击鼠标右键,然后单击 "**Properties**" (属性)。
- **4** 依次单击 "**Drivers**"(驱动程序)选项卡 → "**Roll Back Driver**"(回 滚驱动程序)。

如果驱动程序回滚无法解决问题,请使用系统还原 (请参阅第 100 [页上的](#page-99-1) "还原[操作系统"](#page-99-1))将计算机恢复至您安装新驱动程序之前的运行状态。

- **1** 系统显示 Windows 桌面后,放入 **Drivers and Utilities** 介质。 如果是首次使用 **Drivers and Utilities** 介质,请转至[步骤](#page-96-0) 2。如果不是, 请转至[步骤](#page-96-1) 5。
- <span id="page-96-0"></span>**2** 当 **Drivers and Utilities** 介质安装程序启动时,按照屏幕上的提示进行操 作。
- **3** 系统显示 "**InstallShield Wizard Complete**"(InstallShield 向导完成) 窗口时,取出 ResourceCD 并单击 "**Finish**"(完成)以重新启动计算 机。
- **4** 系统显示 Windows 桌面时,重新放入 ResourceCD。
- <span id="page-96-1"></span>**5** 在"**Welcome Dell System Owner**"(欢迎您,Dell 系统用户)屏幕中, 单击 "**Next**"(下一步)。
- **么 注: Drivers and Utilities 介质**仅显示随计算机安装的硬件的驱动程序。如果 您安装了其它硬件,ResourceCD 可能不会显示新硬件的驱动程序。如果未显 示这些驱动程序,请退出 ResourceCD 程序。有关驱动程序的信息,请参阅设 备附带的说明文件。

系统将显示一则信息, 说明 Resource 介质正在检测计算机硬件。

您的计算机所使用的驱动程序将自动显示在 "**My Drivers—The ResourceCD has identified these components in your system**"(我的驱 动程 - ResourceCD 已检测到系统中的这些组件)窗口中。

**6** 单击要重新安装的驱动程序,并按照屏幕上的说明进行操作。 如果未列出某个特定驱动程序,则表明您的操作系统不需要此驱动程序。

# 使用 Drivers and Utilities 介质

如果使用返回设备驱动程序或系统还原都不能解决问题(请参阅第 100 [页上](#page-99-1) 的"还原[操作系统"\)](#page-99-1),请通过 **Drivers and Utilities** 介质重新安装驱动程序。

- **1** 保存并关闭所有打开的文件,退出所有打开的程序。
- **2** 放入 **Drivers and Utilities** 介质。

大多数情况下, CD 将自动开始运行。如果 CD 未自动运行,请启动 Windows 资源管理器,单击 CD/DVD 驱动器目录以显示 CD/DVD 内 容,然后双击 **autorcd.exe** 文件。首次运行 CD/DVD 时,系统可能会提 示您安装某些安装文件。请单击"**OK**"(确定),并按照屏幕上的说明 继续操作。

- 3 从工具栏的 "Language"(语言)下拉式菜单中,选择所需的驱动程序 或公用程序语言 (如果可用)。
- **4** 在欢迎屏幕上,单击"**Next**"(下一步),并等待 CD/DVD 完成硬件扫 描。
- **5** 要检测其他驱动器和实用工具,请在"**Search Criteria**"(搜索标准)下 从 "**System Model**"(系统模型)、"**Operating System**"(操作系统) 和 "**Topic**"(主题)等下拉菜单中选择相应的种类。

系统将显示计算机使用的特定驱动程序和公用程序的链接。

- **6** 单击特定驱动程序或公用程序的链接,以显示有关您要安装的驱动程序 或公用程序的信息。
- **7** 单击 "**Install**"(安装)按钮 (如果有)开始安装驱动程序或公用程 序。在欢迎屏幕上,按照屏幕提示完成安装。

如果没有显示 "**Install**"(安装)按钮,则无法选择自动安装。有关安 装说明,请参阅以下小节中的相应说明,或单击 "**Extract**"(抽取), 按照抽取说明进行操作,并阅读自述文件。

如果系统提示您查找驱动程序文件,请单击驱动程序信息窗口中的 CD 目录以显示与该驱动程序相关的文件。

#### 手动重新安装驱动程序

按照上一节的说明将驱动程序文件解压缩到硬盘驱动器之后,请执行以下 操作:

**Windows XP**:

- **1** 依次单击 "**Start**"(开始) → "**My Computer**"(我的电脑) → "**Properties**"(属性) → "**Hardware**"(硬件) → "**Device Manager**" (设备管理器)。
- **2** 双击要为其安装驱动程序的设备的类型 (例如,"**Audio**"(音频)或 "**Video**"(视频))。
- **3** 双击要为其安装驱动程序的设备的名称。
- **4** 依次单击 "**Driver**"(驱动程序)选项卡 → "**Update Driver**"(更新驱 动程序)。
- **5** 依次单击 "**Install from a list or specific location (Advanced)**"(从列表 或指定位置安装 (高级)) → " **Next**"(下一步)。
- **6** 单击 "**Browse**"(浏览)并找到存放先前复制的驱动程序文件的位置。
- **7** 系统显示相应的驱动程序名称时,请单击 "**Next**"(下一步)。
- **8** 单击 "**Finish**"(完成),然后重新启动计算机。

**Windows Vista**:

- 1 单击 Windows Vista "开始"按钮 <del>1</del>, 然后在 "Computer"(计算机) 上单击鼠标右键。
- **2** 依次单击"**Properties**"(属性)→"**Device Manager**"(设备管理器)。
	- **么注:系统可能会显示"User Account Control**"(用户帐户控制)窗口。 如果您是计算机管理员,请单击"Continue"(继续);否则,请与管 理员联系以进入 "设备管理器"。
- **3** 双击要为其安装驱动程序的设备的类型 (例如,"**Audio**"(音频)或 "**Video**"(视频))。
- **4** 双击要为其安装驱动程序的设备的名称。
- **5** 依次单击 "**Driver**"(驱动程序)选项卡 → "**Update Driver**"(更新驱 动程序) → "**Browse my computer for driver software**"(浏览计算机以 查找驱动程序软件)。
- **6** 单击 "**Browse**"(浏览)并找到存放先前复制的驱动程序文件的位置。
- **7** 系统显示相应的驱动程序名称时,依次单击驱动程序的名称 → "**OK**" (确定) → "**Next**"(下一步)。

<span id="page-99-0"></span>**8** 单击 "**Finish**"(完成),然后重新启动计算机。

# 硬件和软件问题

本节讨论 Windows XP 和 Windows Vista 操作系统的问题。如果在操作系统 设置过程中未检测到某个设备,或者虽然已检测到该设备但配置不正确,则 可以使用硬件疑难解答以解决不兼容问题。

要启动硬件疑难解答,请:

#### **Windows XP**:

- **1** 依次单击 "**Start**"(开始) → "**Help and Support**"(帮助和支持)。
- **2** 在搜索字段中键入 "硬件疑难解答",然后按 <Enter> 键开始搜索。
- **3** 在 "**Fix a Problem**"(修复一个问题)部分,单击 "**Hardware Troubleshooter**"(硬件疑难解答)。
- **4** 在 "**Hardware Troubleshooter**"(硬件疑难解答)列表中,选择最能说明 问题的选项,然后单击"**Next**"(下一步)以执行其余的故障排除步骤。

**Windows Vista**:

- 1 单击 Windows Vista "开始"按钮 <sup>1</sup>, 然后单击 "Help and Support" (帮助和支持)。
- **2** 在搜索字段中键入 "硬件疑难解答",然后按 <Enter> 键开始搜索。
- 3 在搜索结果中, 洗择最能说明问题的洗项, 然后执行其余的故障排除 步骤。

# <span id="page-99-1"></span>还原操作系统

您可以通过以下方法还原操作系统,

- 系统还原使您可以将计算机恢复至先前的运行状态而不影响数据文件。 您可将系统还原功能用作还原操作系统和保存数据文件的首选解决方案。
- Dell PC Restore (由 Symantec 提供, Windows XP 中可用)和 Dell Factory Image Restore (Windows Vista 中可用)可以将硬盘驱动器还原 至购买计算机时它所处的运行状态。两者都将永久删除硬盘驱动器上的 所有数据,并删除您收到计算机之后所安装的所有应用程序。仅当系统 还原无法解决操作系统问题时,才可使用 Dell PC Restore 或 Dell Factory Image Restore。

• 如果您的计算机附带了操作系统光盘,则可以使用该光盘还原您的操作 系统。但是, 使用操作系统光盘同样会删除硬盘驱动器上的所有数据。 仅当系统还原无法解决操作系统问题时,才可使用此光盘。

# <span id="page-100-0"></span>使用 Microsoft Windows 系统还原

Windows 操作系统提供了系统还原选项。如果在更改硬件、软件或其它系统 设置后计算机进入不希望出现的运行状态,则该选项使您可以将计算机恢复 至先前的运行状态 (而不会影响数据文件)。系统还原对计算机所做的任何 更改都是完全可逆的。

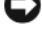

■ 注意: 请定期备份您的数据文件。系统还原不会监测数据文件, 也不会恢复 数据文件。

△ 注: 本说明文件中的步骤适用于 Windows 默认视图, 因此如果您将 Dell™ 计 算机设置为 Windows 经典视图, 这些步骤可能不话用。

#### 启动系统还原

**Windows XP**:

- $\bullet$  注意: 将计算机还原到较早的运行状态之前, 请保存并关闭所有打开的文 件,退出所有打开的程序。系统还原完成之前,请勿更改、打开或删除任何 文件或程序。
	- **1** 依次单击 "**Start**"(开始) → "**All Programs**"(所有程序) → "**Accessories**"(附件) → "**System Tools**"(系统工具) → "**System Restore**"(系统还原)。
	- **2** 单击 "**Restore my computer to an earlier time**"(恢复我的计算机到一 个较早的时间)或 "**Create a restore point**"(创建还原点)。
	- **3** 单击 "**Next**"(下一步),并按照屏幕上其余的提示进行操作。

**Windows Vista**:

- 1 单击 "Start"(开始) <del>9</del>.
- **2** 在 "开始搜索"框中,键入 "系统还原",然后按 <Enter> 键。
	- 生: 系统可能会显示"User Account Control"(用户帐户控制)窗口。 如果您是计算机管理员,请单击"Continue"(继续):否则,请与管 理员联系以继续执行所需操作。

**3** 单击 "**Next**"(下一步),并按照屏幕上其余的提示进行操作。 如果系统还原没有解决问题,则可以撤销上次系统还原。

#### 撤销上次系统还原

注意:撤消上次系统还原之前,请保存并关闭所有打开的文件,退出所有打 开的程序。系统还原完成之前,请勿更改、打开或删除任何文件或程序。

**Windows XP**:

- **1** 依次单击 "**Start**"(开始) → "**All Programs**"(所有程序) → "**Accessories**"(附件) → "**System Tools**"(系统工具) → "**System Restore**"(系统还原)。
- **2** 单击"**Undo my last restoration**"(撤消我上次的还原)并单击"**Next**" (下一步)。

**Windows Vista**:

- 1 单击 "Start"(开始) <del>。</del>
- **2** 在 "开始搜索"框中,键入 "系统还原",然后按 <Enter> 键。
- **3** 单击"**Undo my last restoration**"(撤消我上次的还原)并单击"**Next**" (下一步)。

## 启用系统还原

■ 注: 即使磁盘空间不足, Windows Vista 也不会禁用系统还原。因此, 以下 步骤仅适用于 Windows XP。

如果您重新安装 Windows XP 时的可用硬盘空间小于 200 MB, 系统还原将 自动被禁用。

要查看是否已启用系统还原,请:

- **1** 依次单击 "**Start**"(开始) → "**Control Panel**"(控制面板) → "**Performance and Maintenance**"(性能和维护) → "**System**"(系 统)。
- **2** 单击"**System Restore**"(系统还原)选项卡,并确保未选中"**Turn off System Restore**"(关闭系统还原)。

# 使用 Dell™ PC Restore 和 Dell Factory Image Restore

■ 注意: 使用 Dell PC Restore 或 Dell Factory Image Restore 将永久删除硬盘驱 动器上的所有数据,以及您收到计算机之后所安装的所有程序或驱动程序。 如果可能,请在使用这些选项之前备份数据。仅当系统还原无法解决操作系 统问题时,才可使用 PC Restore 或 Dell Factory Image Restore。

生: 在某些国家和地区或某些计算机上可能无法使用 Dell PC Restore (由 Symantec 提供) 和 Dell Factory Image Restore。

请仅将 Dell PC Restore (Windows XP) 或 Dell Factory Image Restore (Windows Vista) 作为还原操作系统的最后选择。这些选项将把您的硬盘驱动 器还原至购买计算机时它所处的运行状态。您在收到计算机之后所添加的任 何程序或文件(包括数据文件)都会从硬盘驱动器上永久删除。数据文件包 括文档、电子表格、电子邮件信息、数码照片、音乐文件等。如果可能,请 在使用 PC Restore 或 Factory Image Restore 之前备份所有数据。

#### Windows XP. Dell PC Restore

使用 PC Restore:

**1** 打开计算机。 引导过程中,屏幕顶部将显示一个标有 **www.dell.com** 的蓝条。

**2** 看到蓝条时,请立即按 <Ctrl><F11> 组合键。 如果未及时按 <Ctrl><F11> 组合键, 请让计算机完成启动, 然后再次 重新启动计算机。

- **□ 注意:** 如果您不想继续运行 PC Restore, 请单击 "Reboot"(重新引导)。
	- **3** 单击 "**Restore**"(还原),并单击 "**Confirm**"(确认)。 完成此还原过程大约需要 6 至 10 分钟。
- **4** 系统提示时,单击 "**Finish**"(完成)以重新引导计算机。
- 生: 请勿手动关闭计算机。单击"Finish"(完成),使计算机完全重新引导。
	- **5** 系统提示时,单击 "**Yes**"(是)。

计算机将重新启动。由于计算机被还原至其初始运行状态,因此显示的 屏幕(例如"最终用户许可协议")将与首次打开计算机时显示的屏幕 相同。

**6** 单击 "**Next**"(下一步)。

系统将显示 "**System Restore**"(系统还原)屏幕,然后计算机将重新 启动。

**7** 计算机重新启动之后,请单击 "**OK**"(确定)。

删除 PC Restore:

■ 注意: 从硬盘驱动器中删除 Dell PC Restore 会将 PC Restore 公用程序从您的 计算机中永久删除。删除 Dell PC Restore 之后,您将无法再使用它还原计算 **机的操作系统**。

Dell PC Restore 使您可以将硬盘驱动器还原至购买计算机时它所处的运行状 态。建议您不要从计算机中删除 PC Restore (即使为了获得更多的硬盘驱动 器空间)。如果从硬盘驱动器中删除了 PC Restore, 您将永远无法再次调用 它,也永远无法使用 PC Restore 将计算机的操作系统还原到其原始状态。

- **1** 以本地管理员身份登录到计算机。
- **2** 在 Microsoft Windows 资源管理器中,转至 **c:\dell\utilities\DSR**。
- **3** 双击文件名 **DSRIRRemv2.exe**。

4 注: 如果不以本地管理员身份登录, 系统将显示一条信息, 提示您必须 以管理员身份登录。单击"Quit"(退出),然后以本地管理员身份登录。

 $\mathbb{Z}$  注: 如果您计算机的硬盘驱动器上不存在 PC Restore 分区, 系统将显示 一条信息,表明未找到此分区。单击"Quit"(退出): 没有要删除的 分区。

- **4** 单击 "**OK**"(确定)以删除硬盘驱动器上的 PC Restore 分区。
- **5** 系统显示确认信息时,单击 "**Yes**"(是)。

PC Restore 分区将被删除, 新的可用磁盘空间将被添加到硬盘驱动器上 的可用磁盘分配空间。

- **6** 在 Windows 资源管理器中的 "**Local Disk (C)**"(本地磁盘 (C))上单 击鼠标右键,并单击 "**Properties**"(属性) ,然后验证是否如 "**Free Space**"(可用空间)中增加的值所示,新增了可用的磁盘空间。
- **7** 单击"**Finish**"(完成)以关闭"**PC Restore Removal**"(PC Restore 删 除) 窗口, 然后重新启动计算机。

#### Windows Vista: Dell Factory Image Restore

- **1** 打开计算机。系统显示 Dell 徽标时,按几次 <F8> 键以访问 Vista"高 级启动选项"窗口。
- **2** 选择 "**Repair Your Computer**"(修复计算机)。 系统将显示 "系统恢复选项"窗口。
- **3** 选择键盘布局并单击 "**Next**"(下一步)。
- 4 要使用恢复选项, 请以本地用户身份登录。要访问命令提示, 请在"用 户名"字段中键入"管理员",然后单击"OK"(确定)。
- **5** 单击 "**Dell Factory Image Restore**"。

 $\mathbb Z$  注: 根据您的配置,您可能需要选择"Dell Factory Tools" (Dell Factory 工具), 然后选择 "Dell Factory Image Restore"。

系统将显示 "Dell Factory Image Restore"欢迎屏幕。

**6** 单击 "**Next**"(下一步)。

系统将显示 "Confirm Data Deletion"(确认数据删除)屏幕。

- 注意: 如果您不想继续运行 Factory Image Restore, 请单击 "Cancel"(取 消)。
	- **7** 单击复选框以确认您要继续重新格式化硬盘驱动器,并将系统软件恢复 至出厂状态,然后单击 "**Next**"(下一步)。 系统将开始恢复过程,完成此过程可能需要五分钟或更长的时间。操 作系统和出厂时安装的应用程序恢复至出厂状态后,系统将显示一则 消息。
	- **8** 请单击 "**Finish**"(完成)重新引导系统。

# 使用操作系统介质

#### 开始之前

如果您要重新安装 Windows 操作系统以解决新安装的驱动程序引起的问 题,请首先尝试使用 Windows 设备驱动程序回滚。请参阅第 96 [页上的"使](#page-95-2) 用 Windows [设备驱动程序](#page-95-2)回滚"。如果设备驱动程序回滚无法解决问题,请 使用系统还原将操作系统恢复至您安装新设备驱动程序之前的运行状态。请 参阅第 101 [页上的 "使用](#page-100-0) Microsoft Windows 系统还原"。

■ 注意: 在执行安装之前, 请备份主硬盘驱动器上的所有数据文件。对于常规 硬盘驱动器配置,主硬盘驱动器是计算机检测到的第一个驱动器。

要重新安装 Windows, 您需要以下项目:

- Dell™ 操作系统介质
- Dell **Drivers and Utilities** 介质

 $\mathbb{Z}$  注: Dell Drivers and Utilities 介质包含计算机在组装过程中安装的驱动程 序。使用 Dell Drivers and Utilities 介质可以载入所有需要的驱动程序。您的 计算机可能未附带 Dell Drivers and Utilities 介质和操作系统介质,这取决于 订购计算机的区域或者您是否请求提供该介质。

### 重新安装 Windows XP 或 Windows Vista

完成此重新安装讨程可能需要 1 至 2 小时。重新安装操作系统之后, 您还必 须重新安装设备驱动程序、防病毒程序和其它软件。

 $\bullet$  注意: 操作系统介质提供了重新安装 Windows XP 的选项。选择这些选项将 会覆盖一些文件,并可能影响硬盘驱动器上安装的程序。因此,请勿重新安 装 Windows XP, 除非 Dell 技术支持代表指导您这样做。

- **1** 保存并关闭所有打开的文件,退出所有打开的程序。
- **2** 放入操作系统光盘。
- **3** 如果系统显示 "安装 Windows"信息,请单击 "**Exit**"(退出)。
- **4** 重新启动计算机。

系统显示 DELL 徽标时, 立即按 <F12> 键。

- △ 注: 如果等待时间过长, 系统已显示操作系统徽标, 请继续等待直至看 21. 2023. 2023. 2023. 2023. 2023. 2024. 2023. 2023. 2023. 2023. 2023. 2023. 2023. 2023. 2023. 2023. 2023. 2023<br>到 Microsoft<sup>®</sup> Windows® 桌面,然后关闭计算机并再试一次。
- 注: 以下步骤只能使更改的引导顺序在本次启动时有效。下一次启动 时,计算机将按照系统设置程序中指定的设备进行引导。
- **5** 系统显示引导设备列表时,请高亮度显示 "**CD/DVD/CD-RW Drive**" (CD/DVD/CD-RW 驱动器)并按 <Enter> 键。
- **6** 按任意键 "**Boot from CD-ROM**"(从 CD-ROM 进行引导)。
- **7** 按照屏幕上的说明完成安装过程。

# 携带计算机旅行

# 识别您的计算机

- 将您的姓名标签或名片粘贴在计算机上。
- 记下您的服务标签,并将其保存在计算机或便携包之外的安全地方。 如果计算机丢失或被盗,在向执法人员和 Dell 报告时,请提供此服务 标签。
- 在 Microsoft<sup>®</sup> Windows® 桌面上创建一个名为 if found 的文件。将您 的姓名、地址和电话号码等信息记在此文件中。
- 与您的信用卡公司联络,查询其是否提供代码识别标签。

# 包装计算机

- 卸下连接至计算机的所有外部设备,并将它们存放在安全的地方。
- 要使计算机尽可能轻便,请使用 Dell TravelLite™ 模块更换安装在模块 托架中的任何设备。
- 为主电池和所有准备携带的备用电池充满电。
- 关闭计算机。
- 断开交流适配器的连接。
- 注意: 合上显示屏时, 留在键盘或掌垫上的无关物品可能会损坏显示屏。
- 拿走键盘和掌垫上的所有无关物品(例如回形针、钢笔和纸张), 然后 合上显示屏。
- 使用可选的 Dell™ 便携包将计算机及其附件安全地包装在一起。
- 请勿将计算机与剃须膏、古龙水、香水或食物等物品包装在一起。

■ 注意: 如果计算机已暴露在极端温度下, 请使其在室温下适应 1 小时, 然后 再打开计算机电源。

- 保护计算机、电池和硬盘驱动器,避免使其在极端温度(过高或过低) 下受到损害;避免在阳光下曝晒;避免接触污物、灰尘或液体。
- 包装好计算机,使其不会在汽车行李箱内或座位上方的贮物箱内四处 滑动。

# 旅行提示

#### ■ 注意: 请勿在使用光盘驱动器时移动计算机, 以防止数据丢失。

注意: 请勿将计算机当作行李检查。

- 请考虑禁用计算机上的无线活动,以最大限度地延长电池的使用时间。 要禁用无线功能,请按 <Fn><F2>。
- 请考虑更改电源管理选项,以最大限度地延长电池的使用时间(请参阅 第 29 [页上的 "电源管理模式"](#page-28-0))。
- 如果您要跨国旅行,请携带您的所有权证明,如果您的计算机属于公 司,请携带计算机的使用权证明,以便尽快通过海关检查。查阅您计划 访问的国家或地区的海关条例,并考虑向政府申请国际海关通行证(也 称为商品护照)。
- 了解要访问的国家或地区所使用的电源插座的类型,并备有适当的电源 适配器。
- 向信用卡公司查询,了解其为便携式计算机用户提供的各种紧急旅行 协助。

# 乘飞机旅行

- **4 注意:**请勿让计算机通过金属探测器。可以让计算机通过机场的 X 射线检查 机器,或者对其进行手动检查。
	- 请确保备有已充电的电池,以便在要求您打开计算机时使用。
	- 进入飞机之前,请核实是否允许使用计算机。某些航空公司禁止在飞行 期间使用电子设备。所有航空公司都禁止在起飞和着陆期间使用电子 设备。
# 获得帮助

# 获得帮助

如果您的计算机出现问题,您可以通过完成以下步骤对问题进行诊断并排除 故障:

- **1** 有关您的计算机所遇到故障的信息和排除步骤,请参阅第 77[页上的"](#page-76-0)故 [障排](#page-76-0)除"。
- **2** 有关如何运行 Dell Diagnostics 的步骤,请参阅第 72 [页上的 "](#page-71-0)Dell [Diagnostics](#page-71-0)"。
- **3** 请填写第 113 [页上的 "](#page-112-0)诊断程序核对表"。
- **4** 使用 Dell 支持 (**support.dell.com**) 上的多种 Dell 在线服务,以获得有关 安装和故障排除过程的帮助。有关更为详尽的 Dell 在线支持列表,请参 阅第 110 [页上的 "](#page-109-0)联机服务"。
- 5 如果以上步骤仍不能解决问题,请参阅第 114 [页上的"](#page-113-0)与 Dell 联络"。

 $\mathbb{Z}$  注: 致电 Dell 支持部门时, 请使用计算机旁边的电话, 以便完成支持人员要 求的所有必要步骤。

■ 注: 并非在所有国家和地区均可使用 Dell 的快速服务代码系统。

请按照 Dell 自动电话系统的提示输入您的快速服务代码,以便将电话直接转 给相应的支持人员。如果您没有快速服务代码,请打开 "**Dell Accessories**" (Dell 附件)文件夹,双击"**Express Service Code**"(快速服务代码)图标, 然后按照提示进行操作。

有关使用 Dell 支持的说明, 请参阅第 110 [页上的"](#page-109-1)技术支持和客户服务"。

**么 注: 以下部分服务并非在美国本土以外的所有地区都能使用。有关其可用性** 的信息,请致电当地的 Dell 代表。

#### <span id="page-109-1"></span>技术支持和客户服务

Dell 的支持服务部门可以回答有关 Dell™ 硬件的问题。我们的支持人员使用 基于计算机的诊断程序,可以快速准确地解答您的问题。

要与 Dell 的支持服务部门联络, 请先参阅第 112 [页上的"](#page-111-0)致电之前", 然后 参阅您所在地区的联络信息或访问 **support.dell.com**。

#### <span id="page-109-2"></span>DellConnect

DellConnect 是一种简单的联机访问工具,使 Dell 服务与支持人员在您的监 督下通过宽带连接访问您的计算机、诊断问题并修复问题。有关详情,请访 问 **support.dell.com**,然后单击 **DellConnect**。

#### <span id="page-109-0"></span>联机服务

您可以从以下 Web 站点了解 Dell 产品和服务:

- **www.dell.com**
- **www.dell.com/ap** (仅限于亚太国家和地区)
- **www.dell.com/jp** (仅限于日本)
- **www.euro.dell.com** (仅限于欧洲)
- **www.dell.com/la** (仅限于拉丁美洲和加勒比海国家和地区)
- **www.dell.ca** (仅限于加拿大)

您可以通过以下 Web 站点和电子邮件地址访问 Dell 支持:

- Dell 支持 Web 站点
	- **support.dell.com**
	- **support.jp.dell.com** (仅限于日本)
	- **support.euro.dell.com** (仅限于欧洲)
- Dell 支持电子邮件地址
	- mobile\_support@us.dell.com
	- support@us.dell.com
	- la-techsupport@dell.com (仅限于拉丁美洲和加勒比海国家和地区)
	- apsupport@dell.com (仅限于亚太国家和地区)
- Dell 市场营销和销售电子邮件地址
	- apmarketing@dell.com (仅限于亚太国家和地区)
	- sales canada@dell.com (仅限于加拿大)
- **110** 获得帮助

• 匿名文件传输协议 (FTP) **ftp.dell.com**

使用用户名:anonymous 登录,并将您的电子邮件地址用作密码。

#### 自动技术支持服务

Dell 的自动支持服务 (AutoTech) 针对 Dell 客户经常遇到的关于便携式计算 机和台式计算机的问题提供了录音解答。

致电自动技术支持服务部门时,请使用按键式电话,以便选择与您的问题对 应的主题。要获得适用于您所在地区的电话号码,请参阅第 114 [页上的"](#page-113-0)与 [Dell](#page-113-0) 联络"。

#### 订单状态自动查询服务

您可以访问 support.dell.com, 或致电订单状态自动查询服务部门, 查询您 订购的任何 Dell 产品的情况。电话录音将提示您提供查找和报告订单所需 的信息。要获得适用于您所在地区的电话号码,请参阅第 114 页上的"与 [Dell](#page-113-0) 联络"。

# 订购时遇到的问题

如果订购时遇到问题,例如缺少部件、装错部件或账单错误,请与 Dell 联络 以获得客户帮助。致电时,请准备好发票或装箱单。要获得适用于您所在地 区的电话号码,请参阅第 114 [页上的 "](#page-113-0)与 Dell 联络"。

# 产品信息

如果您需要有关 Dell 提供的其它产品的信息,或者想要订购产品,请访问 Dell Web 站点 **www.dell.com**。要获得适用于您所在地区或者致电专业销售人 员所需的电话号码,请参阅第 114 [页上的 "](#page-113-0)与 Dell 联络"。

#### 退回项目以要求保修或退款

无论您是要求维修还是退款,请按以下说明准备好所有要退回的项目:

**1** 致电 Dell 获得退回材料授权号,并在包装箱外侧的显著位置清楚地注 明此号码。

要获得适用于您所在地区的电话号码,请参阅第 114 [页上的 "](#page-113-0)与 Dell [联络](#page-113-0)"。

- **2** 附上发票复印件与说明退回原因的信函。
- **3** 附上一份诊断程序核对表(请参阅第 113 [页上的"](#page-112-0)诊断程序核对表") 的复印件,其中应填写您运行过的检测程序和 Dell Diagnostics (请参 阅第 72 页上的 "[Dell Diagnostics](#page-71-0)")报告的所有错误信息。
- **4** 如果您要求退款,请附上要退回产品的所有附件(例如电源电缆、软件 软盘和指南等)。
- 5 使用原来 (或同等)的包装材料包装要退回的设备。

您必须负责支付运费。同时还必须为退回的所有产品投保,并承担运送至 Dell 的过程中发生丢失的风险。本公司不接受以货到付款 (C.O.D.) 方式寄送 的包裹。

如果退回的产品不符合上述任何要求,Dell 的接收部门将拒绝接收并将产品 退回给您。

# <span id="page-111-0"></span>致电之前

 $\mathbb Z$  注: 致电时, 请准备好您的快速服务代码。此代码可以帮助 Dell 的自动支持 电话系统快速转接您的电话。还可能要求您提供服务标签 (位于计算机的背 面或底部)。

请记着填写诊断程序核对表 (请参阅第 113 [页上的 "](#page-112-0)诊断程序核对表")。 如果可能,请在致电 Dell 寻求帮助之前打开您的计算机,并使用计算机旁边 的电话。我们可能会要求您在键盘上键入某些命令、转发操作过程中的详细 信息,或者尝试其它仅可以在计算机上执行的故障排除操作。请确保已准备 好计算机说明文件。

#### 警告:拆装计算机内部组件之前,请阅读并遵循《产品信息指南》中的安全 说明。

#### <span id="page-112-0"></span>诊断程序核对表

姓名:

日期:

地址:

电话号码:

服务标签 (计算机背面的条形码):

快速服务代码:

退回材料授权号 (如果已由 Dell 的技术支持人员提供):

操作系统及版本:

设备:

扩充卡:

系统是否已连接至网络?是 否

网络、版本和网络适配器:

程序和版本:

请参阅操作系统说明文件,以确定系统启动文件的内容。如果计算机已连接至 打印机,请打印所有文件。否则,请在致电 Dell 之前记下每份文件的内容。

错误信息、哔声代码或诊断代码:

问题说明和已执行的故障排除过程:

# <span id="page-113-0"></span>与 Dell 联络

对于美国的客户,请致电 800-WWW-DELL (800-999-3355)。

<span id="page-113-1"></span>生: 如果您没有激活的 Internet 连接, 则可以在购货发票、装箱单、帐单或 Dell 产品目录上找到联络信息。

Dell 提供几种在线和基于电话的支持和服务选项。可用性会因国家和地区以 及产品的不同而有所差异,某些服务可能在您所在的区域不可用。如果因为 销售、技术支持或客户服务问题联络 Dell, 请:

- **1** 访问 **support.dell.com**。
- **2** 在页面底部的 "**Choose A Country/Region**"(选择一个国家 / 地区)下 拉菜单中验证您所在的国家或地区。
- **3** 单击页面左侧的 "**Contact Us**"(联系我们)。
- **4** 根据您的需要选择相应的服务或支持链接。
- **5** 选择方便与 Dell 联络的方式。

# 16

# 规格

名 注: 所提供的服务可能会因地区的不同而有所差异。有关计算机配置的详细 信息,请单击 "Start"(开始) → "Help and Support"(帮助和支持), 然后选择选项以查看关于计算机的信息。

<span id="page-114-0"></span>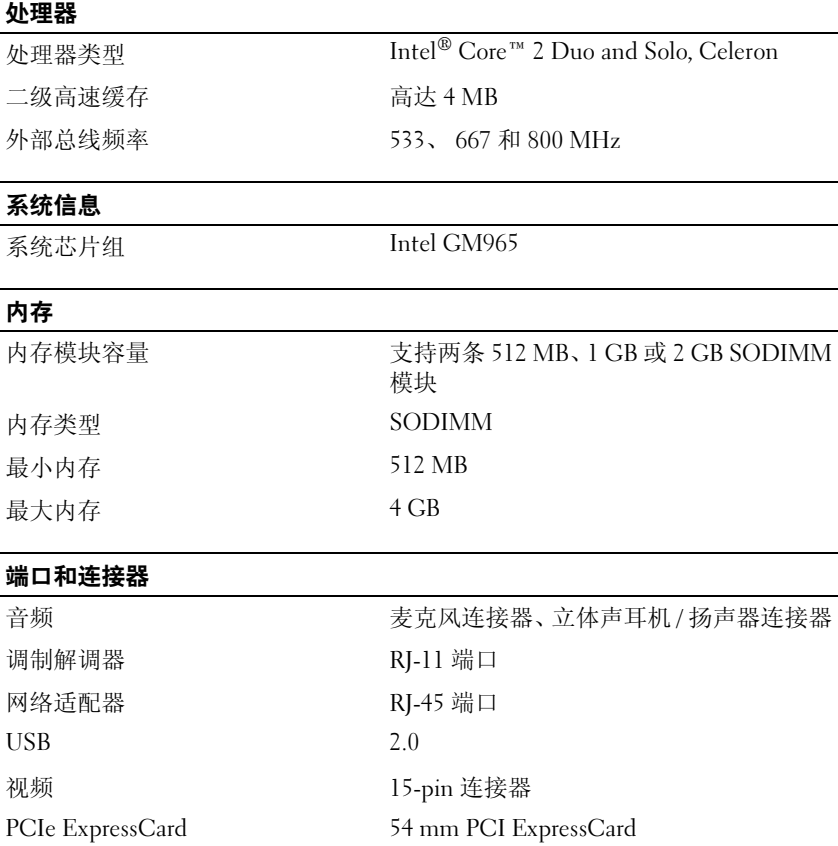

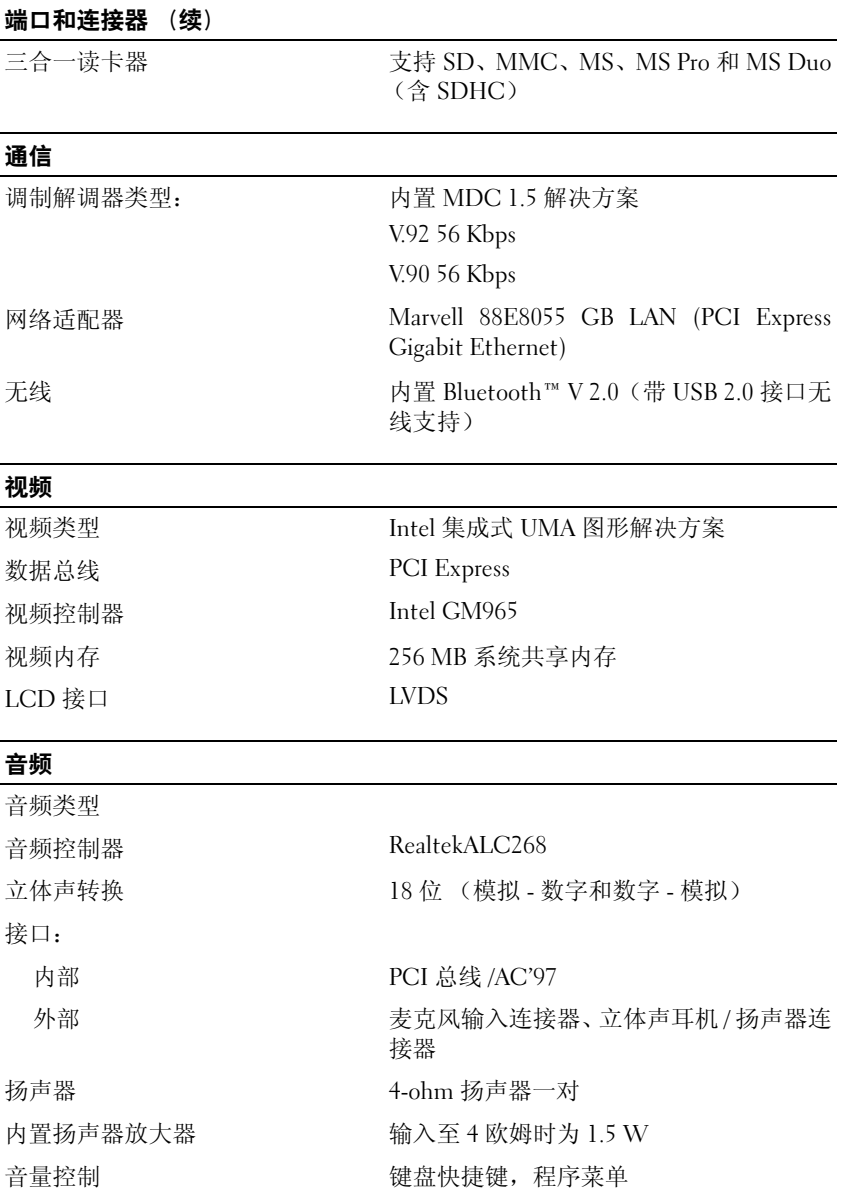

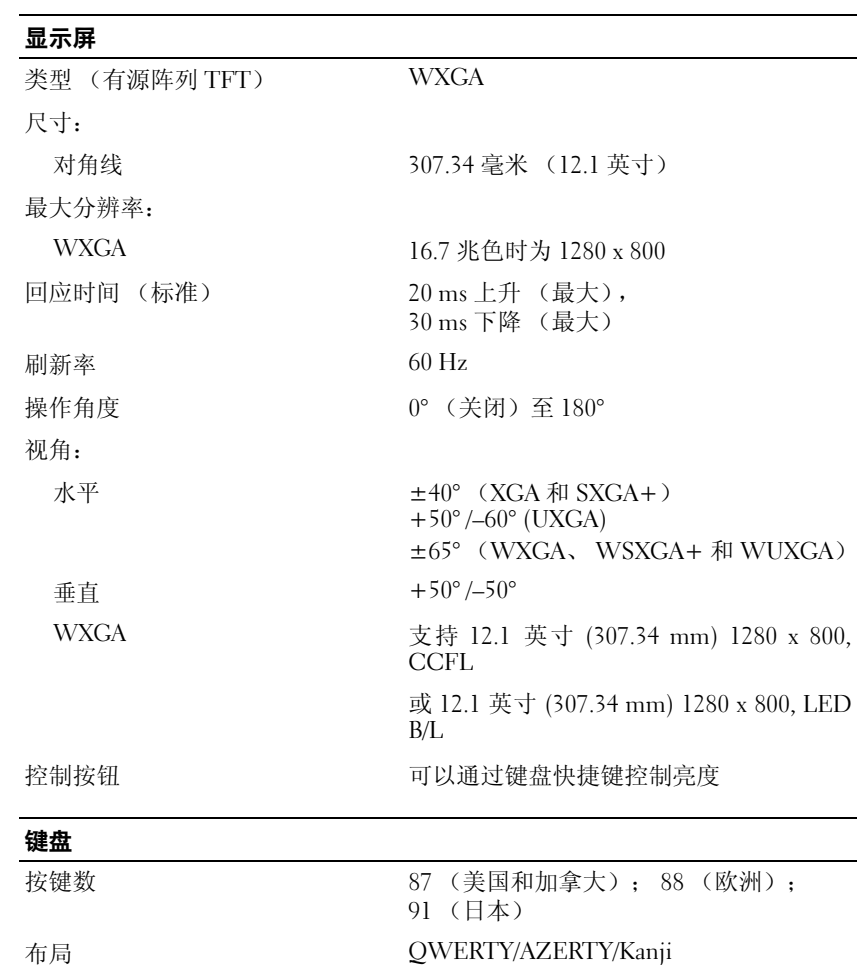

#### 触摸板

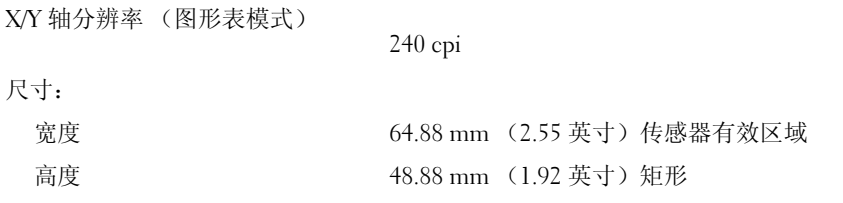

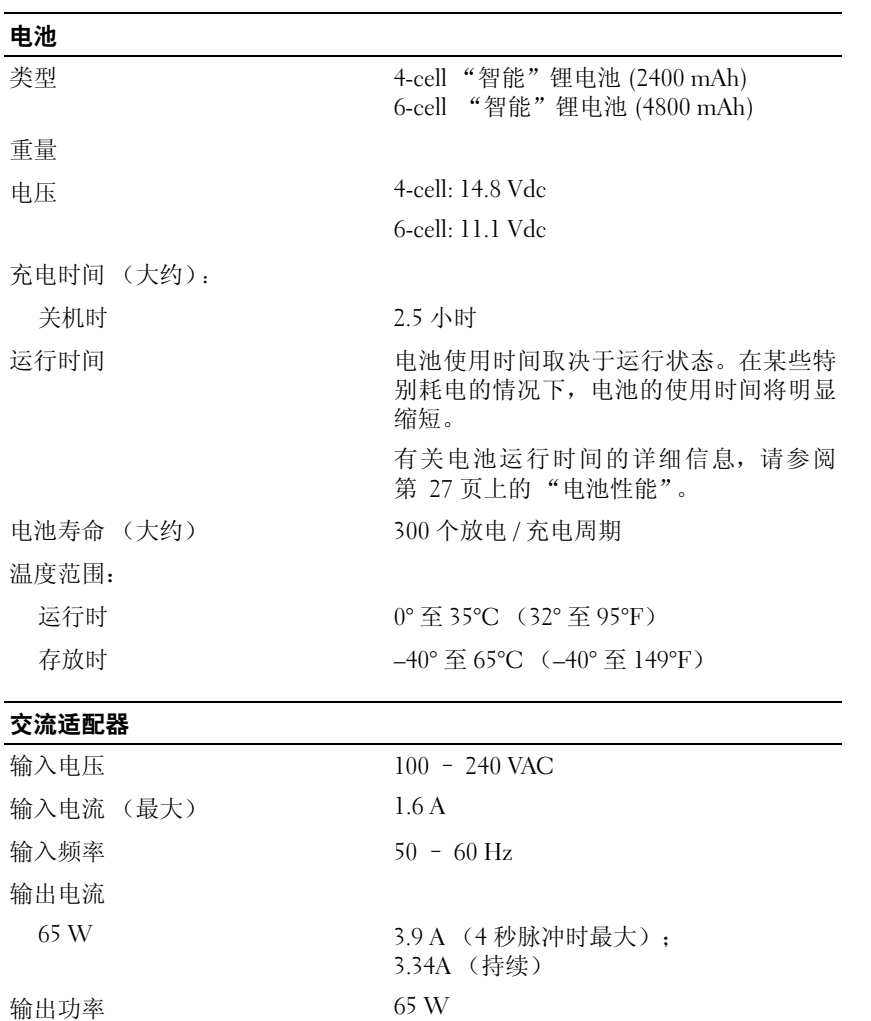

#### 驱动器

光盘驱动器

额定输出电压 19.5 +/– 1 VDC

高度 12.7 mm (0.5 英寸)

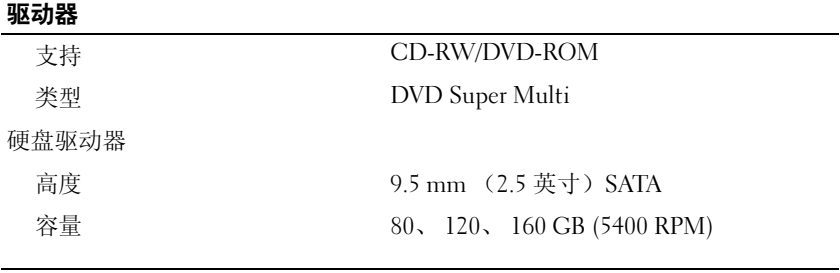

#### 物理规格

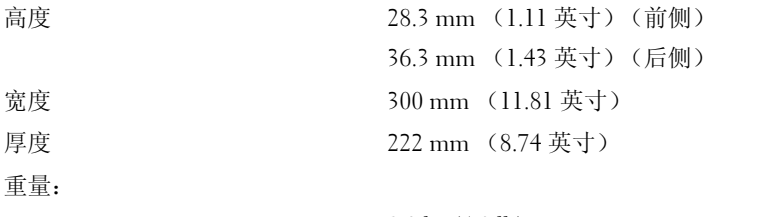

带 4-cell 电池和 12.1 WXGA 荧屏 1.8 kg (4.0 lb)

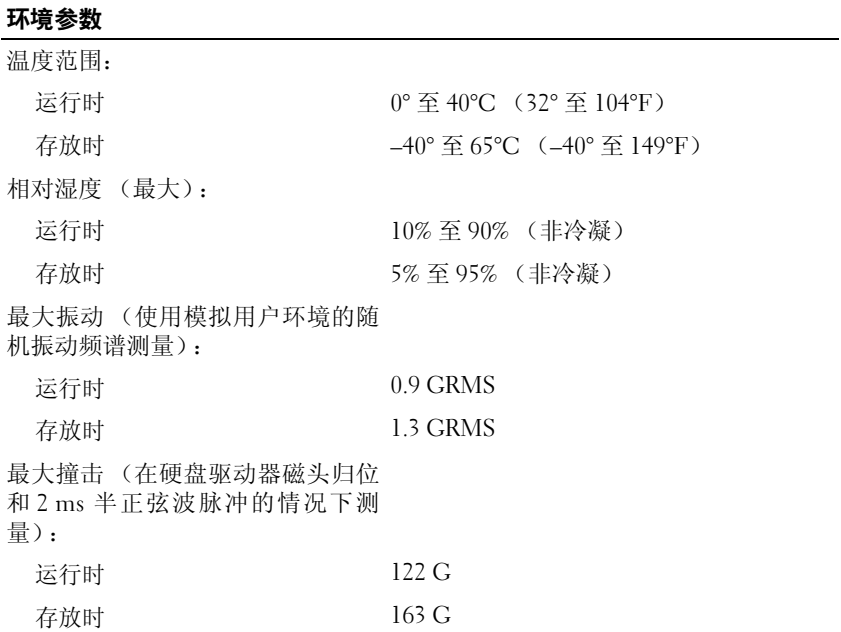

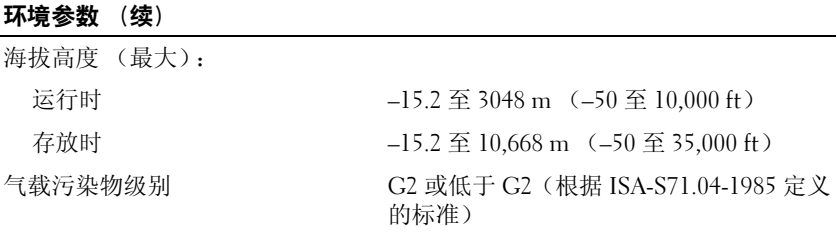

# 附录

# FCC 通告 (仅限于美国)

#### FCC B 级

本设备会产生、使用和辐射射频能量。如果未遵照制造商的使用手册进行安 装和使用,可能会对无线电和电视接收造成干扰。此设备经检测符合 FCC 规则第 15 部分中关于 B 级数字设备的限制规定。

此设备符合 FCC 规则第 15 部分的规定。在运行时必须符合以下两个条件:

- **1** 设备不会产生有害干扰。
- **2** 此设备必须接受所接收到的任何干扰,包括可能导致无法正常操作的 干扰。
- $\Box$  注意: 按照 FCC 条例规定, 凡是未经 Dell Inc. 明确批准而擅自进行的任何 变更或修改,均可能导致您失去使用此设备的权利。

这些限制旨在在居住区安装中提供合理的保护以防止有害干扰。但是,这并 不保证在特定的安装中不会产生干扰。如果发现此设备对无线电或电视接收 造成有害干扰,并且通过关闭和打开此设备确定干扰确实存在,请尝试以下 一种或多种方法排除干扰:

- 重新调整接收天线的方向。
- 根据被干扰设备的位置重新放置系统。
- 将系统移至远离被干扰设备的位置。
- 将系统连接至不同的电源插座,以使系统与被干扰设备使用不同的分支 电路。

如果有必要,请向 Dell Inc. 代表或有经验的无线电 / 电视技术人员咨询以便 获得其它建议。

此设备或本说明文件中述及的符合 FCC 条例规定的设备上均具有以下信息:

- 产品名: Dell™ Vostro™ 1200
- 型号:PP16S

• 公司名称: Dell Inc. Worldwide Regulatory Compliance & Environmental Affairs One Dell Way Round Rock, TX 78682 USA 512-338-4400

■ 注: 有关更多管制信息, 请参阅 《产品信息指南》。

# 清洁计算机

警告:开始执行本节中的任何步骤之前,请阅读并遵循《产品信息指南》中 的安全说明。

#### 计算机、键盘和显示屏

- △ 警告: 清洁计算机之前, 请断开计算机与电源插座的连接并取出所有已安装 的电池。用一块蘸水的软布清洁计算机。请勿使用液体或喷雾清洁剂,它们 可能含有易燃物质。
	- 用一罐压缩空气吹去键盘上按键之间的灰尘。
- 注意: 为避免损坏计算机或显示屏, 请勿将清洁剂直接喷在显示屏上。请仅 使用显示屏专用清洁剂,并按照产品附带的说明进行操作。

**【】注意:**请勿让软布上的水渗入触摸板和周围掌垫之间的空隙。

- 用用水或适合于显示屏抗静电镀层的溶液蘸湿不起毛软布,擦拭显示屏 直至清洁。
- 用水蘸湿不起毛的软布,擦拭计算机和键盘。

## 鼠标 (非光电)

- **1** 逆时针旋转鼠标底部的环形定位护盖,然后取出圆球。
- **2** 使用不起毛的干净软布擦拭圆球。
- **3** 向圆球固定框架内轻轻吹气,清除灰尘和绒毛。
- **4** 请用蘸有异丙醇的棉签清洁圆球固定框架中的滚轮。
- **5** 根据需要将其重放回槽的中心。确保棉签上的绒毛没有遗留在滚轮上。
- **6** 装回圆球和环形定位护盖,然后顺时针旋转环形定位护盖,直至将其卡 入到位。

### <span id="page-122-0"></span>触摸板

- **1** 关闭操作系统并关闭计算机电源。
- **2** 断开所有已连接的设备与计算机和其各自电源插座的连接。
- **3** 移除所有已安装的电池 (请参阅第 31 [页上的 "取出电池"\)](#page-30-0)。
- **4** 用水蘸湿不起毛的软布,轻轻擦拭触摸板表面。请勿让软布上的水渗入 触摸板和周围掌垫之间的空隙。

# CD 和 DVD

 $\bigodot$ 注意: 请始终使用压缩空气清洁 CD/DVD 驱动器中的透镜, 并按照压缩空气 产品附带的说明进行操作。切勿触摸驱动器中的透镜。

如果您发现 CD 或 DVD 的播放质量出现问题(例如跳盘),请尝试清洁光盘。

**1** 拿住光盘的外边缘,也可以触摸光盘中心孔的内边缘。

□ 注意: 为避免损伤表面, 请勿沿光盘的圆周方向擦拭。

**2** 使用不起毛的软布沿着光盘半径方向轻轻擦拭光盘底面 (无标签的一 面),即沿着从中心向外边缘的直线方向擦拭。

对于难以去除的污物,请尝试使用水或用水稀释的中性皂液。您也可以 从市面上购买清洁光盘的产品,它们提供了某些保护来防止灰尘、指印 和划伤。用于清洁 CD 的产品也可以用于清洁 DVD。

附录

# 词汇表

本词汇表中的术语仅用于提供信息,可能描述了您的特定计算机包含的功 能,也可能没有。

#### 英文

**AC** — 交流电 — 一种电流形式,在将交流适配器的电源电缆插入电源插座后,将 使用这种形式的电流为计算机供电。

ACPI — 高级配置和电源接口 — 一种电源管理规范, 使 Microsoft® Windows® 操 作系统可以将计算机置入待机或休眠模式,从而节省分配给计算机所连接的每台 设备的电源电量。

**AGP** — 加速图形端口 — 一种专用的图形端口,它允许将系统内存用于与视频相 关的任务。因为视频电路与计算机内存之间的接口速度更快,所以 AGP 能够提供 圆润的真彩色视频图像。

**AHCI** — 高级主机控制器接口 — 一种用于 SATA 硬盘驱动器主机控制器的接口, 存储驱动程序通过该接口可以启用原生命令队列 (NCQ) 和热插拔之类的技术。

**ASF** — 标准警报格式 — 一种标准,用于定义向管理控制台报告硬件和软件警报的 机制。 ASF 为平台式设计,并且独立于操作系统。

**BIOS** — 基本输入 / 输出系统 — 一种程序 (或公用程序),用作计算机硬件与操 作系统之间的接口。除非您知道这些设置对计算机的影响,否则请勿更改这些设 置。也称为系统设置程序。

**Blu-ray Disc™ (BD)** — 一种光学存储技术,最大可提供 50 GB 存储容量、全高清 1080p 视频分辨率 (需要 HDTV)、多达 7.1 声道的标准无压缩环绕立体声。

 $Blue$ tooth<sup>®</sup> 无线技术 — 一种用于短程 (9 m [29 英尺 1) 联网设备的无线技术标 准,启用该技术 (Bluetooth) 的设备可以自动相互识别。

**bps** — 位 / 秒 — 度量数据传输速率的标准单位。

**BTU** — 英制热量单位 — 一种热量度量单位。

**C** — 摄氏度 — 一种温度度量方法,其中 0° 为水的冰点, 100° 为水的沸点。

**CD-R** — 可记录 CD — 一种可记录的 CD。只能一次性在 CD-R 中记录数据。数 据写入后将无法删除或覆盖。

 $CD-RW - T$  可重写  $CD - T$  种可重写的  $CD_2$  可以将数据写入  $CD-RW$  光盘, 然 后再删除和覆盖 (重写)。

**CD-RW** 驱动器 — 一种驱动器,能够读取 CD 并向 CD-RW (可重写 CD)和 **CD-R** (可记录 CD)光盘写入数据。您可以多次向 CD-RW 光盘写入数据,但只能一次 性向 CD-R 光盘写入数据。

**CD-RW/DVD** 驱动器 — 一种驱动器 (有时称为组合驱动器) ,能够读取 CD 和 DVD 并向 CD-RW (可重写 CD) 和 CD-R (可记录 CD) 光盘写入数据。您可以 多次向 CD-RW 光盘写入数据, 但只能一次性向 CD-R 光盘写入数据。

**CMOS** — 一种电子电路。计算机使用少量电池供电的 CMOS 内存保存日期、时 间和系统设置程序选项。

**COA** — 真品证书 — 计算机不干胶标签上的 Windows 字母数字代码。也称为 **Product Key** 或 **Product ID**。

**CRIMM** — 连续性 rambus 直插式内存模块 — 一种无存储器芯片的特殊模块,用 于填充闲置的 RIMM 插槽。

 $\overline{D}$  DDR SDRAM —  $\overline{X}$   $\overline{X}$   $\overline{X}$   $\overline{X}$  SDRAM —  $\overline{X}$   $\overline{Y}$   $\overline{Y}$   $\overline{Y}$   $\overline{Y}$   $\overline{Y}$   $\overline{Y}$   $\overline{Y}$   $\overline{Y}$   $\overline{Y}$   $\overline{Y}$   $\overline{Y}$   $\overline{Y}$   $\overline{Y}$   $\overline{Y}$   $\overline{Y}$   $\overline{Y}$   $\$ 期速率提高一倍,从而改善系统性能。

**DDR2 SDRAM** — 双数据速率 2 SDRAM — 一种 DDR SDRAM, 使用 4 位预先访 存和其它体系结构的变化将内存速率提高到 400 MHz 以上。

**Dell** 旅行遥控器 — 存储在便携式计算机 ExpressCard 插槽中的小型远程控件,可 以提供简单的功能以使用多媒体内容。

**DIMM** — 双列直插式内存模块 — 一种带有内存芯片的电路板,可将其连接至系 统板上的内存模块。

**DIN** 连接器 — 一种符合 DIN (德国工业)标准的圆形六针连接器,通常用于连 接 PS/2 键盘或鼠标电缆连接器。

**DMA** — 直接存储器存取 — 一种通道,使某些类型的数据可以不使用处理器而直 接在 RAM 和设备之间传输。

**DMTF** — 分布式管理综合小组 — 硬件和软件公司的联盟,负责开发分布式桌面、 网络、企业和 Internet 环境的管理标准。

**DRAM** — 动态随机存取存储器 — 将信息存储在包含电容器的集成电路的存储器。

**DSL** — 数字用户线 — 一种技术,通过模拟电话线提供稳定高速的 Internet 连接。

**DVD-R** — 可记录 DVD — 一种可记录的 DVD。只能一次性在 DVD-R 中记录数 据。数据写入后将无法删除或覆盖。

**DVD+RW** — 可重写 DVD — 一种可重写的 DVD。可以将数据写入 DVD+RW 光 盘,然后再删除和覆盖(重写)。(DVD+RW 技术与 DVD-RW 技术有所不同。)

**DVD+RW** 驱动器 — 一种驱动器,能够读取 DVD 和大多数 CD 介质并向 DVD+RW (可重写 DVD) 光盘写入数据。

**DVI** — 数字视频接口 — 计算机和数字视频显示器之间的数字传输标准。

**ECC** — 差错校验 — 一种包括特殊电路的内存,用于在数据进出内存时检测数据 的正确性。

**ECP** — 扩展功能端口 — 一种并行连接器设计,可以提供更快的双向数据传输。与 EPP 类似, ECP 使用直接内存访问来传输数据,常常使性能得以提高。

**EIDE** — 增强型集成驱动电子设备 — 一种增强的 IDE 接口,用于硬盘驱动器和 CD 驱动器。

**EMI** — 电磁干扰 — 由电磁辐射导致的电磁干扰。

**EPP** — 增强型并行端口 — 一种并行连接器设计,可以提供双向数据传输。

**ESD** — 静电释放 — 静电的快速释放。ESD 会损坏计算机和通信设备中的集成电路。

**ExpressCard** — 一种符合 PCMCIA 标准的可移动 I/O 卡。常见的 ExpressCard 有调 制解调器和网络适配器。 ExpressCard 支持 PCI Express 和 USB 2.0 标准。

**FBD** — 全缓冲 DIMM — 一种带有 DDR2 DRAM 芯片和高级内存缓存 (AMB) 的 DIMM,可以提高 DDR2 SDRAM 芯片和系统之间的通信速度。

**FCC** — 美国联邦通信委员会 — 美国的一个机构,负责实施与通信相关的法规,用 于规定计算机和其它电子设备发出的辐射等级。

**FSB** — 前端总线 — 处理器和 RAM 间的数据通道和物理接口。

 $\text{FTP}$   $\rightarrow$  文件传输协议 — 一种标准 Internet 协议, 用于在连接至 Internet 的计算机 之间交换文件。

**G** — 重力 — 重量和力的度量单位。

**GB** — 吉字节 — 数据存储的度量单位, 1 GB 等于 1024 MB (1,073,741,824 字 节)。在指硬盘驱动器的存储时,该术语通常舍入为 1,000,000,000 字节。

**GHz** — 吉赫兹 — 频率度量单位, 1 GHz 等于十亿 Hz 或一千 MHz。计算机处理 器速率、总线速率和接口速率的度量单位一般为 GHz。

**GUI** — 图形用户界面 — 通过菜单、窗口和图标方式与用户交互的软件。Windows 操作系统上运行的大多数程序都是 GUI。

**HTTP** — 超文本传输协议 — 一种协议,用于在连接至 Internet 的计算机之间交换 文件。

**Hz** — 赫兹 — 频率度量单位,1 Hz 等于每秒 1 周期。计算机和电子设备的度量单 位一般为千赫兹 (kHz)、兆赫兹 (MHz)、吉赫兹 (GHz) 或太赫兹 (THz)。

**iAMT** — Intel® Active Management Technology — 提供更安全的系统管理功能(无 论计算机处于打开状态、关闭状态,还是操作系统没有响应)。

**IC** — 集成电路 — 一种半导体晶片或芯片,上面组装了几千或几百万个微型电子 组件,用于计算机、音频设备和视频设备。

**IDE** — 集成驱动电子设备 — 大容量存储设备的接口,其控制器已集成至硬盘驱动 器或 CD 驱动器。

**IEEE 1394** — 美国电气及电子工程师学会 — 高性能串行总线,用于将 IEEE 1394 兼容设备 (例如数码相机和 DVD 播放器)连接至计算机。

**I/O** — 输入 / 输出 — 用于向计算机输入数据以及从计算机中解压数据的操作或设 备。键盘和打印机是 I/O 设备。

**I/O** 地址 — RAM 中与特定设备(例如串行连接器、并行连接器或扩充槽)相关的 地址,使处理器可以与该设备进行通信。

**IrDA** — 红外线数据协会 — 制定红外线通信国际标准的组织。

**IRQ** — 中断请求 — 分配给特定设备的电子通道,以便该设备可以与处理器进行通 信。必须为每个设备连接均分配一个 IRQ。虽然两个设备可以共享同一个 IRQ 分 配,但这两个设备不能同时运行。

**ISP** — 因特网服务供应商 — 允许您访问其宿主服务器以直接连接至 Internet、收 发电子邮件并访问 Web 站点的公司。 ISP 通常为您有偿提供软件包、用户名和访 问电话号码。

**Kb** — 千位 — 数据单位, 1 Kb 等于 1,024 位。内存集成电路容量的度量单位。

**KB** — 千字节 — 数据单位,1 KB 等于 1,024 字节,但一般称 1 KB 等于 1,000 字节。

**kHz** — 千赫兹 — 频率度量单位, 1 KHz 等于 1000 Hz。

**LAN** — 局域网 — 覆盖范围较小的计算机网络。 LAN 一般局限于一座建筑物或几 座相邻建筑物之内。可以通过电话线和无线电波将一个 LAN 连接至另一个 LAN, 从而构成一个广域网 (WAN)。

**LCD** — 液晶显示屏 — 便携式计算机显示屏和平板显示器使用的技术。

LED - 发光二极管 - 一种电子组件,通过发光来表示计算机的状态。

**LPT** — 并行口 — 打印机或其它并行设备的并行连接的指定值。

**Mb** — 兆位 — 内存芯片容量的度量单位, 1 Mb 等于 1024Kb。

**Mbps** — 兆位 / 秒 — 每秒一百万位。此度量单位通常用于网络和调制解调器传输 速度。

**MB** — 兆字节 — 数据存储的度量单位, 1 MB 等于 1,048,576 字节。 1 MB 等于 1024 KB。在指硬盘驱动器的存储时,该术语通常舍入为 1,000,000 字节。

**MB/sec** — 兆字节 / 秒 — 每秒一百万字节。此度量单位通常用于表示数据传输速 率。

**MHz** — 兆赫兹 — 频率度量单位, 1 MHz 等于每秒一百万周期。计算机处理器速 率、总线速率和接口速率的度量单位一般为 MHz。

**MP** — 兆像素 — 数码相机使用的一种图像分辨率的度量单位。

**ms** — 毫秒 — 时间度量单位, 1 ms 等于千分之一秒。存储设备访问时间的度量单 位一般为 ms。

**NIC** — 请参阅 "网络适配器"。

**ns** — 纳秒 — 时间度量单位, 1 纳秒等于十亿分之一秒。

**NVRAM** — 非易失性随机存取存储器 — 一种内存,用于在计算机关闭或没有外部 电源时存储数据。NVRAM 用于维护计算机配置信息,例如日期、时间以及您可以 设置的其它系统设置程序选项。

**PC Card** — 种符合 PCMCIA 标准的可移动输入输出卡。常见的 PC Card 有调制解 调器和网络适配器。

**PCI** — 外围组件互连 — PCI 是支持 32 位和 64 位数据通道的本地总线,可以提供 处理器与设备 (例如视频、驱动器和网络)之间的高速数据通道。

**PCI Express** — PCI 接口的改进形式,可提高处理器与所连接的设备之间的数据传 输速率。 PCI Express 能够以 250 MB/sec 至 4 GB/sec 的速率传输数据。如果 PCI Express 芯片组和设备的速率不同,则它们将以两者中较低的速率运行。

**PCMCIA** — 个人计算机内存卡国际协会 — 制定 PC Card 标准的组织。

**PIO** — 程控输入 / 输出 — 一种通过处理器(作为数据通道的一部分)在两个设备 之间传输数据的方法。

**POST** — 开机自测 — 由 BIOS 自动载入的诊断程序,用于对主要计算机组件 (例 如内存、硬盘驱动器和视频)执行基本检测。如果在 POST 期间未检测到问题,计 算机将继续启动过程。

**PS/2** — 个人系统 /2 — 一种连接器,用于连接 PS/2 兼容键盘、鼠标或小键盘。

PXE — 预引导运行环境 — 一种 WfM (连线管理)标准, 允许对没有安装操作系 统的联网计算机进行远程配置和启动。

**RAID** — 独立磁盘冗余阵列 — 一种提供数据冗余的方法。一些常见的 RAID 实现 方法包括 RAID 0、 RAID 1、 RAID 5、 RAID 10 和 RAID 50。

**RAM** — 随机存取存储器 — 程序指令和数据的主要暂存区域。关闭计算机电源后 **RAM** 中存储的所有信息都将丢失。

**RFI** — 射频干扰 — 在典型无线电频率下产生的干扰,范围为 10 kHz 至 100,000 MHz。射频位于电磁频谱的低端,比频率较高的辐射 (例如红外线和光)更易产 生干扰。

**ROM** — 只读存储器 — 一种内存,其中存储的数据和程序不能被计算机删除或写 入。与 RAM 不同, ROM 在关闭计算机后也能保留其中的内容。运行计算机时所 必需的一些程序驻留在 ROM 中。

**RPM** — 转 / 分钟 — 每分钟的转数。硬盘驱动器速率的度量单位一般为 rpm。

**RTC** — 实时时钟 — 系统板上使用电池供电的时钟,用于在计算机关闭后保持日 期和时间。

**RTCRST** — 实时时钟重设 — 某些计算机系统板上的跳线,通常用于故障排除。

**SAS** — 串行连接 SCSI — 一种速度更快的串行 SCSI 接口(不同于最初的 SCSI 并 行体系结构)。

**SATA** — 串行 ATA — 一种速度更快的串行 ATA (IDE) 接口。

**SCSI** — 小型计算机系统接口 — 一种高速接口,用于将设备 (例如硬盘驱动器、 CD 驱动器、打印机和扫描仪)连接至计算机。通过 SCSI 可以使用单个控制器连 接多个设备。通过 SCSI 控制器总线上的各标识号来访问各个设备。

**SDRAM** — 同步动态随机存取存储器 — 一种 DRAM,与处理器的最佳时钟速率保 持同步。

**SIM** — 用户识别模块 — SIM 卡包含用于加密语音和数据传输的微芯片。 SIM 卡 可用于电话或便携式计算机。

**S/PDIF** — Sony/Philips 数字接口 — 一种音频传输文件格式,能使音频从一个文件 传输至另一个文件,而无需通过模拟格式进行转换,以免降低文件的质量。

**Strike Zone™** — 平台基座的加固区,可以在计算机受到共振撞击或跌落时,作为 减震设备来保护硬盘驱动器 (无论计算机电源处于打开还是关闭状态)。

**SVGA** — 超级视频图形阵列 — 一种用于视频卡和视频控制器的视频标准。典型的 SVGA 分辨率为 800 x 600 和 1024 x 768。

程序能够显示的颜色数和分辨率取决于显示器、视频控制器及其驱动程序的性能, 以及计算机中安装的视频内存的容量。

**S-video** 电视输出 — 用于将电视或数字音频设备连接至计算机的连接器。

**SXGA** — 超级扩展图形阵列 — 一种用于视频卡和视频控制器的视频标准,支持的 最大分辨率为 1280 x 1024。

**SXGA+** — 增强型超级扩展图形阵列 — 一种用于视频卡和视频控制器的视频标 准,支持的最大分辨率为 1400 x 1050。

**TAPI** — 电话应用系统编程接口 — 使 Windows 程序可以与多种电话设备(包括语 音、数据、传真和视频)配合工作。

**UAC** — 用户帐户控制 — Microsoft Windows Vista™ 安全保护功能,启动时能增强 用户帐户和访问操作系统设置之间的安全性。

**UMA** — 一体化内存分配 — 动态分配给视频的系统内存。

**UPS** — 不间断电源设备 — 一种备用电源,在电源出现故障或电压降低到无法使用 的程度时使用。 UPS 可以使计算机在停电时继续运行一段有限的时间。 UPS 系统 通常提供电涌抑制功能,还可能提供电压调节功能。小型 UPS 系统能够提供几分 钟的电池电源,以便您关闭计算机电源。

**USB** — 通用串行总线 — 用于低速设备 (例如 USB 兼容键盘、鼠标、游戏杆、扫 描仪、扬声器、打印机、宽带设备 [DSL 和电缆调制解调器 ]、图像设备或存储设 备)的硬件接口。设备可直接插入计算机上的 4 针插槽,或插入与计算机相连接的 多端口集线器。可以在计算机运行过程中连接或断开 USB 设备, 也可以将 USB 设 备连成菊花链式。

**UTP** — 非屏蔽双绞线 — 一种电缆,用于大多数电话网络和某些计算机网络。非屏 蔽电缆成对绞合在一起可以防止电磁干扰,而不必依赖每对缆线外面的金属护皮 来防止干扰。

**UXGA** — 超级扩展图形阵 — 一种用于视频卡和视频控制器的视频标准,支持的最 大分辨率为 1600 x 1200。

**V** — 伏特 — 电压或电动势的度量单位。当 1 安培电流通过 1 欧姆电阻时,此电阻 中将产生 1 V 电压。

**W** — 瓦特 — 电功率的度量单位。 1 瓦特为 1 安培的电流以 1 伏电压流动。

**WHr** — 瓦特小时 — 一种度量单位,通常用于粗略表示电池的电量。例如,66 WHr 电池可以提供 1 小时 66 W 的电量或 2 小时 33 W 的电量。

**WLAN** — 无线局域网。WLAN 是一组互连的计算机,它们之间通过无线电波(使 用访问点或无线路由器提供 Internet 访问) 进行通信。

**WWAN** — 无线广域网。 WWAN 是一个无线高速数据网,它使用蜂窝式通信技 术,并且比 WLAN 覆盖的地理区域更广。

**WXGA** — 宽屏扩展图形阵列 — 一种用于视频卡和视频控制器的视频标准,支持 的最大分辨率为 1280 x 800。

**XGA** — 扩展图形阵列 — 一种用于视频卡和控制器的视频标准,支持的最大分辨 率为 1024 x 768。

**ZIF** — 零插入力 — 一种插槽或连接器,使得在安装或卸下计算机芯片时,无需对 芯片或其插槽施加力。

**Zip** — 常用的数据压缩格式。用 Zip 格式压缩的文件称为 Zip 文件,其文件扩展名 通常为 **.zip**。自解压文件是一种特殊的压缩文件,其文件扩展名为 **.exe**。双击自解 压文件可以将其解压缩。

**Zip** 驱动器 — 由 Iomega Corporation 开发的高容量软盘驱动器,使用称为 Zip 磁 盘的 3.5 英寸可移动磁盘。 Zip 磁盘稍大于普通的软盘, 厚度约为普通软盘的两 倍, 最多可容纳 100 MB 数据。

#### A

安装程序 — 用于安装与配置硬件和软件的程序。大多数 Windows 软件包都附带 **setup.exe** 或 **install.exe** 程序。安装程序与系统设置程序不同。

#### B

本地总线 — 一种数据总线,可以为与处理器通信的设备提供较快的吞吐速率。

备用模式 — 一种电源管理模式,停止所有不必要的计算机操作以节省能量。

病毒 — 种程序,旨在引起不便或破坏计算机上存储的数据。病毒程序通过已感染 的软盘、从 Internet 下载的软件或电子邮件附件在计算机之间传播。启动已感染的 程序时,嵌入的病毒也被启动。

引导型病毒是一类常见的病毒。它存储在软盘的引导扇区中。如果在关闭计算机电 源时将软盘留在驱动器中,则再次开机时,计算机会在读取软盘的引导扇区以寻找 操作系统时受到感染。如果计算机受到感染,引导型病毒就会将自身复制到在该计

算机上进行读取或写入操作的所有软盘中,直到病毒被消除为止。

并行连接器 — 一种输入输出端口,通常用于将并行打印机连接至计算机。也称为 **LPT** 端口。

# C

超线程 — 超线程是 Intel 的一种技术,它通过将一个物理处理器用作两个逻辑处 理器,能够同时执行若干任务,从而使计算机整体性能得以提高。

处理器 — 解释和执行程序指令的计算机芯片。有时处理器也称为 CPU(中央处理 器)。

串行连接器 — 一种输入输出端口,通常用于将掌上数字设备或数码相机等设备连 接至计算机。

磁盘分拆 — 一种在多个磁盘驱动器上存储数据的技术。磁盘分拆可以提高从磁盘 存储设备检索数据的速率。使用磁盘分拆的计算机通常允许用户选择数据单位大 小或分拆宽度。

磁盘扫描程序 — 一种 Microsoft 公用程序,用于检查文件、文件夹和硬盘表面的错 误。如果在计算机停止响应后重新启动计算机,通常会运行磁盘扫描程序。

#### D

电池使用时间 — 便携式计算机电池为计算机供电的时间 (以分钟或小时为单位)。 电池寿命 — 便携式计算机电池能够进行放电和充电的时间 (以年为单位)。

电涌保护器 — 可以防止雷暴时产生的电压峰信号通过电源插座进入计算。电涌保 护器不能在电击或电压过低 (电压低于正常交流电压 20% 以上)时提供保护。 电涌保护器不能保护网络连接。在雷暴天气时应从网络连接器断开网络电缆的连接。

对接设备 — 提供端口复制、电缆管理和安全保护功能,以使您的笔记本计算机适 应台式机工作区。

#### F

防病毒软件 — 一种程序,旨在识别、隔离和 / 或删除计算机病毒。

分辨率 — 图像由打印机打印出来或在显示器上显示时的清晰度。分辨率越高,图 像越清晰。

分区 — 硬盘驱动器上的物理存储区域, 划分为一个或多个逻辑存储区域 (称为逻 辑驱动器)。每个分区可以包含多个逻辑驱动器。

服务标签 — 计算机上的条形码标签,当您访问位于 **support.dell.com** 的 Dell 支持 或者致电 Dell 寻求客户服务或技术支持时, Dell 技术人员用它识别您的计算机。

# G

高速缓存 — 一种特殊的高速存储机制,可以是主内存的保留区域,也可以是独立 的高速存储设备。高速缓存可以提高许多处理器操作的效率。

一级高速缓存 — 存储在处理器中的主高速缓存。

二级高速缓存 — 次高速缓存,可以位于处理器外部,也可以集成至处理器体系结 构。

格式化 — 对驱动器或磁盘进行准备以便存储文件的过程。驱动器或磁盘经过格式 化之后,其中的现有信息将会丢失。

光标 — 显示屏或屏幕上的标记,表示下一个键盘、触摸板或鼠标操作发生的位 置。它常显示为闪烁的实心线、下划线字符或小箭头。

光学驱动器 — 使用光学技术从 CD、DVD 或 DVD+RW 读取数据或向其中写入数 据的驱动器。光盘驱动器包括 CD 驱动器、DVD 驱动器、CD-RW 驱动器和 CD-RW/DVD 组合驱动器。

#### H

海关通行证 — 一种国际海关文件,用于临时进入其它国家和地区,也称为商品护 照。

红外线传感器 — 一种端口,使您无需使用电缆连接即可在计算机与红外线兼容设 备之间传输数据。

华氏 — 一种温度度量方法,其中 32° 为水的冰点, 212° 为水的沸点。

#### $\mathbf{J}$

即插即用 — 计算机自动配置设备的功能。如果 BIOS、操作系统和所有设备均为即 插即用兼容,则即插即用可以提供自动安装和配置以及与现有硬件的兼容。

集成 — 通常指物理上位于计算机系统板上的组件, 也称为内置。

介质托架 — 一种托架,用于支持光盘驱动器、第二个电池或 Dell TravelLite™ 模块 等设备。

#### K

可引导介质 — 用于启动计算机的 CD、DVD 或软盘。请确保始终备有可用的可引 导 CD、 DVD 或软盘,以便在硬盘驱动器损坏或计算机感染病毒时使用。您的 **Drivers and Utilities** 介质就是一种可引导介质。

控制面板 — 一种 Windows 公用程序,使您可以修改操作系统设置和硬件设置(例 如显示设置)。

控制器 — 一种芯片,用于控制处理器与内存之间或处理器与设备之间的数据传 输。

快捷方式 — 提供对常用程序、文件、文件夹和驱动器进行快速访问的图标。将快 捷方式图标放在 Windows 桌面上并双击该图标,即可打开相应的文件夹或文件而 无需先去查找。快捷方式图标不改变文件的位置。删除快捷方式图标不会影响原始 文件。您还可以重命名快捷方式图标。

快速服务代码 — Dell™ 计算机不干胶标签上的数字代码。与 Dell 联络以寻求帮助 时需要使用快速服务代码。某些国家和地区可能无法获得快速服务代码服务。

扩充槽 — 一种连接器,位于某些计算机的系统板上,可以在其中插入扩充卡,以 将扩充卡连接至系统总线。

扩充卡 — 一种电路板,安装在某些计算机系统板上的扩充槽中,用于扩展计算机 的功能。例如,视频卡、调制解调器卡和声卡都是扩充卡。

扩展 **PC Card** — 安装时延伸到 PC Card 插槽边缘之外的 PC Card。

扩展显示屏模式 — 一种显示设置,使您可以使用另外一个显示器作为显示屏的扩 展,也称为双重显示模式。

#### M

模块托架 — 请参阅 "介质托架"。

#### N

内存 — 计算机内部的临时数据存储区域。因为内存中的数据不是永久性的,建议 您在使用文件时经常保存文件,并在关闭计算机前保存文件。您的计算机可以包含 几种不同的内存,例如 RAM、 ROM 和视频内存。内存常被用作 RAM 的同义词。

内存地址 — RAM 中临时存储数据的特定位置。

内存模块 — 包含内存芯片的小型电路板,与系统板相连接。

内存映射 — 计算机在启动时将内存地址分配至物理位置的过程。这样,设备和软 件就能够识别处理器可以访问的信息。

能源之星 **®** — 环保局对减少总耗电量的要求。

#### Q

墙纸 — Windows 桌面上的背景图案或图片。可以通过 Windows 控制面板更改墙 纸。您也可以扫描喜欢的图片,将其设置为墙纸。

驱动程序 — 使操作系统可以控制打印机等设备的软件。如果计算机中没有安装正 确的驱动程序,许多设备将无法正常运行。

# S

散热器 — 某些处理器上的金属片,有助于散热。

设备驱动程序 — 请参阅 "驱动程序"。

时钟速率 — 表示连接至系统总线的计算机组件的运行速率,以 MHz 为单位。

视频分辨率 — 请参阅 "分辨率"。

视频控制器 一 视频卡或系统板 (对于具有集成视频控制器的计算机)上的电路, 与显示器配合使用为计算机系统提供视频功能。

视频模式 — 一种模式,说明文本和图形如何在显示器上显示。基于图形的软件 (例如 Windows 操作系统)以视频模式显示。视频模式可定义为 **x** 个水平像素乘 **y** 个垂直像素乘 **z** 种颜色。基于字符的软件 (例如文本编辑器),以视频模式显示。 视频模式可以定义为 **x** 列乘 **y** 行字符。

视频内存 — 由专用于视频功能的内存芯片所构成的内存。视频内存通常快于系统 内存。安装的视频内存的容量主要影响程序能够显示的颜色数。

刷新率 — 屏幕水平线更新的频率 (有时也称为垂直频率),以 Hz 为单位。刷新 率越高,人眼觉察到的图像闪烁越小。

双核心 — 一项技术,一个处理器封装内有两个物理计算单元,因此可以提高计算 效率和多任务处理能力。

双显示屏模式 — 一种显示设置,使您可以使用另外一个显示器作为显示屏的扩 展,也称为扩展显示模式。

#### T

调制解调器 — 使计算机可以通过模拟电话线与其它计算机进行通信的设备。调制 解调器包括三种类型:外置、PC Card 和内置。调制解调器通常用于连接至 Internet 和收发电子邮件。

通知区域 — Windows 任务栏的一部分,包含对程序和计算机功能(例如时钟、音 量控制和打印状态)提供快速访问的图标,也称为系统图标盒。

图形模式 — 一种视频模式,可以定义为 **x** 个水平像素乘以 **y** 个垂直像素乘以 **z** 种 颜色。图形模式能显示任意多种形状和字体。

#### W

网络适配器 — 提供网络功能的芯片。计算机的网络适配器可能位于系统板上,也 可能位于 PC Card 上。网络适配器也称为 **NIC** (网络接口控制器)。

位 — 可由计算机解释的最小数据单位。

文本编辑器 — 用于创建和编辑仅包含文本的文件的程序;例如,Windows 记事本 就使用了文本编辑器。文本编辑器一般不提供换行或格式设置功能(添加下划线、 改变字体等选项)。

文件夹 — 用于描述磁盘或驱动器空间的术语,可以在其中对文件进行管理和分 组。可以用不同方式查看和排序文件夹中的文件,例如按字母、按日期或按文件大 小。

# X

系统板 一 计算机中的主电路板,也称为母板。

系统设置程序 — 一种公用程序,用作计算机硬件与操作系统之间的接口。系统设 置程序使您可以配置 BIOS 中可由用户选择的选项,例如日期和时间或系统密码。 除非您知道此程序的设置对计算机的影响,否则请勿更改这些设置。

像素 — 显示屏屏幕上的一个点。像素按行和列排列即可生成图像。视频分辨率表 示为横向像素数乘以纵向像素数,例如 800 x 600。

消费性 IR 端口 — 在某些系统中允许使用 Dell 旅行遥控器控制某些软件应用程序 的计算机正面的端口。在其它系统中,该端口使您可以在不使用电缆连接的情况 下,在计算机和红外线兼容设备之间传输数据。

小型 PCI — 一种标准,用于支持专用于通信的集成外围设备(例如调制解调器和 NIC)。小型 PCI 是一种小型外部卡,功能上等同于标准 PCI 扩充卡。

写保护 — 不能更改的文件或介质。要保护数据免受更改或破坏时,请使用写保 护。要对 3.5 英寸软盘设置写保护,请将其写保护挡片滑至打开位置。

休眠模式 — 一种电源管理模式,能够将内存中的所有数据保存至硬盘驱动器上的 保留空间,然后关闭计算机电源。重新启动计算机时,保存在硬盘驱动器上的内存 信息将会自动恢复。

#### Y

移动模块 — 一种塑料设备,旨在放入便携式计算机的模块托架以减轻计算机的重 量。

引导顺序 — 指定计算机尝试引导设备的顺序。

硬盘驱动器 — 能够读写硬盘上数据的驱动器。术语硬盘驱动器和硬盘一般可以互 换使用。

域 — 网络中的一组计算机、程序和设备,由一组特定用户按照公用原则和过程将 其作为一个单位进行管理和使用。用户登录至域可以获得对资源的访问权限。

# Z

只读 — 能查看但不能编辑或删除的数据和 / 或文件。文件在下列情况时为只读状 态:

- 驻留在物理写保护的软盘、 CD 或 DVD 上。
- 位于网络目录中,系统管理员只给个别人分配了权限。

指纹读取器 — 一种条形传感器,可以通过您独一无二的指纹来验证您的用户身 份,有助于保护您的计算机。

智能卡 — 一种嵌入了处理器和内存芯片的插卡。智能卡可用于验证配备了智能卡 的计算机上的用户。

字节 — 计算机使用的基本数据单位。 1 字节通常等于 8 位。

自述文件 — 软件包或硬件产品附带的文本文件。通常,自述文件提供软件的安装 信息,介绍尚未公开的新产品增强功能或修正。

总线 — 计算机各组件之间的通信路径。

总线速率 一 表示总线传输信息的速率, 以 MHz 为单位。

组合键 — 要求您同时按多个键的命令。

# 索引

#### A

安全电缆插槽 描述 , [2-23](#page-22-0) [安全说明](#page-11-0) , 1-12

#### B

[保修信息](#page-11-0) , 1-12 标签 [服务标签](#page-12-0) , 1-13 [Microsoft Windows](#page-12-0), 1-13 播放 CD, [6-43](#page-42-0) 播放 [DVD](#page-42-0), 6-43

#### C

CD, [6-45](#page-44-0) [播放](#page-42-0) , 6-43 [操作系统](#page-15-0), 1-16 操作系统 介质 , [13-105](#page-104-0) [重新安装](#page-15-0) , 1-16 [操作系统](#page-15-0) CD, 1-16 [产品信息指南](#page-11-0) , 1-12 冲突 [软件与硬件不兼容](#page-70-0) , 10-71, [13-100](#page-99-0)

[触摸板](#page-34-0) , 4-35 清洁 , [17-123](#page-122-0) [自定义](#page-35-0) , 4-36 从 [Drivers and Utilities CD](#page-72-0) 启动 Dell Diagnostics, 10-73 错误信息 问题 , [11-79](#page-78-0) [诊断指示灯](#page-64-0) , 10-65

#### D

Dell 联络 , [15-114](#page-113-1) Dell [支持站点](#page-13-0) , 1-14 [DellConnect](#page-109-2), 15-110 [Drivers and Utilities CD](#page-97-0) (驱动 及应用程序 CD) , 13-98 [DVD](#page-44-0), 6-45 [播放](#page-42-0) , 6-43 打印机 问题 , [11-84](#page-83-0) 待机模式 [关于](#page-28-0) , 3-29 档片 [ExpressCards](#page-56-0), 8-57 卸下 , [8-59](#page-58-0)

电池 [存放](#page-31-0) , 3-32 电表 , [3-28](#page-27-0) [检查充电量](#page-27-1) , 3-28 取出, [3-31](#page-30-1) 问题 , [11-77](#page-76-1) 性能 , [3-27](#page-26-1) [正在充电](#page-30-2) , 3-31 [电话号码](#page-113-1) , 15-114 电源 [待机模式](#page-28-0) , 3-29 问题 , [11-83](#page-82-0) [休眠模式](#page-29-0) , 3-30 电源按钮 描述 , [2-20](#page-19-0) [电源指示灯](#page-87-0) , 11-88 状态 , [11-83](#page-82-0) 电子邮件 问题 , [11-77](#page-76-2) 调制解调器 问题 , [11-77](#page-76-2) 定点杆 / 触摸板按钮 描述 , [2-19](#page-18-0)

#### E

ExpressCards 安装 , [8-58](#page-57-0) [插槽](#page-56-1) , 8-57 档片 , [8-57](#page-56-0), [8-59](#page-58-0) [扩展](#page-56-1) , 8-57 类型 , [8-57](#page-56-1) [卸下](#page-58-0) , 8-59

#### F

Factory Image Restore , 13-103, [13-104](#page-103-0) 防火墙 [Windows 2000](#page-54-0) , 7-55 [Windows XP](#page-54-0), 7-55 [服务标签](#page-12-0) , 1-13 复制 CD [如何](#page-44-1) , 6-45 [一般信息](#page-44-0) , 6-45 [注意事项](#page-46-0) , 6-47 复制 DVD [如何](#page-44-1) , 6-45 [一般信息](#page-44-0) , 6-45 [注意事项](#page-46-0) , 6-47

#### G

故障排除 冲突 , [10-71](#page-70-0), [13-100](#page-99-0) [还原至先前的状态](#page-99-1) , 13-100, [13-101](#page-100-0) [硬件疑难解答](#page-70-0) , 10-71, [13-100](#page-99-0) [诊断指示灯](#page-64-0) , 10-65 [管制信息](#page-11-0) , 1-12 规格 , [16-115](#page-114-0)

#### H

[海关通行证](#page-107-0) , 14-108 红外传感器 启用 , [12-93](#page-92-0)

#### J

Internet 问题 , [11-77](#page-76-2) Internet [连接防火墙](#page-54-0) , 7-55 IRQ 冲突 , [10-71](#page-70-0), [13-100](#page-99-0) 计算机 崩溃 , [11-80](#page-79-0), [11-81](#page-80-0) 规格 , [16-115](#page-114-0) [还原至先前的状态](#page-99-1) , 13-100 [停止响应](#page-79-0) , 11-80 [计算机被盗](#page-63-0) , 9-64 [计算机丢失](#page-63-1) , 9-64 键盘 [快捷方式](#page-33-0) , 4-34 数字 , [4-33](#page-32-0) [数字键盘](#page-32-0) , 4-33 键盘状态指示灯 [描述](#page-17-0) , 2-18 监视器 [切换视频图像](#page-36-0) , 5-37

#### L

连接 [移动宽带网络](#page-54-1) , 7-55 亮度 [调节](#page-36-1) , 5-37

#### M

密码 [安全性](#page-60-0) , 9-61 [管理员](#page-60-1) , 9-61, [9-63](#page-62-0) 关于 , [9-61](#page-60-0) [忘记](#page-61-0) , 9-62 系统 , [9-61](#page-60-2), [9-62](#page-61-1) 主 , [9-61](#page-60-2), [9-62](#page-61-1)

#### N

内存 问题 , [11-82](#page-81-0)

#### P

PC 卡插槽 [描述](#page-20-0) , 2-21 PC Restore, 13-103

#### Q

清洁 触摸板 , [17-123](#page-122-0) [驱动程序](#page-94-0) , 13-95 关于 , [13-95](#page-94-1) 识别 , [13-95](#page-94-2) [重新安装](#page-95-0) , 13-96

#### R

[人机工程学信息](#page-11-0) , 1-12 软件 冲突 , [10-71](#page-70-0), [13-100](#page-99-0) 问题 , [11-80](#page-79-1), [11-81](#page-80-1)

#### S

扫描仪 问题 , [11-85](#page-84-0) 设备释放闩锁 描述 , [2-26](#page-25-0) 设备状态指示灯 描述 , [2-20](#page-19-1) 说明文件 安全 , [1-12](#page-11-0) [保修](#page-11-0) , 1-12 [产品信息指南](#page-11-0) , 1-12 [管制](#page-11-0) , 1-12 联机 , [1-14](#page-13-0) [人机工程学](#page-11-0) , 1-12 [最终用户许可协议](#page-11-0) , 1-12

#### T

通风孔 描述 , [2-22](#page-21-0)

#### W

Windows 2000 [待机模式](#page-28-0) , 3-29

Windows 2000 (续) Internet [连接防火墙](#page-54-0) , 7-55 [休眠模式](#page-29-0) 3-30 Windows Vista Factory Image Restore, 13-103 [系统还原](#page-100-0) , 13-101 Windows XP [待机模式](#page-28-0) , 3-29 [返回设备驱动程序](#page-95-1) , 13-96 Internet [连接防火墙](#page-54-0) , 7-55 PC Restore, 13-103 [系统还原](#page-99-1) , 13-100, [13-101](#page-100-0) [休眠模式](#page-29-0) , 3-30 [硬件疑难解答](#page-70-0) , 10-71, [13-100](#page-99-0) [重新安装](#page-15-0) , 1-16 WWAN。请参阅[移动宽带](#page-54-1) 网络 [防火墙](#page-54-0) , 7-55 问题 , [11-82](#page-81-1) 问题 常见 , [11-80](#page-79-2) [程序崩溃](#page-80-1) , 11-81 [程序停止响应](#page-79-1) , 11-80 冲突 , [10-71](#page-70-0), [13-100](#page-99-0) [错误信息](#page-78-0) , 11-79 [打印机](#page-83-0) , 11-84 电池 , [11-77](#page-76-1) 电源 , [11-83](#page-82-0) [电源指示灯状态](#page-82-0) , 11-83 [电子邮件](#page-76-2) , 11-77 [调制解调器](#page-76-2) , 11-77 [还原至先前的状态](#page-99-1) , 13-100, [13-101](#page-100-0) [Internet](#page-76-2), 11-77

问题 (续) [计算机崩溃](#page-79-0) , 11-80, [11-81](#page-80-0) [计算机停止响应](#page-79-0) , 11-80 蓝屏 , [11-81](#page-80-0) 内存 , [11-82](#page-81-0) [屏幕为黑屏](#page-86-0) , 11-87 [屏幕显示不清楚](#page-86-1) , 11-87 软件 , [11-80](#page-79-1), [11-81](#page-80-1) [扫描仪](#page-84-0) , 11-85 网络 , [11-82](#page-81-1) [显示器为黑屏](#page-86-0) , 11-87 [显示器显示不清楚](#page-86-1) , 11-87 [音量调节](#page-85-0) , 11-86 [诊断指示灯](#page-64-0) , 10-65

#### X

[系统还原](#page-99-1) , 13-100, [13-101](#page-100-0) 系统设置程序 查看 , [12-92](#page-91-0) [常用选项](#page-91-1) , 12-92 目的 , [12-91](#page-90-0) 屏幕 , [12-92](#page-91-2) 显示 [调节亮度](#page-36-1) , 5-37 描述 , [2-18](#page-17-1) 显示器 黑屏, [11-87](#page-86-0) [切换视频图像](#page-36-0) , 5-37 [双显示器工作](#page-38-0) , 5-39 [显示不清楚](#page-86-1) , 11-87 [主、辅显示器](#page-40-0) , 5-41

携带计算机旅行 包装 , [14-107](#page-106-0) [标识标签](#page-106-1) , 14-107 乘飞机 , [14-108](#page-107-1) 提示 , [14-108](#page-107-2) 信息 错误 , [11-79](#page-78-0) [休眠模式](#page-29-0) , 3-30

#### Y

扬声器 [描述](#page-18-1) , 2-19 移动宽带 另请参阅[无线交换](#page-54-1) [网络连接](#page-54-1) , 7-55 引导顺序 , [12-92](#page-91-3) 音量 调节 , [11-86](#page-85-0) 硬件 冲突 , [10-71](#page-70-0), [13-100](#page-99-0) [硬件疑难解答](#page-70-0) , 10-71, [13-100](#page-99-0) 与 Dell 联络 , [15-114](#page-113-1)

#### Z

诊断 [指示灯](#page-64-0) , 10-65 [诊断指示灯](#page-64-0) , 10-65 支持 与 Dell 联络 , [15-114](#page-113-1) 支持 [Web](#page-13-0) 站点 , 1-14 指示灯 [计算机](#page-64-0)背面 , 10-65 诊断 , [10-65](#page-64-0) [最终用户许可协议](#page-11-0) , 1-12